#### Служба поддержки клиентов

Уважаемый потребитель! Если Вас интересует информация, связанная с приобретением продукции, характеристиками и эксплуатацией техники, а также сервисным обслуживанием. просим Вас обращаться в

#### Службу поддержки клиентов.

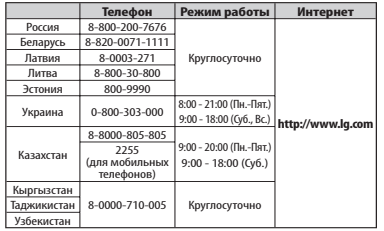

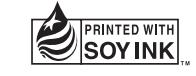

 $C$ <sub>60168</sub><sup>O</sup>

Руководство пользователя LG-E400

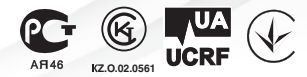

 **P/N : MFL67521021 (1.0) www.lg.com**

.G

Life's Good

Все звонки бесплатные

PУССКИЙ УКРАЇНСЬКА Қазақша ENGLISH

#### **WiFi (беспроводная локальная сеть)**

Это оборудование может использоваться во всех европейских странах.

В странах ЕС WLAN может использоваться без ограничений в зданиях. Его использование за пределами зданий запрещено в России, на Украине и во Франции.

#### **Wi-Fi (WLAN)**

Цим пристроєм можна користуватися в усіх країнах Європи.

У ЄС бездротові мережі (WLAN) можна використовувати в приміщеннях без обмежень, однак їх використання на вулиці заборонено у Франції, Росії та Україні.

Бұл құрылғы барлық Еуропадағы елдерде қолдануға арналған . WLAN желісін Еуропалық Одақта ешбір шектеусіз ғимарат ішінде қолдануға болады, алайда Францияда, Ресейде жəне Украинада сыртта қолдануға тыйым салынған . **Wi-Fi (WLAN)**

#### **Wi-Fi (WLAN)**

This equipment may be operated in all European countries.

The WLAN can be operated in the EU without restriction indoors, but cannot be operated outdoors in France, Russia and Ukraine.

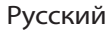

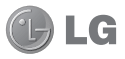

# LG-E400 Руководство пользователя

**Настоящее руководство служит для облегчения начала работы с телефоном.**

**При необходимости получения дополнительной информации, посетите вебсайт www.lg.com.**

- Часть информации настоящего руководства может не относиться к вашему телефону. Это зависит от установленного на нем программного обеспечения и оператора услуг мобильной связи.
- Так как клавиатура телефона расположена на сенсорном дисплее, данный телефон не рекомендуется лицам с ухудшенным зрением.
- ©2012 LG Electronics, Inc. Все права сохранены. LG и логотип LG являются зарегистрированными товарными знаками LG Group и связанных с ней организаций. Все остальные товарные знаки являются собственностью соответствующих владельцев.
- Google™, Google Maps™, Gmail™, Google Talk™ и Android Market™ являются товарными знаками Google, Inc.

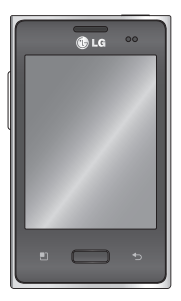

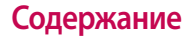

**Рекомендации по безопасной и эффективной эксплуатации ..................8 Важное примечание ...24 Знакомство с телефоном .....................41** Установка SIM-карты и аккумулятора ................44 Зарядка аккумулятора телефона .........................46 Установка карты памяти ..............................46

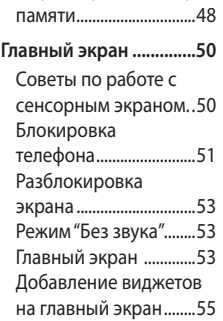

Форматирование карты

Переход к недавно использовавшимся приложениям ...............56 Панель уведомлений 57 Просмотр строки состояния .......................58 Экранная клавиатура 61

**Настройка учетной записи Google ...............63 Wi-Fi .................................65**

Включение Wi-Fi ..........65

Общий доступ к подключению для передачи данных ........67 Параметры для использования телефона в качестве USB-модема и портативной точки доступа Wi-Fi .................68 Общий доступ к подключению к данным телефона с помощью USB .....................................69

USB-модем и обмен данными ..........................70 Предоставление доступа к подключению для передачи данных телефона в качестве портативной точки доступа Wi-Fi .................71 Переименование портативной точки доступа или установка настроек безопасности ................73

**Вызовы ...........................75** Выполнение вызова 75 Вызов контактов ..........75 Ответ или отклонение вызова ..............................75 Регулировка громкости во время разговора по телефону .........................76 Выполнение второго вызова...................................76 Просмотр журналов вызовов ...........................77 Параметры вызовов ..78

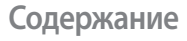

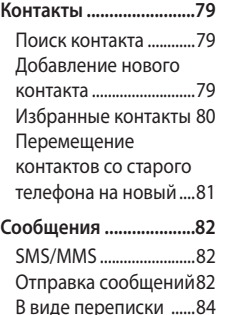

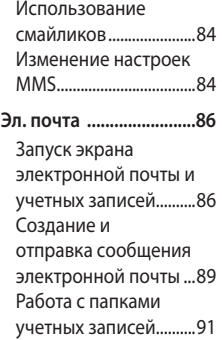

Добавление и редактирование учетных записей электронной почты ...92 **Камера ............................94** Применение видоискателя ................94 Быстрая съемка ..........95 После съемки ...............95 Расширенные настройки.......................96 Просмотр сохраненных фотографий ...................99

**Видеокамера .............. 101** Применение видоискателя ............. 101 Простая видеосъемка .............. 102 После видеосъемки 102 Расширенные настройки.................... 104 Просмотр записанных видео ............................. 105 Настройка громкости во время просмотра видео. ............................ 105 **Мультимедиа ............. 106** Доступные приложения ............... 106 Галерея ......................... 106 Режим просмотра .... 106 Просмотр в виде раскадровки .............. 107 Музыка............................ 107 Воспроизведение аудиофайлов............... 107 Передача файлов с помощью устройства хранения USB. ............ 109

Сохранение музыкальных файлов и видеоклипов на телефон ........................ 110 Отправка данных с телефона посредством Bluetooth ...................... 111 **Инструменты .............. 114** Будильник ................... 114 Калькулятор ............... 115 Добавление события в календарь ................... 115

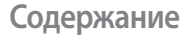

Изменение вида календаря.................... 116 Диктофон ..................... 117 Запись звука или голоса ............................ 117 Отправка записей диктофона ................... 117 Polaris Offi ce ................ 118 Менеджер риложений .................. 119

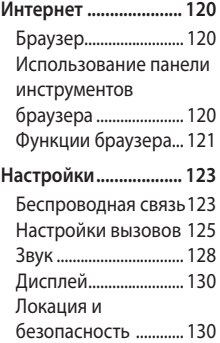

Приложения ............... 132 Аккаунты и синхронизация ......... 133 Конфиденциальность .134 Карта SD и память телефона ...................... 135 Язык и клавиатура... 135 Голосовой ввод.......... 136 Cпециальные возможности.............. 139 Соединение ................ 139 Дата и время .............. 140 О телефоне ................. 140

**Обновление программного обеспечения ............... 141** Обновление ПО телефона ...................... 141 DivX Mobile ................. 143 **Аксессуары ................. 145 Технические данные 146**

**Устранение неисправностей ........ 147**

Ознакомьтесь с данными несложными инструкциями. Несоблюдение данных инструкций может быть опасно для здоровья или противоречить законодательству.

### **Воздействие радиочастотного излучения**

Информация о воздействии радиочастотного излучения и удельном коэффициенте поглощения (SAR).

Мобильный телефон модели LG-E400 соответствует действующим требованиям безопасности по воздействию радиоволн. Данные требования включают в себя пределы безопасности, разработанные для обеспечения безопасности всех лиц независимо от возраста и здоровья.

В рекомендациях по ограничению • воздействия радиоволн используется единица измерения, известная как удельный коэффициент поглощения (Specific Absorption Rate) или SAR. Испытания на SAR проводятся на основе стандартизованного

способа, заключающегося в работе телефона на самой высокой сертифицированной мощности во всех используемых частотных диапазонах.

- Несмотря на то, что возможны разные уровни SAR для различных телефонов LG, все они соответствуют применимым рекомендациям по ограничению воздействия радиоволн.
- Предел SAR, рекомендованный международной Комиссией по вопросам защиты от

неионизирующего излучения (ICNIRP), составляет 2 Вт/кг, усредненные на 10 граммов ткани.

- Наибольшее значение SAR для данной модели телефона, испытанной DASY4, при использовании вблизи уха составляет 1,10 Вт/кг (10 г) и при ношении на теле 0,572 Вт/кг (10 г).
- Данное устройство удовлетворяет рекомендациям по излучению при эксплуатации в обычном положении рядом с ухом или при расположении на расстоянии не

менее 1,5 см от тела. При переноске телефона в чехле или на поясном креплении, убедитесь, что в них нет металлических предметов и они располагаются на расстоянии не меньше 1,5 см от тела.

Для передачи данных и сообщений телефону требуется устойчивое соединение с сетью. В некоторых случаях передача сообщений или данных может быть приостановлена до установки такого соединения.

До окончания передачи данных следует обеспечить выполнение приведенных выше рекомендаций по территориальному разносу.

## **Уход и техническое обслуживание**

## **ВНИМАНИЕ!**

Пользуйтесь только теми аккумуляторами, зарядными устройствами и аксессуарами, которые предназначены для использования с данной моделью телефона. Использование других аксессуаров может быть опасно для здоровья и может привести к аннулированию гарантии.

- Не разбирайте телефон. При необходимости ремонта обратитесь к квалифицированному специалисту сервисного центра.
- Гарантийный ремонт LG может включать в себя замену деталей и плат с установкой как новых, так и отремонтированных, по функциональности равных замененным, деталям.
- Держите устройство вдали от электрических приборов, таких как телевизоры, радиоприемники и

компьютеры.

- Телефон следует держать вдали от источников тепла, таких как радиаторы и плиты.
- Не роняйте телефон.
- Не подвергайте телефон механической вибрации и тряске.
- Выключайте телефон, если этого требуют действующие правила. Например, не используйте телефон в больницах, поскольку он может повлиять на чувствительное медицинское оборудование.
- Во время зарядки телефона не касайтесь его мокрыми руками. Это может вызвать поражение электрическим током и серьезное повреждение телефона.
- Не заряжайте телефон рядом с легковоспламеняющимися материалами, так как телефон при зарядке нагревается, что может привести к возгоранию.
- Для чистки поверхности используйте сухую ткань. (Не используйте растворители, бензин или спирт).
- Во время зарядки телефона не кладите его на предметы мягкой мебели.
- Телефон необходимо заряжать в хорошо проветриваемом месте.
- Не подвергайте телефон воздействию густого дыма или пыли.
- Не храните телефон рядом с кредитными картами или проездными билетами; это может привести к порче информации на магнитных полосах.
- Не касайтесь экрана острыми предметами, это может вызвать повреждения телефона.
- Не подвергайте телефон воздействию жидкости или влаги.
- Не злоупотребляйте прослушиванием музыки с помощью наушников. Не касайтесь антенны без необходимости.
- Не используйте, не прикасайтесь и не пытайтесь удалить разбитое, отколотое или треснувшее стекло. Данная гарантия не

распространяется на повреждение стекла, произошедшее по причине неправильного или неосторожного обращения.

Ваш мобильный телефон — это • электронное устройство, которое выделяет тепло в ходе нормальной работы. Очень продолжительный контакт с кожей при отсутствии соответствующего проветривания может привести к появлению дискомфорта или незначительного ожога. Поэтому следует соблюдать

осторожность при обращении с телефоном во время или сразу после его использования.

### **Эффективное и безопасное использование телефона Электронные устройства** Все мобильные телефоны могут вызывать помехи, влияющие на работу других приборов.

• Без разрешения не пользуйтесь мобильным телефоном рядом с медицинским оборудованием.

Не кладите телефон рядом с электрокардиостимуляторами (т.е. в нагрудный карман).

- Мобильные телефоны могут вызывать помехи в работе некоторых слуховых аппаратов.
- Незначительные помехи могут возникать в работе телевизора, радиоприемника, компьютера и других устройств.

## **Безопасность на дороге**

Ознакомьтесь с местными законами и правилами, регламентирующими использование мобильных телефонов в автомобиле.

- Не держите телефон в руке во время управления автомобилем.
- Внимательно следите за ситуацией на дороге.
- Сверните с дороги и припаркуйтесь, прежде чем позвонить или ответить на вызов.

- Радиоизлучение может влиять на некоторые электронные системы автомобиля, например, на стереосистему и устройства безопасности.
- Если ваш автомобиль оснащен воздушной подушкой, не заслоняйте ее монтируемым или переносным оборудованием беспроводной связи. Это может препятствовать раскрытию подушки или привести к серьезным травмам.
- При прослушивании музыки на улице, установите громкость на умеренный уровень, чтобы оставаться в курсе происходящего вокруг. Это особенно важно при нахождении возле дороги.

### **Берегите слух**

Воздействие громкого звука в течение длительного времени может негативно отразиться на слухе. Поэтому не рекомендуется включать и выключать телефон рядом с ухом.

Также рекомендуется установить громкость музыки и звонка на разумный уровень.

• При использовании наушников необходимо уменьшить громкость, если вы не слышите людей вокруг вас или если человек, сидящий рядом, с вами слышит то, что звучит в ваших наушниках.

**ПРИМЕЧАНИЕ:** Чрезмерные громкость звука и давление наушников могут стать причиной потери слуха.

### **Стеклянные детали**

Некоторые элементы вашего мобильного устройства изготовлены из стекла. Стекло может разбиться, если вы уроните ваше мобильное устройство на твердую поверхность или сильно ударите его. Если стекло разбилось, не трогайте его и не пытайтесь удалить. Не используйте мобильное устройство, пока стекло не будет заменено сертифицированным поставщиком услуг.

## **Подрывные работы**

Не используйте телефон в местах проведения подрывных работ. Следите за ограничениями и всегда соблюдайте предписания и нормативы.

## **Взрывоопасная атмосфера**

- Не используйте телефон на АЗС.
- Не используйте телефон рядом с топливом или химическими веществами.

• Если вы храните телефон и аксессуары в бардачке автомобиля, не перевозите в нем горючие газы и жидкости, а также взрывоопасные вещества.

## **В самолете**

Устройства беспроводной связи могут вызывать помехи во время полета.

- Перед посадкой на борт самолета мобильный телефон следует выключить.
- Не пользуйтесь им без разрешения экипажа.

## **Меры предосторожности для защиты от детей**

Держите телефон в местах, недоступных для маленьких детей. В телефоне имеются мелкие детали, отсоединение и проглатывание которых может стать причиной удушья.

## **Вызов экстренных служб**

Вызов экстренных служб может быть недоступен в некоторых мобильных сетях. Поэтому никогда не стоит

полностью полагаться на телефон для вызова экстренных служб. За информацией обращайтесь к поставщику услуг.

## **Сведения об аккумуляторе и уходе за ним**

• Перед подзарядкой не нужно полностью разряжать аккумулятор. В отличие от других аккумуляторных систем, в данном аккумуляторе отсутствует эффект памяти, способный сократить срок службы аккумулятора.

- Используйте только аккумуляторы и зарядные устройства LG. Зарядные устройства LG разработаны для максимального продления срока службы аккумулятора.
- Не разбирайте аккумулятор и не допускайте короткого замыкания его контактов.
- Следите за чистотой металлических контактов аккумулятора.
- Замените аккумулятор в случае значительного уменьшения периода его работы без подзарядки.

Аккумулятор можно зарядить несколько сотен раз, прежде чем потребуется его замена.

- Для продления срока службы перезаряжайте аккумулятор после продолжительного бездействия.
- Не подвергайте зарядное устройство воздействию прямых солнечных лучей, а также не пользуйтесь им в среде высокой влажности, например, в ванной комнате.
- Не оставляйте аккумулятор в местах с повышенной или пониженной температурой, поскольку это может сократить срок службы аккумулятора.
- В случае установки элемента питания недопустимого типа возможен взрыв.
- Утилизируйте аккумулятор в соответствии с инструкцией производителя. По мере возможности элементы питания должны быть сданы на переработку.

Не выбрасывайте элементы питания в бытовой мусор.

- Если вам необходимо заменить аккумулятор, отнесите его в ближайший авторизованный сервисный центр LG Electronics или обратитесь за консультацией к продавцу.
- Всегда отсоединяйте зарядное •устройство от розетки после полной зарядки телефона, чтобы избежать излишнего потребления электроэнергии.

- Фактическое время работы от батареи зависит от конфигурации сети, установок устройства, условий эксплуатации, состояния батареи и окружающей среды.
- Оберегайте аккумулятор от контакта с острыми предметами, в частности, с зубами или когтями животных. Это может привести к пожару.

#### **Заявление о соответствии**

Настоящим **LG Electronics** заверяет, что устройство модели **LG-E400** соответствует базовым требованиям и другим соответствующим предписаниям Директивы **1999/5/EC**. Копию Заявления о соответствии можно найти на сайте **http://www. lg.com/global/support/cedoc/ RetrieveProductCeDOC.jsp**

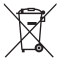

#### **Утилизация старого оборудования**

**1** Символ на устройстве, изображающий перечеркнутое мусорное ведро на колесах, означает, что на изделие распространяется Директива 2002/96/EC.

- **2** Электрические и электронные устройства следует утилизировать не вместе с бытовым мусором, а в специальных учреждениях, указанных правительственными или местными органами власти.
- **3** Правильная утилизация старого оборудования поможет предотвратить потенциально вредное воздействие на окружающую среду и здоровье человека.
- **4** Для получения более подробных сведений об утилизации оборудования обратитесь в администрацию города, службу, занимающуюся утилизацией, или в магазин, где был приобретен продукт.

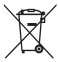

#### **Утилизация отработанных батарей/аккумуляторов**

**1** Символ на батарее/аккумуляторе, изображающий перечеркнутое мусорное ведро на колесах, означает, что на изделие распространяется Европейская Директива 2006/66/EC.

- **2** Этот символ может использоваться вместе с химическими символами, обозначающими ртуть (Hg), кадмий (Cd) или свинец (Pb), если батарея содержит более 0,0005 % ртути, 0,002 % кадмия или 0,004 % свинца.
- **3** Все батареи/аккумуляторы должны утилизироваться не вместе с бытовым мусором, а через специализированные пункты сбора, указанные правительственными или местными органами власти.
- **4** Правильная утилизация отработанных батарей/ аккумуляторов поможет предотвратить потенциально вредное воздействие на окружающую среду и здоровье человека.
- **5** Для получения более подробных сведений об утилизации отработанных батарей/аккумуляторов обратитесь в муниципалитет, городской департамент утилизации отходов или в магазин, где были приобретены элементы питания.

# **Важное примечание**

Убедительная просьба проверить телефон на наличие проблем, описанных в данном разделе, прежде чем отдавать его в сервисный центр или звонить представителю.

## **1. Память телефона**

Если объем свободного места на телефоне составляет менее 10%, устройство не может принимать новые сообщения. Проверьте память телефона и удалите некоторые данные, например, приложения или сообщения, чтобы освободить место.

#### **Управление приложениями**

- 1 На главном экране коснитесь вкладки **Приложения** и выберите **Настройки** > **Приложения** > **Управление приложениями**.
- Когда отобразятся все приложения, **2**  прокрутите список и выберите приложение, которое требуется удалить.
- Чтобы удалить приложение, **3** коснитесь **Удалить**, затем нажмите **OK**.

## **2. Увеличение времени работы батареи**

Время работы батареи можно увеличить, отключив ненужные функции, работающие в фоновом режиме. Также можно управлять потреблением энергии некоторых приложений и системных ресурсов. **Увеличение времени работы батареи**

Выключите неиспользуемые • средства связи: например, функции Wi-Fi, Bluetooth или GPS.

- Уменьшите яркость экрана и установите меньшее время до отключения экрана.
- Отключите функцию автоматической синхронизации Gmail, календаря, списка контактов и других приложений.
- Некоторые приложения, загруженные из сети Интернет, могут привести к уменьшению срока работы батареи.

# **Важное примечание**

### **Поверка уровня заряда аккумулятора.**

- 1 На главном экране коснитесь вкладки **Приложения** и выберите **Настройки** > **О телефоне** > **Состояние**.
- В верхней части экрана **2**  отображается состояние батареи (заряжается, не заряжается) и уровень (в процентах).

### **Отслеживание и управление функциями, потребляющими заряд батареи**

- 1 На главном экране коснитесь вкладки **Приложения** и выберите **Настройки > О телефоне > Расход заряда батареи**.
- В верхней части экрана **2**  отображается время использования батареи. Данный параметр указывает либо время последнего подключения к источнику питания, либо, если

телефон подключен к электросети, количество времени, в течение которого устройство работало за счет батареи. На экране отображается список приложений и служб, начиная с самых энергоемких.

## **3. Установка операционной системы с открытым исходным кодом**

Использование операционной системы с открытым исходным кодом и отказ от использования ОС, предусмотренной изготовителем, может привести к сбоям в работе телефонного аппарата.

## **Важное примечание**

## $\Lambda$  внимание!

При использовании ОС, отличной от предусмотренной изготовителем, на телефон не будут распространяться гарантийные обязательства.

## **ВНИМАНИЕ!**

Для защиты телефона и личных данных следует загружать приложения только из проверенных источников, таких как Android Market. Неверно установленные приложения могут привести к неправильной работе телефона или возникновению серьезной ошибки. Следует удалять такие приложения и связанные с ними данные и настройки.

## **4. Использование графического ключа разблокировки**

Установите графический ключ блокировки для защиты телефона: **Приложения > Настройки > Локация и безопасность> Настроить блокировку экр. > Графический ключ, PIN-код** или **Пароль.**

**Внимание!** Прежде чем задать шаблон разблокировки, создайте учетную запись Google.

## $\bigwedge$  **RHИМАНИЕ!**

**Меры предосторожности при использовании графического ключа блокировки.**  Крайне важно запомнить установленный графический ключ разблокировки. Для ввода графического ключа разблокировки, PIN-кода или пароля отводится 5 попыток. Если вы уже использовали все 5 попыток, повторить можно будет только через 30 секунд.

## **Важное примечание**

**Если вы забыли графический ключ разблокировки, PIN-код или пароль, выполните следующие действия:**

**После ввода неверного графического ключа 5 раз нажмите кнопку "Забыли графический ключ?"**  Затем для разблокировки телефона потребуется войти в учетную запись Google.

Если учетная запись Google была создана не на телефоне, или вы забыли данные для входа,

потребуется выполнить аппаратную перезагрузку. Если вы забыли PIN-код или пароль, то требуется произвести аппаратный

сброс.

**Внимание!** При сбросе настроек на заводские значения все пользовательские приложения и данные будут удалены.

## **5. Использование аппаратного сброса**

Если Вам необходимо восстановить заводские настройки телефона, используйте опцию аппаратного сброса.

Когда телефон выключен, одновременно нажмите и удерживайте кнопки **Главный экран + Уменьшение громкости + Питание/ Блокировка** в течение десяти секунд. Когда на экране появится логотип LG, отпустите клавишу **Питание/ Блокировка**.

Когда отобразится экран аппаратного сброса, отпустите другие клавиши. Подождите, пока телефон выполнит аппаратный сброс, затем он включится.

**Внимание!** При сбросе настроек на заводские значения все пользовательские приложения и данные будут удалены. Эти изменения нельзя отменить. Перед выполнением аппаратной перезагрузки следует создать резервную копию важных данных.

## **Важное примечание**

## **6. Подключение к сетям Wi-Fi**

Для использования Wi-Fi на телефоне потребуется доступ к точке беспроводного доступа. Некоторые точки доступа открыты для подключения. Другие точки доступа скрыты или к ним применены различные меры безопасности, которые предусматривают изменение определенных параметров телефона для возможности его подключения к ним.

Чтобы увеличить время работы батареи, выключите передатчик Wi-Fi, если он не используется. **Настройка Wi-Fi и подключение к** 

### **сети Wi-Fi**

- 1 На главном экране коснитесь вкладки **Приложения** и выберите **Настройки > Беспроводная связь > Настройки Wi-Fi**.
- **Коснитесь пункта** Wi-Fi, чтобы **2**  включить передатчик и выполнить поиск доступных сетей Wi-Fi.
- Отобразится список доступных сетей Wi-Fi. Защищенные от доступа сети помечены значком блокировки.
- Коснитесь сети, чтобы **3**  подключиться к ней.
- Если сеть доступна для подключения, появится запрос на подтверждение подключения к этой сети — нажмите кнопку **Подключиться**.
- Если сеть защищена, появится запрос на ввод пароля или других

учетных данных. (Более подробные данные уточните у администратора сети)

Строка состояния отображает **4** значки, которые указывают на состояние Wi-Fi.

## **Важное примечание**

## **7. Запуск и включение приложений**

ОС Android легко справляется с многозадачностью — запущенные приложения продолжают работать, даже если пользователь открывает новые. Перед запуском приложения не нужно завершать другое. Пользователь может переключаться между несколькими запущенными приложениями. ОС Android выполняет управление приложением, останавливая или запуская его,

что предупреждает потребление заряда батареи неиспользуемыми приложениями.

### **Остановка приложений**

- 1 На главном экране коснитесь вкладки **Приложения** и выберите **Настройки** > **Приложения** > **Управление приложениями** > выберите **Работающие**.
- Пролистайте до нужного **2**  приложения и коснитесь **Стоп**, чтобы завершить его.
**СОВЕТ** Для возврата к недавно использовавшимся приложениям нажмите и удерживайте кнопку Главного экрана. На экране отобразятся недавно использовавшиеся приложения.

#### **8. Установка программного обеспечения (LG PC Suite)**

Приложение для ПК "LG PC Suite" это программа, которая обеспечивает подключение вашего устройства к ПК с помощью кабеля USB и по Wi-Fi. Благодаря этому вы получите

с компьютера доступ к функциям мобильного телефона на ПК. **Приложение для ПК "LG PC Suite" позволяет...**

- Управлять и воспроизводить мультимедийное содержимое (музыка, видео, изображения) на ПК.
- Отправлять мультимедийное содержимое на телефон.
- Синхронизировать данные (расписания, контакты, закладки) на телефоне и ПК.
- Делать резервные копии данных на телефоне.

### **Важное примечание**

- Обновлять программное обеспечение телефона.
- Делать резервные копии данных и восстанавливать их на телефоне.
- Воспроизводить мультимедийное содержимое ПК на другом устройстве.

**ПРИМЕЧАНИЕ.** Информация об использовании приложения для ПК "LG PC Suite" приведена в меню Справка.

#### **Установка приложения для ПК "LG PC Suite"**

Приложение для ПК "LG PC Suite" можно загрузить с веб-страницы LG.

- Перейдите по адресу www.lg.com и **1**  выберите страну.
- Выберите **Поддержка > 2 Поддержка мобильного телефона >** Выбор модели (LG-E400).
- Щелкните **Синхронизация с 3 компьютером** в **Загрузке**, затем выберите **ОКНО загрузки PC Sync**, чтобы загрузить ПО для ПК **"LG PC Suite"**.

#### **Системные требования ПО для ПК "LG PC Suite"**

- ОС: Windows XP 32-битная (пакет обновления 2), Windows Vista 32/64 битная, Windows 7 32/64-битная
- ЦП: 1 ГГц или выше •
- ОЗУ: 512 Мб или больше •
- Графическая плата: разрешение 1024 x 768, глубина цвета 32-битная или больше
- Жесткий диск: 100 Мб или больше свободного места на жестком диске (в зависимости от сохраняемых

данных может потребоваться больше места.)

Необходимое ПО: встроенные •драйверы LG.

#### **ПРИМЕЧАНИЕ.**

**Встроенный драйвер USB LG** Встроенный драйвер USB LG необходим для подключения устройства LG к компьютеру и автоматически устанавливается при установке ПО LG PC Suite на компьютер.

### **Важное примечание**

### **9. Синхронизация телефона с компьютером**

Данные телефона и ПК можно легко синхронизировать с помощью приложения для ПК "LG PC Suite". Можно синхронизировать контакты, расписания и закладки.

Последовательность действий:

- Подсоедините телефон к ПК. (для **1**  подключения используйте USBкабель или Wi-Fi-соединение.)
- После подключения запустите **2**  программу и выберите раздел

устройств из категории в левой части экрана.

- Чтобы выбрать, щелкните [Личная **3**  информация].
- Установите галочки рядом с **4**  содержимым, которое требуется синхронизировать, а затем нажмите кнопку "Синхронизация".

#### **10. Передача музыки, фотографий и видеозаписей на устройства хранения USB**

- 1 На главном экране коснитесь вкладки **Приложения**, затем выберите **Настройки > Хранение**, чтобы выбрать носитель. (для переноса файлов с или на карту памяти, установите ее в телефон.)
- Подключите телефон к ПК при **2**  помощи кабеля USB.
- Появится список режимов USB-**3**  соединения. Выберите параметр **устройства хранения**.
- Откройте папку съемного накопителя **4**  на ПК. Можно просматривать содержимое устройства хранения большой емкости на ПК и выполнять передачу файлов.
- Скопируйте файлы с ПК в папку **5**  драйвера.
- После завершения операции, **6** выберите параметр только зарядного устройства для отсоединения телефона.

### **Важное примечание**

### **11. Держите телефон прямо**

Держите телефон прямо, как обычный телефон. Телефон LG-E400 оснащен внутренней антенной. Будьте осторожны, не повредите заднюю поверхность устройства, это может привести к ухудшению его работы.

Во время выполнения исходящих вызовов или принятия входящих, а также передачи данных, старайтесь не держать телефон за ту часть, в которой расположена антенна, Это может отразиться на качестве связи.

#### **12. Если экран не отвечает**

Если экран не отвечает или телефон не реагирует на нажатия кнопок: Извлеките батарею, вставьте ее обратно, затем включите телефон. Если проблему не удается решить, обратитесь в сервисный центр.

#### **13. Не подключайте телефон при включении/выключении ПК.**

Убедитесь в том, что кабель передачи данных от телефона к ПК отсоединен, в противном случае на ПК могут возникнуть ошибки.

## **Знакомство с телефоном**

Чтобы включить телефон, нажмите и удерживайте клавишу Питание в течение 3 секунд. Чтобы выключить телефон, нажмите и удерживайте клавишу Питание в течение 3 секунд, а затем нажмите Выключение и **OK**.

#### **Динамик/Приемник**

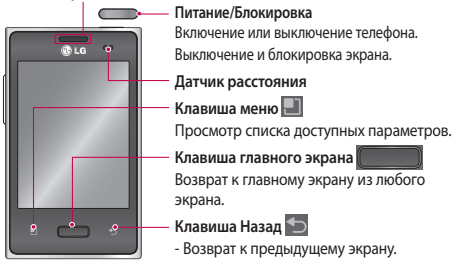

#### **ПРИМЕЧАНИЕ: Датчик расстояния**

При приеме и совершении вызовов этот датчик автоматически отключает подсветку и блокирует сенсорную клавиатуру, когда телефон поднесен к уху. Это увеличивает срок службы батареи и препятствует непреднамеренной активации сенсорной панели во время разговора.

### **Знакомство с телефоном**

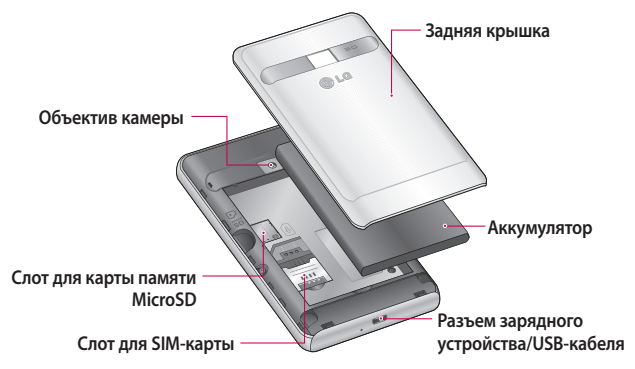

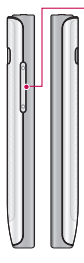

#### **Клавиши регулировки громкости**

- **На главном экране: •** регулировка громкости звонка**.**
- **Во время звонка**: **•** регулировка громкости динамика.
- **При воспроизведении дорожки**: непрерывная регулировка громкости. **•**

### **ВНИМАНИЕ!**

Не кладите на телефон тяжелые предметы и не садитесь на него. Это может привести к повреждению ЖКдисплея и сенсорной панели. Не накрывайте защитную пленку датчика расстояния ЖК-дисплея. Это может привести к неисправности датчика.

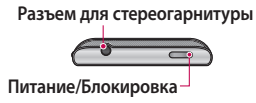

### **Знакомство с телефоном**

### **Установка SIM-карты и аккумулятора**

Крепко удерживайте телефон в **1**  руке. Большим пальцем другой руки нажмите на заднюю крышку. Поднимите крышку батареи.

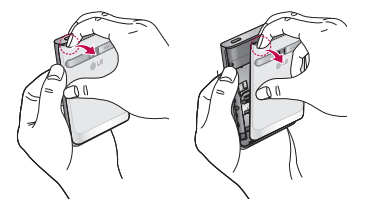

Вставьте SIM-карту в слот для **2**  SIM-карты. Убедитесь, что карта установлена позолоченными контактами вниз.

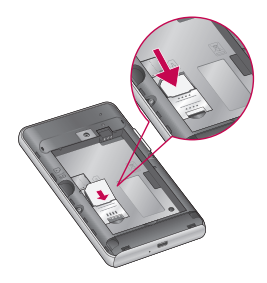

Установите батарею, соединив **3** позолоченные контакты телефона и батареи.

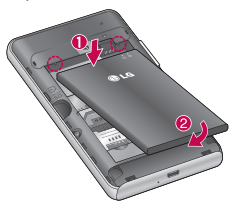

### **Знакомство с телефоном**

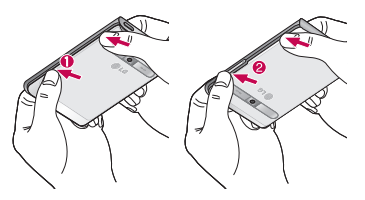

#### **4** Установите заднюю крышку. **Зарядка аккумулятора телефона**

Подключите зарядное устройство к телефону и розетке электросети. Телефон LG-E400 необходимо заряжать до появления значка ...

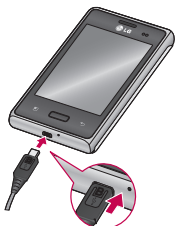

**ПРИМЕЧАНИЕ:**  При первом использовании батарею необходимо зарядить полностью, чтобы продлить срок ее службы.

#### **Установка карты памяти**

**ПРИМЕЧАНИЕ:** Телефон LG-E400 поддерживает карты памяти емкостью до 32 ГБ.

#### **Чтобы установить карту памяти:**

Перед установкой или снятием **1** карты памяти следует выключить телефон. Снимите заднюю крышку.

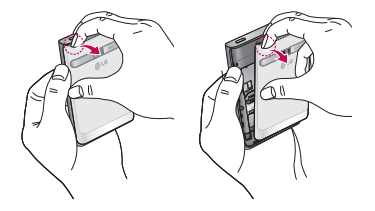

### **Знакомство с телефоном**

Вставьте карту памяти в слот. **2 Извлечение карты памяти** Убедитесь, что карта расположена позолоченными контактами вниз.

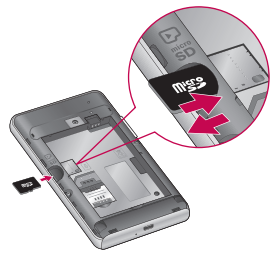

Осторожно извлеките из слота карту памяти.

### **ВНИМАНИЕ!**

Не вставляйте и не извлекайте карту памяти, когда телефон включен, Так как это может привести к поломке карты или телефона, и повреждению данных на карте памяти.

#### **Форматирование карты памяти**

Карта памяти может быть уже отформатирована. Если нет, перед использованием карту памяти необходимо отформатировать. **ПРИМЕЧАНИЕ:** При форматировании карты памяти все файлы с нее удаляются.

- Чтобы открыть меню приложений, **1**  на главном экране коснитесь вкладки **Приложения**.
- Прокрутите список и коснитесь **2 Настройки** > **Карта SD и память телефона.**
- Коснитесь **Отключить карту 3 SD**, а затем коснитесь **OK**, чтобы подтвердить действие.
- Коснитесь **Очистить карту SD, 4**  затем подтвердите выбор.
- **5** Если установлен графический ключ блокировки, введите его и выберите **Удалить все**. Карта будет отформатирована, и ее можно будет использовать.

**ПРИМЕЧАНИЕ:** Если на карте памяти сохранены файлы, после форматирования структура папок может быть изменена, так как все файлы будут удалены.

### **Советы по работе с сенсорным экраном.**

Ниже приводится несколько советов для навигации по пунктам меню вашего телефона.

**Касание** — для выбора меню/ параметра, либо запуска приложения. Чтобы выполнить это действие, нужно коснуться элемента.

**Касание и удерживание** — для запуска параметров меню или захвата объекта, который необходимо переместить. Чтобы выполнить

это действие, нужно коснуться и удерживать нужный элемент. **Перемещение** — Для прокручивания списка или медленного перемещения. Чтобы выполнить это действие, нужно выполнить перемещение по сенсорному экрану.

**Проведение пальцем по экрану**

— для прокручивания списка и быстрого перемещения. Чтобы выполнить это действие, нужно провести пальцем по сенсорному экрану (быстро переместить и отпустить).

#### **ПРИМЕЧАНИЕ:**

- Для выбора элемента коснитесь его значка.
- Не нажимайте слишком сильно. Сенсорный экран очень чувствителен и распознает даже легкие прикосновения.
- Касайтесь необходимых элементов кончиком пальца. Будьте осторожны, чтобы не коснуться других элементов.

#### **Блокировка телефона**

Если телефон LG-E400 не используется, нажмите клавишу питания для блокировки телефона, чтобы предотвратить случайное нажатие кнопок и сэкономить заряд батареи.

Кроме того, если телефон некоторое время не используется, вместо главного экрана или любого другого запущенного окна на дисплее отображается экран блокировки для экономии заряда батареи.

Программы, запущенные при активации графического ключа, могут продолжить работу при переводе устройства в режим блокировки. Рекомендуется закрыть все программы перед входом в режим блокировки во избежание затрат на использование услуг (включая телефонные вызовы, доступ к вебстраницам и передачу данных). **Установка графического ключа разблокировки:** Соединив несколько

точек, можно нарисовать свой

собственный графический ключ разблокировки. Установка приводит к блокировке экрана телефона. Чтобы снять блокировку, нарисуйте установленный графический ключ на экране телефона.

**Внимание!** Для установки графического ключа разблокировки сначала потребуется создать учетную запись в Gmail.

**Предупреждение**. Если пять раз подряд неправильно нарисовать графический ключ разблокировки, то телефон будет невозможно разблокировать. В таком случае см. пункт 4 Важного примечания.

#### **Разблокировка экрана**

Если телефон LG-E400 не используется, снова включится экран блокировки. Проведите пальцем снизу вверх, чтобы разблокировать экран.

### **Режим "Без звука"**

На панели уведомлений коснитесь  $\sqrt{ }$ , чтобы изменить режим на  $\sqrt{ }$ 

### **Главный экран**

Для просмотра главных экранов просто проведите пальцем по дисплею телефона вправо или влево. На панель можно добавлять виджеты, ярлыки любимых приложений, папки и обои.

**ПРИМЕЧАНИЕ**: изображения на экране могут отличаться в зависимости от поставщика услуг мобильной связи.

В нижней части главного экрана LG находятся клавиши быстрого доступа. Они обеспечивают быстрый

и удобный доступ к наиболее часто используемым функциям.

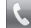

 Коснитесь значка **Телефон**, чтобы открыть сенсорную панель набора номера и выполнить вызов.

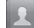

 Коснитесь **Контакты**, чтобы открыть список контактов.

 Коснитесь значка **SMS/MMS,** чтобы перейти к меню сообщений. Введите текст сообщения.

**В Коснитесь вкладки Приложения** в нижней части экрана. Вы можете увидеть все установленные приложения. Чтобы открыть желаемое приложение, просто коснитесь значка в списке приложений. **ПРИМЕЧАНИЕ:** предварительно загруженные приложения могут различаться в зависимости программного обеспечения телефона и поставщика услуг связи.

### **Добавление виджетов на главный экран**

Главный экран можно настроить, добавляя на него ярлыки, виджеты или папки. Чтобы телефоном было удобнее пользоваться, добавьте избранные виджеты на главный экран.

1 На главном экране коснитесь клавиши **Меню** и выберите **Добавить**. Также можно коснуться и удерживать пустую часть главного экрана.

- В меню **Добавить на главный 2 экран** коснитесь типа элемента, который необходимо добавить.
- Например, выберите **Папки** из **3**  списка и коснитесь этого элемента.
- На главном экране появится значок **4** новой папки. Перетащите его в необходимое место и уберите палец с экрана.

**СОВЕТ** Чтобы добавить приложение на главный экран, в меню **Приложения**  коснитесь и удерживайте значок приложения, которое необходимо добавить.

**СОВЕТ** Чтобы удалить значок приложения с главного экрана, нажмите и удерживайте его, а потом перетащите в .

**ПРИМЕЧАНИЕ.** Нельзя удалить предварительно загруженные на телефон приложения. (Предусматривается удаление только их значков с главного экрана)

#### **Переход к недавно использовавшимся приложениям**

- 1 Коснитесь и удерживайте клавишу **главного экрана**. На экране появится всплывающее меню со значками приложений, которые недавно использовались.
- Коснитесь значка, чтобы **2**  открыть приложение. Либо коснитесь клавиши **Назад**, чтобы возвратиться в текущее приложение.

#### **Панель уведомлений**

Панель уведомлений располагается в верхней части экрана.

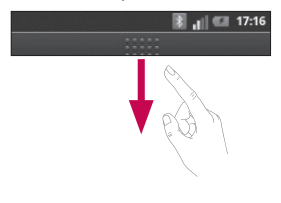

**Передача Звук/ Wi-Fi Bluetooth GPS данных Вибрация/ Без звука** Коснитесь и откройте панель уведомлений движением пальца вниз. Либо коснитесь клавиши **Меню** на главном экране и выберите **Уведомления**. Данное окно позволяет проверить состояния и выполнить настройку таких функций, как Wi-Fi, Bluetooth, GPS, а также содержит другие уведомления.

#### **Просмотр строки состояния**

Строка состояния использует различные значки для отображения различной информации телефона, такой как сила сигнала, новые сообщения и уровень заряда аккумулятора, а также активность соединений Bluetooth или передачи данных.

Ниже приведена таблица, содержащая описание значков, которые могут отображаться в строке состояния.

#### $n$  of  $\overline{m}$

#### **[Строка состояния]**

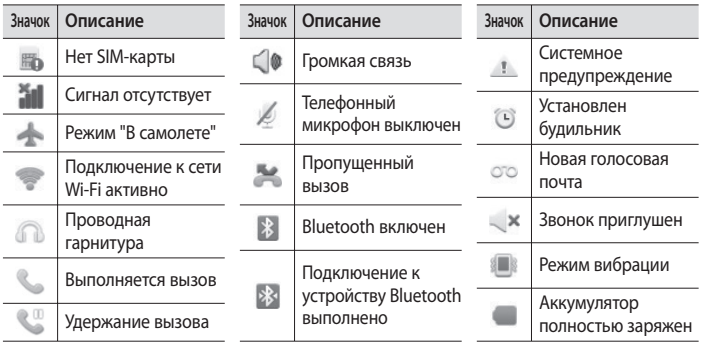

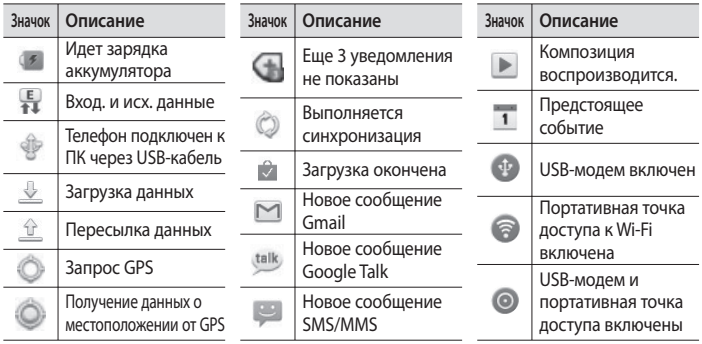

#### **Экранная клавиатура**

Экранная клавиатура автоматически отображается, когда требуется ввести текст. Чтобы открыть экранную клавиатуру вручную, просто коснитесь текстового поля, в которое требуется ввести текст.

#### **Использование клавиатуры и ввод текста**

**В Коснитесь клавиши один раз, и** следующая введенная буква будет заглавной. Коснитесь дважды, и все вводимые буквы будут заглавными.

1232 ABC Коснитесь для переключения между цифровой и символьной клавиатурой. Коснитесь и удерживайте эту вкладку, чтобы открыть меню настроек. Коснитесь, чтобы вставить значок эмоций при составлении сообщения. Коснитесь для ввода пробела. Коснитесь для создания новой строки в текстовом поле. Коснитесь, чтобы удалить предыдущий символ.

 Коснитесь, чтобы скрыть экранную клавиатуру.

#### **Ввод букв с диакритикой**

Если в качестве языка ввода выбран французский или испанский, то можно вводить специальные символы этих языков (например, "á").

Например, чтобы вставить символ "á", коснитесь удерживайте клавишу "a", пока не появятся специальные символы. Выберите нужный.

# **Настройка учетной записи Google**

При первом включении телефона появляется возможность активировать сеть, войти в учетную запись Google и выбрать способ использования служб Google.

#### **Чтобы настроить учетную запись Google:**

\* Войдите в учетную запись Google с предложенного экрана настройки. ИЛИ

\* **Приложения** > выбрать приложение Google, например **Gmail** > выбрать **Далее**, затем > **Создать**, чтобы создать новую учетную запись.

Если у вас есть учетная запись Google, введите адрес электронной почты и пароль, а затем нажмите **Войти**.

После настройки учетной записи Google на телефоне, он автоматически синхронизируется с учетной записью электронной почты Google Mail в Интернете.

Контакты, сообщения электронной почты Gmail, события календаря и другие сетевые данные

этих приложений и служб синхронизируются с телефоном при входе в учетную запись. (Функция зависит от настроек синхронизации.) После входа в систему вы можете пользоваться почтовой службой Gmail, а также всеми преимуществами служб Google на своем телефоне. **Настройка учетной записи Google**

### **Wi-Fi**

Технология Wi-Fi обеспечивает высокоскоростной доступ к сети Интернет в зоне обслуживания беспроводной точкой доступа (AP). Пользуйтесь беспроводным интернетом с помощью Wi-Fi без дополнительной платы.

#### **Включение Wi-Fi**

На главном экране откройте панель уведомлений и коснитесь Или коснитесь **Приложение** >

**Настройки** > **Беспроводная связь**, затем включите **Wi-Fi** . Выберите сеть Wi-Fi, к которой следует подключиться. При отображении значка за для подключения потребуется ввести пароль.

#### **ПРИМЕЧАНИЕ:**

• При нахождении вне зоны действия сети Wi-Fi и выборе подключения 3G возможно начисление дополнительной платы.

### **Wi-Fi**

- Если ваш телефон переходит в спящий режим при наличии подключения к сети Wi-Fi, то соединение Wi-Fi автоматически отключается.
- В этом случае, если телефон имеет доступ к данным 3G, может последовать автоматическая установка подключения к сети 3G, в результате чего последуют дополнительные расходы.
- Телефон LG-E400 поддерживает следующие протоколы

безопасности: WEP, WPA/WPA2-PSK и 802.1x EAP. Если поставщик услуг Wi-Fi или сетевой администратор использует шифрование для обеспечения безопасности сети, введите ключ во всплывающем окне. Если шифрование не используется, данное всплывающее окно не появляется. Вы можете узнать ключ у поставщика услуг Wi-Fi или сетевого администратора.

### **Общий доступ к подключению для передачи данных**

С помощью кабеля USB можно предоставить одному компьютеру доступ к подключению для передачи данных на телефоне (USB-модем). Также можно одновременно предоставить доступ к подключению для передачи данных пяти устройствам. Для этого переключите телефон в режим портативной точки доступа Wi-Fi.

При предоставлении доступа к подключению для передачи данных телефона в строке состояния отображается значок, а на панели уведомлений появляется уведомление.

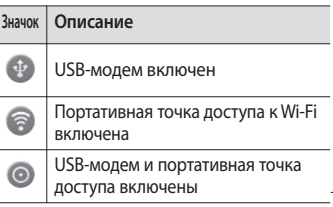

### **Wi-Fi**

Информацию о подключении модема и портативных точек доступа, включая поддерживаемые ОС и другие сведения, см. на веб-сайте по адресу: http://www.android.com/tether. **ПРИМЕЧАНИЕ:** При использовании неавтономных сервисов можно понести дополнительные расходы. Узнайте о расценках у вашего оператора сети.

**Параметры для использования телефона в качестве USB-модема и портативной точки доступа Wi-Fi**

- 1 На главном экране коснитесь вкладки **Приложения** и выберите **Настройки**.
- Коснитесь **Беспроводная связь 2**  и выберите **Общий модем/точка доступа**.
- Выберите необходимые **3**  параметры.

**Общий USB-модем.** Установите данный флажок, чтобы предоставить доступ к подключению для передачи данных мобильной сети телефона компьютеру с помощью USBсоединения.

**Точка доступа Wi-Fi.** Установите данный флажок, чтобы предоставить доступ к подключению для передачи данных мобильной сети телефона в качестве точки доступа Wi-Fi.

**Справка.** Отображение диалогового окна со сведениями о USB-модеме и беспроводных точках доступа Wi-Fi, а также источниках дополнительных сведений.

#### **Общий доступ к подключению к данным телефона с помощью USB**

Если на компьютере установлена ОС Windows 7 или последняя версия дистрибутива некоторых разновидностей Linux (например, Ubuntu), подготовка компьютера

### **Wi-Fi**

к подключению USB-модема не требуется. Если на компьютере установлена более ранняя версия ОС Windows или другая ОС, может потребоваться подготовка компьютера к установке сетевого подключения с помощью USB. Самые последние сведения об ОС, поддерживающих подключение USB-модема и способах настройки, см. на веб-сайте: http://www.android. com/tether.

#### **USB-модем и обмен данными**

Одновременный общий доступ к подключению для передачи данных телефона и карты microSD с помощью USB недоступен. Перед использованием USB-соединения для доступа к карте microSD через компьютер ее необходимо отключить.

Для подключения телефона к **1**  компьютеру используйте кабель USB, входящий в комплект поставки телефона.
- На главном экране коснитесь **2**  вкладки **Приложения** и выберите **Настройки**.
- Коснитесь **Беспроводная связь 3**  и выберите **Общий модем/точка доступа.**
- Установите флажок **Общий USB-4 модем.**
- Будет доступно подключение для передачи данных мобильной сети телефона через компьютер с помощью USB-соединения. Текущее уведомление будет добавлено в строку состояния и на панель уведомлений.

Снимите флажок **Общий USB-5 модем,** чтобы отключить общий доступ к подключению для передачи данных. Или отсоедините кабель USB.

#### **Предоставление доступа к подключению для передачи данных телефона в качестве портативной точки доступа Wi-Fi**

1 На главном экране коснитесь вкладки **Приложения** и выберите **Настройки**.

# **Wi-Fi**

- Коснитесь **Беспроводная связь 2**  и выберите **Общий модем/точка доступа.**
- Установите флажок **Точка доступа 3 Wi-Fi.**
- Через несколько секунд телефон начнет передачу своего имени сети Wi-Fi (SSID), что позволит подключить к нему до восьми компьютеров или других устройств. Текущее уведомление будет добавлено в строку состояния и на панель уведомлений.
- Если флажок **Точка доступа Wi-Fi** установлен, можно изменить имя сети или установить настройки безопасности.
- Снимите флажок **Точка доступа Wi-4 Fi**, чтобы отключить общий доступ к подключению для передачи данных с помощью Wi-Fi.

#### **Переименование портативной точки доступа или установка настроек безопасности**

Можно изменить имя сети Wi-Fi телефона (SSID) и установить настройки безопасности сети Wi-Fi.

- На главном экране коснитесь **1**  вкладки **Приложения** и выберите **Настройки**.
- Коснитесь **Беспроводная связь 2**  и выберите **Общий модем/точка доступа.**
- Убедитесь, что выбрана **Точка 3 доступа Wi-Fi**.
- Коснитесь **Настройки точки 4 доступа**.
- Коснитесь **Настроить точку 5 доступа Wi-Fi.**
- Отобразится диалоговое окно **Настроить точку доступа Wi-Fi**.
- Можно изменить имя сети SSID, которое отображается на других устройствах при поиске сетей Wi-Fi.
- Можно также коснуться меню **Безопасность**, чтобы настроить

# **Wi-Fi**

сеть в режиме безопасности Wi-Fi Protected Access 2 (WPA2) с использованием общего ключа (PSK).

При выборе элемента **WPA2 PSK** • поле ввода пароля будет добавлено в диалоговое окно **Настроить точку доступа Wi-Fi**. Если пароль будет введен, его потребуется вводить при подключении к точке доступа телефона через компьютер или другое устройство. Или коснитесь **Открыть** в меню **Безопасность**,

чтобы отменить настройку безопасности сети Wi-Fi.

#### **ВНИМАНИЕ!**

При выборе параметра безопасности **Открыть** защита от неавторизованного использования интернет-служб другими пользователями недоступна; при этом может взиматься дополнительная плата. Чтобы избежать неавторизованного использования, средства безопасности должны быть включены.

#### **6** Коснитесь **Сохранить**.

# **Вызовы**

## **Выполнение вызова**

- 1 Коснитесь С., чтобы открыть клавиатуру.
- Введите номер с помощью **2**  клавиатуры. Чтобы удалить цифру, коснитесь значка **Очистить** .
- **3** Коснитесь значка Вызов  $\langle \cdot, \cdot \rangle$ чтобы выполнить вызов.
- Чтобы завершить вызов, коснитесь **4**  значка **Окончание** .

**СОВЕТ** Чтобы ввести "+" для совершения международных звонков, нажмите и удерживайте  $\overline{0+1}$ 

## **Вызов контактов**

- 1 Коснитесь **А**, чтобы открыть контакты.
- Прокрутите список контактов **2**  или введите первую букву имени нужного контакта и коснитесь **Поиск**.
- Коснитесь контакта из списка, **3**  чтобы позвонить на этот номер.

## **Ответ или отклонение вызова**

Когда экран заблокирован и на телефон поступает вызов, перетащите значок **Ответить** • вправо.

# **Вызовы**

Перетащите значок **Отклонить** влево, чтобы отклонить входящий вызов.

Если экран разблокирован, просто коснитесь соответствующих значков при принятии или отклонении входящего вызова.

#### **Регулировка громкости во время разговора по телефону**

76 левой стороны телефона. Для регулировки громкости во время разговора по телефону пользуйтесь клавишей регулировки громкости с

#### **Выполнение второго вызова**

- Во время первого вызова коснитесь . **1**
- Наберите номер или найдите **2**  контакт в списке контактов.
- Коснитесь значка **Вызов 3**  , чтобы выполнить телефонное соединение.
- Оба вызова будут отображены на **4**  экране вызова. Будет активирована блокировка и удержание исходящего вызова.
- **5** Коснитесь отображаемого номера для переключения между вызовами. Или коснитесь **Объединить** для выполнения конференц-вызова.
- Для завершения активных вызовов **6**  нажмите **Окончание. ПРИМЕЧАНИЕ**. Каждый совершенный вызов тарифицируется.

#### **Просмотр журналов вызовов**

На главном экране коснитесь и и выберите вкладку **Вызовы**.

В ней представлен полный список исходящих, входящих и пропущенных голосовых вызовов.

**СОВЕТ** Коснитесь отчета о любом из звонков, чтобы увидеть дату, время и продолжительность разговора.

**СОВЕТ**Коснитесь клавиши **Меню**, затем нажмите кнопку **Удалить все**, чтобы удалить все записи о вызовах.

# **Вызовы**

#### **Параметры вызовов**

Предусматривается настройка таких параметров, как переадресация вызова, отложенный вызов и использование других специальных функций, предлагаемых поставщиком услуг связи.

- Чтобы открыть меню приложений, **1**  на главном экране коснитесь вкладки **Приложения**.
- Прокрутите список и нажмите **2 Настройки**.

Коснитесь **Настройки вызовов 3**  и выберите параметры, которые необходимо изменить.

# **Контакты**

Можно добавлять контакты в телефон и синхронизировать их с контактами учетной записи Google или другими учетными записями, которые поддерживают синхронизацию контактов.

#### **Поиск контакта**

#### **На главном экране**

- 1 Коснитесь **А**, чтобы открыть контакты.
- Коснитесь **Поиск** и введите имя **2**  контакта с помощью клавиатуры.

## **Добавление нового контакта**

- 1 Коснитесь С, введите новый номер контакта, затем коснитесь **Меню**. Теперь коснитесь **Добавить в контакты**, а затем **Создать новый контакт**.
- Чтобы добавить изображение **2**  новому контакту, коснитесь . Выберите один из параметров **Сделать фотографию** или **Выбрать из галереи**.
- **3** Коснитесь , чтобы выбрать тип контакта.

# **Контакты**

- 4 Коснитесь категории информации о контакте и введите подробности своего контакта.
- **5** Нажмите Сохранить.

## **Избранные контакты**

Можно классифицировать часто вызываемые контакты как избранные.

## **Добавление контакта в избранные**

- 1 Коснитесь **А**, чтобы открыть контакты.
- Коснитесь контакта, чтобы **2**  просмотреть подробности.

**3** Коснитесь звездочки справа от имени контакта. Звездочка окрашивается в желтый цвет.

#### **Удаление контакта из списка избранных**

- 1 Коснитесь **А**, чтобы открыть контакты.
- Коснитесь вкладки **Группы**, **2**  выберите **Избранные** в верхней части списка и выберите контакт, чтобы просмотреть подробности.
- **3** Коснитесь желтой звездочки справа от имени контакта. Звездочка

окрашивается в серый цвет и контакт удаляется из избранного.

#### **Перемещение контактов со старого телефона на новый При помощи программы синхронизации ПК выполните экспорт контактов, сохраненных в файле CSV, со старого телефона.**

- Установите приложение для ПК **1**  "LG PC Suite". Запустите программу и подключите телефон к ПК при помощи кабеля USB.
- В верхней части экрана выберите **2**

#### **Устройство > Импорт личной информации > Импорт контактов**.

- Появится всплывающее меню **3**  открытия файла контактов.
- Выберите файл контактов и **4**  щелкните **Открыть**.
- Появится всплывающее меню **5**  импорта контактов с ПК в контакты телефона.
- **6** Если контакты на ПК и телефоне различаются, выберите те контакты, которые следует импортировать с ПК.
- Щелкните кнопку [OK] для импорта новых контактов с ПК на телефон. **7**

# **Сообщения**

## **SMS/MMS**

В телефоне LG-E400 функции SMS и MMS доступны в одном понятном и удобном меню.

## **Отправка сообщений**

- Чтобы написать новое сообщение, **1**  на главном экране коснитесь значка , затем коснитесь **Новое сообщение**.
- В поле **Кому** введите имя контакта. **2**  При введении имени абонента появляются соответствующие

контакты. Коснитесь нужной записи. Вы можете добавить сразу несколько адресатов. **ПРИМЕЧАНИЕ:** За отправку текстового сообщения каждому отдельному адресату с вас взимается плата.

- Коснитесь поля **Написать 3 сообщение** и начните набирать его.
- Коснитесь клавиши **Меню**, чтобы **4**  открыть меню параметров. Выберите один из следующих параметров: **Вызов, Посмотреть контакт, Добавить тему, Отменить, Ответить по** или **Дополнительно.**
- Коснитесь **Отправить**, чтобы **5**  отправить сообщение.
- Ответы появляются на экране. **6**  При просмотре и отправке дополнительных сообщений создается переписка.

## **ВНИМАНИЕ!**

Ограничение длины сообщения в 160 символов может меняться в разных странах в зависимости от способа кодировки SMS-сообщения.

## **ВНИМАНИЕ!**

При добавлении в SMS-сообщение изображений, видео или звуков оно будет автоматически преобразовано в MMS-сообщение, которое должно оплачиваться соответственно.

**ПРИМЕЧАНИЕ:** при получении SMSсообщения во время разговора прозвучит соответствующее уведомление.

# **Сообщения**

#### **В виде переписки**

Сообщения (SMS, MMS), которыми вы обмениваетесь с другими пользователями, могут отображаться в хронологическом порядке, для удобного просмотра переписки.

## **Использование смайликов**

Оживите свои сообщения смайликами.

При составлении нового сообщения, коснитесь клавиши **Меню**, затем выберите **Вставить смайлик**.

## **Изменение настроек MMS**

В телефоне LG-E400 параметры сообщений предварительно установлены, что позволяет немедленно начать отправлять сообщения. Их можно изменить в соответствии с собственными предпочтениями.

## **ВНИМАНИЕ!**

В этом режиме клиентское устройство MMS помогает пользователю в создании и отправке сообщений с содержимым, которое принадлежит основному домену MM-содержимого. Эта помощь реализуется в виде предупреждающих диалоговых окон.

# **Эл. почта**

## **Запуск экрана электронной почты и учетных записей**

Для работы с электронной почтой (кроме адресов, зарегистрированных на Gmail) используйте приложение **Электронная почта**. Приложение Электронная почта поддерживает следующие типы учетных записей: POP3, IMAP и Exchange.

#### **Управление учетной записью электронной почты**

На главном экране коснитесь **Загрузки > Эл. почта**, затем выберите поставщика услуг электронной почты. При добавлении адреса электронной почты появляется мастер настройки. По завершению начальной установки откроется список входящих сообщений (при наличии только одной учетной записи) или страница учетных записей (если их несколько).

**Страница учетных записей** На экране **Эл. почта** отображен список Все входящие и **Аккаунты.**

- Запустите приложение **1 Электронная почта**. Если на телефоне не отобразилась страница учетных записей, коснитесь **Меню** и пункта **Аккаунты**.
- Выберите поставщика услуг **2**  электронной почты.

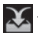

 - коснитесь этой кнопки, чтобы открыть "Все входящие"

сообщения со всех учетных записей со всеми сообщениями, полученными на все учетные записи.

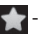

 - коснитесь этой кнопки, чтобы открыть список только избранных сообщений.

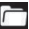

 - коснитесь данного значка папки, чтобы открыть папки учетных записей.

Чтобы просмотреть список входящих сообщений учетной записи, коснитесь ее. Учетная запись, которая

# **Эл. почта**

по умолчанию используется для отправки сообщений, помечена флажком.

**Чтобы открыть список входящих сообщений со всех учетных записей, выполните следующие действия:**

Если параметры электронной почты настроены на отправку и получение сообщений с нескольких учетных записей, то Список всех сообщений будет содержать все письма со всех указанных учетных записей.

- 1 Коснитесь пункта Эл. почта.
- Коснитесь **Входящие сообщения 2 со всех учетных записей** (на экране Учетные записи). Сообщения в Входящие сообщения со всех учетных записей слева имеют цветную маркировку, соответствующую маркировке учетных записей на экране Учетные записи.

На телефон загружаются только последние сообщения электронной почты. Чтобы загрузить остальные

(более старые) письма, коснитесь пункта **Загрузить больше сообщений** в нижней части списка сообщений.

## **Создание и отправка сообщения электронной почты**

**Чтобы создать или отправить сообщение электронной почты, выполните следующие действия:**

1 Не закрывая приложения **Электронная почта**, нажмите кнопку **Меню** и коснитесь пункта **Новое сообщение.**

- Введите адрес получателя **2**  сообщения. По мере ввода текста будут предлагаться адреса из списка Контактов. При вводе нескольких адресов их следует разделять запятыми.
- Коснитесь кнопки **Меню** а затем **3 Добавить копию/Скрытую копию**, чтобы отправить копию или скрытую копию другим контактам или на другие адреса эл. почты.

# **Эл. почта**

- Введите текст сообщения. **4**
- Коснитесь кнопки **Меню** и **5**  пункта **Добавить вложение,** чтобы прикрепить к сообщению изображение.
- **6** Коснитесь кнопки Отправить. Если сообщение отправить не удается, коснитесь пункта **Сохранить черновик**, чтобы переместить его в папку **Черновики**. Для возобновления работы с черновым сообщением коснитесь его в папке **Черновики**.

Сообщение также будет сохранено как черновик, если перед отправкой была нажата кнопка **Назад** . Коснитесь кнопки **Удалить**, чтобы удалить сообщение вместе со всеми его сохраненными черновиками. Если подключение к сети отсутствует, например, при работе в режиме "В самолете", отправляемые сообщения сохраняются в папке **Исходящие** до восстановления соединения. При наличии в данной папке

неотправленных сообщений, папка **Исходящие** будет отображена на экране **Аккаунты.**

Следует помнить, что сообщения, отправленные с учетной записи Exchange, сохраняются не на телефоне, а на сервере Exchange. Чтобы отобразить в папке **Отправленные** список отправленных сообщений, коснитесь кнопки **Меню** и **Папки**, затем папки **Отправленные** и **Обновить** в меню параметров.

**СОВЕТ** Получение нового сообщения электронной почты сигнализируется звуковым сигналом и вибрацией.

## **Работа с папками учетных записей**

Для каждой учетной записи предусмотрены следующие папки: **Входящие**, **Исходящие**, **Отправленные** и **Черновики**. В зависимости от функций, поддерживаемых поставщиком услуг, на экране могут присутствовать другие папки.

# **Эл. почта**

#### **Добавление и редактирование учетных записей электронной почты**

- Чтобы добавить запись **1**  электронной почты, коснитесь вкладки **Приложения** и выберите **Эл. почта**.
- Выберите **MS Exchange** или **Другие 2**  и введите параметры учетной записи.
- Если учетная запись электронной **3**  почты уже настроена, на странице

#### учетных записей коснитесь **Меню**, затем **Добавить аккаунт.**

Введите имя учетной записи, **4**  введите желаемое имя, которое будет отображаться в исходящих сообщениях, затем коснитесь кнопки **Готово.**

**Чтобы изменить настройки учетной записи, выполните следующие действия:**

- Откройте экран **Аккаунты. 1**
- **2** Коснитесь и удерживайте

учетную запись, настройки которой необходимо изменить. В открывшемся меню коснитесь **Настройки аккаунта. Чтобы удалить учетную запись** 

**электронной почты, выполните следующие действия:**

- Откройте экран **Аккаунты. 1**
- Нажмите и удерживайте учетную **2**  запись, которую следует удалить.
- В открывшемся меню коснитесь **3**  пункта **Удалить аккаунт.**

Коснитесь кнопки **OK** в диалоговом **4** окне, чтобы подтвердить удаление учетной записи.

# **Камера**

## **Применение видоискателя**

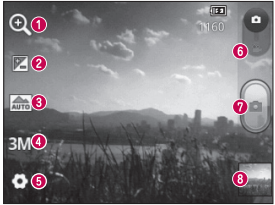

- **Масштаб.** Увеличение или уменьшение изображения. Вы также можете производить указанные действия при помощи боковых клавиш регулировки громкости.
- **Яркость.** определяет то, насколько светлым или темным будет изображение. Сдвиньте ползунок индикатора яркости в сторону "-" для уменьшения яркости изображения или в сторону "+" для увеличения яркости изображения.
- **Сюжетные программы.** Можно выбрать Авто, Портрет, Ландшафт, Спорт, Закат или Ночь.
- **Размер изображения.** Коснитесь, чтобы установить размер полученного изображения (в пикселях).
- **Настройки.** Коснитесь значка, чтобы открыть меню дополнительных параметров.
- **Режим видео.** Переместите значок вниз, чтобы перейти в режим записи видео.

#### **Фотосъемка**

 **Галерея**. Коснитесь, чтобы просмотреть последний сделанный снимок. Данная функция позволяет получать доступ к галерее и просматривать сохраненные фотографии, находясь в режиме камеры.

#### **Быстрая съемка**

- Откройте приложение **Камера**. **1**
- **2** Расположите телефон горизонтально и направьте объектив в направлении объекта съемки.
- **3** Нажмите кнопку спуска затвора .

#### **После съемки**

Полученная фотография отображается на экране.

**Обмен** Коснитесь, чтобы отправить фотографию с помощью функции **Bluetooth, Gmail, Google+, Picasa, MMS, В Контакте, Одноклассники или Эл. почта.**

**Камера**

#### **Установить как** Коснитесь, чтобы использовать изображение в качестве **Значка контакта** или **Обоев.**

**Имя** Коснитесь, чтобы изменить название выбранной фотографии.

 Коснитесь, чтобы удалить изображение.

- Коснитесь, чтобы сразу же продолжить съемку. Текущее фото будет сохранено.
- Коснитесь, чтобы просмотреть последний сделанный снимок, а также другие снимки в галерее.

## **Расширенные настройки**

В окне видоискателя, коснитесь • итобы открыть все параметры расширенных настроек.

**ISO**. Коэффициент ISO определяет чувствительность оптического датчика камеры. Чем выше ISO, тем выше светочувствительность камеры. Данная функция используется при более низком уровне освещения, если использование вспышки недоступно.

**Баланс белого**. Выберите один из режимов: **Авто**, **Лампа накаливания**, **Солнечно**, **Флуоресцент** и **Облачно**. **Цветовой эффект**. Выберите цветовой тон для нового снимка.

**Таймер.** Таймер автоспуска позволяет установить задержку между нажатием кнопки съемки и съемкой. Выберите **Выкл.**, **3 сек.**, **5 сек.** или **10 сек**. Используйте эту функцию, если хотите сфотографироваться вместе со всеми. **Звук затвора**. Выберите один из четырех вариантов звука затвора. **Автообзор**. Если включить функцию **автообзора**, на экране автоматически отобразится только что сделанный снимок.

# **Камера**

**Расположение меток.** При активации данной функции телефон будет автоматически привязывать полученные снимки к географическому местоположению, где они были сделаны. Если загрузить снимки с привязкой к месту в блог, поддерживающий эту функцию, вы сможете просматривать снимки, отображенные на карте. **ПРИМЕЧАНИЕ:** Данная функция доступна только при работающем приемнике GPS.

**Карта SD и память телефона.** Выберите, сохранить фото в памяти телефона или в на карте памяти.

 — восстановление всех параметров камеры по умолчанию. — коснитесь этой кнопки, чтобы узнать, как работает данная функция. Запустится краткое руководство пользователя.

**СОВЕТ** При выходе из режима камеры некоторые параметры возвращаются на значения по умолчанию, например, баланс белого, цветовой эффект и таймер. Проверьте данные значения, прежде чем сделать следующий снимок.

**СОВЕТ** Меню настроек отображается в окне видоискателя поверх картинки, так что при изменении параметров цвета или качества изображения можно предварительно просмотреть полученное изображение, которое находится за элементами меню настроек.

## **Просмотр сохраненных фотографий**

Доступ к сохраненным фотографиям в режиме **Камера**. Коснитесь и затем экрана. Отобразится **Слайд-шоу** и **Меню**.

**СОВЕТ** Проведите пальцем влево или вправо для просмотра других фотоснимков и видеоклипов.

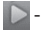

 - Коснитесь для просмотра слайдшоу.

# **Камера**

 - Коснитесь для отправки содержимого или удаления фотографии. Коснитесь пункта **Ещё** для отображения дополнительных параметров.

**Инфо.** Просмотр информации о содержимом.

**Установить как.** Установка изображения в качестве значка контакта или обоев.

**Обрезать.** Кадрирование фотографии. Проведите пальцем по экрану, чтобы выделить область.

**Повернуть.** Поворот налево или направо.

# **Видеокамера**

## **Применение видоискателя**

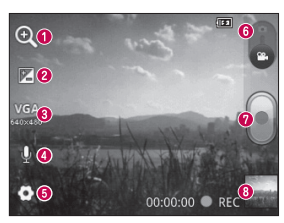

- **Масштаб.** Увеличение или уменьшение изображения. Вы также можете производить указанные действия при помощи боковых клавиш регулировки громкости.
- **Яркость.** Определение и настройка яркости видеоклипа. Сдвиньте ползунок индикатора яркости в сторону "-" для затемнения видеоклипа или в сторону "+" для его осветления.
- **Размер видео.** Коснитесь этой кнопки, чтобы установить размер снятого видеоклипа (в пикселях).
- **Запись аудио**. Выберите Без звука, чтобы записать видеоклип без звука.
- **Настройки.** Коснитесь значка, чтобы открыть меню дополнительных параметров.
- **Режим камеры.** Чтобы перейти в режим камеры, переместите значок вверх.
- **Начать запись**
- **Галерея**. Коснитесь, чтобы воспроизвести последнее записанное видео. Данная функция позволяет получать доступ к галерее и просматривать сохраненные видео, находясь в режиме видеосъемки.

# **Видеокамера**

## **Простая видеосъемка**

- Сдвиньте вниз кнопку режима **1**  работы **камеры**, и значок изменится на .
- На экране отобразится окно **2**  видоискателя.
- **3** Расположите телефон горизонтально и направьте объектив в направлении объекта съемки.
- 4 Коснитесь кнопки записи **о** один раз, чтобы начать запись.
- REC (Запись) отобразится внизу **5**  экрана видоискателя вместе с таймером, отображающим время видеозаписи.
- **6** Коснитесь **д**ля остановки записи.

## **После видеосъемки**

На экране появится статичное изображение, представляющее собой снятый видеоклип.

#### **Воспроизвести** Коснитесь, чтобы

воспроизвести видео.

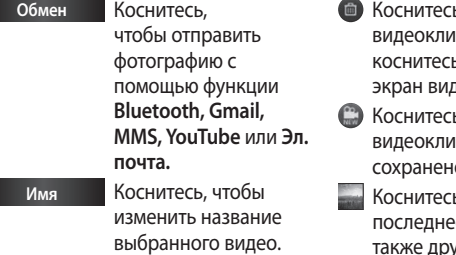

ь, чтобы удалить снятый видеоклип. Для подтверждения коснитесь **OK**. Снова появится доискателя.

- ь, чтобы снять новый ип. Текущее видео iо.
	- ь, чтобы просмотреть е записанное видео, а также другие видео в галерее.

# **Видеокамера**

## **Расширенные настройки**

В окне видоискателя коснитесь для доступа ко всем дополнительным настройкам.

**Баланс белого.** Этот параметр обеспечивает реалистичность цветопередачи видеоклипа. Чтобы настроить автоматическую регулировку баланса белого, необходимо указать условия освещения. Выберите один **из параметров: Авто**, **Лампа накаливания**, **Солнечно**,

## **Флуоресцент**, и **Облачно**.

**Цветовой эффект.** выберите цветовой тон, чтобы применить к изображению. **Автообзор.** автоматическое

воспроизведение видеоклипов после их записи.

## **Карта SD и память телефона.**

Выберите, где будут сохраняться видео: в памяти телефона или на

карте памяти.

 — восстановление всех параметров камеры по умолчанию.  — коснитесь этой кнопки, чтобы узнать, как работает данная функция. Запустится краткое руководство пользователя.

#### **Просмотр записанных видео**

- 1 В видоискателе коснитесь ....
- На экране отобразится галерея. **2**
- **3** Коснитесь один раз видеоклипа, чтобы вынести его на передний план галереи. Воспроизведение начнется автоматически.

## **Настройка громкости во время просмотра видео.**

Для регулировки громкости при воспроизведении видеоклипа используйте клавиши громкости на левой стороне телефона.

# **Мультимедиа**

#### **Доступные приложения**

В данном приложении Вы можете найти полезные предварительно загруженные приложения. Для работы с приложением требуется сначала установить его на телефон. **ПРИМЕЧАНИЕ:** предварительно загруженные приложения могут различаться в зависимости от программного обеспечения телефона и поставщика услуг связи.

## **Галерея**

Коснитесь вкладки **Приложения** и выберите **Галерея**. Откройте список каталогов, в которых хранятся файлы мультимедиа.

#### **Режим просмотра**

Коснитесь **Галерея**. На экране появятся все созданные папки. Коснитесь любой папки, и она отобразит элементы в виде сетки.

Коснитесь фотографии, чтобы открыть ее в полноэкранном режиме.
**Просмотр в виде раскадровки Галерея** LG-E400 обеспечивает режим просмотра фотографий и видеоклипов в виде раскадровки. В режиме просмотра Сетка перетащите вправо, при этом отображается дата съемки фотографий в обратном хронологическом порядке. При выборе определенной даты все фотографии, сделанные в этот день, группируются.

### **Музыка**

Телефон LG-E400 оснащен встроенным музыкальным проигрывателем, который позволяет воспроизводить любимую музыку. Чтобы перейти к музыкальному проигрывателю, коснитесь **Приложение**, затем **Музыка**.

# **Воспроизведение аудиофайлов**

На главном экране коснитесь вкладки **Приложения** и выберите **Музыка**. **1** 

# **Мультимедиа**

- Коснитесь **Песни. 2**
- Выберите аудиофайл. **3**
- 4 Коснитесь **Парта** приостановки воспроизведения.
- 5 Коснитесь **→** для перехода к следующей композиции.
- **6** Коснитесь **«** для возврата к началу композиции. Коснитесь дважды для перехода к предыдущей композиции.

Чтобы настроить громкость во время прослушивания, воспользуйтесь кнопками регулировки громкости на левой боковой панели телефона. Коснитесь и удерживайте любую песню в списке воспроизведения. Отобразятся доступные варианты: **Воспроизвести, Добавить в плейлист, Использовать как рингтон, Удалить, Обмен, Поиск** и **Инфо.** 

**ПРИМЕЧАНИЕ:** Некоторые композиции могут быть защищены авторскими правами в соответствии с международными положениями и федеральными законами об авторских правах.

Для воспроизведения или копирования музыки может потребоваться разрешение или лицензия. В некоторых странах местное законодательство запрещает частное копирование материалов, защищенных авторским правом. Прежде чем загружать или копировать файлы, пожалуйста, ознакомьтесь с положениями местного законодательства относительно использования подобных материалов.

## **Передача файлов с помощью устройства хранения USB.**

**Чтобы передать файлы с помощью USB-устройств**

- Подключите телефон LG-E400 к ПК **1**  с помощью USB-кабеля.
- Появится список режимов USB-**2**  соединения. Выберите параметр USB-накопитель.
- Откройте папку съемного **3** накопителя на ПК. Можно просматривать содержимое устройства хранения большой

# **Мультимедиа**

емкости на ПК и выполнять передачу файлов.

- Скопируйте файлы с ПК в папку **4**  драйвера.
- После завершения операции выберите **5**  параметр только зарядного устройства для отсоединения телефона.

### **Сохранение музыкальных файлов и видеоклипов на телефон**

Подключите телефон к ПК при **1**  помощи кабеля USB. На главном экране коснитесь и перетащите

вниз панель уведомлений. Выберите **устройство USB подключено > Включение USB-накопителя** и **Откройте папку** для просмотра файлов во всплывающем окне **съемного диска**, который появляется на ПК. Если драйвер для платформы LG Android не установлен на ПК, выполните изменение настроек вручную. Более подробную информацию см. в разделе "Передача файлов с помощью устройства хранения".

- Переместите музыкальные файлы **2**  и видеоклипы с ПК на съемное устройство хранения телефона.
	- Файлы можно копировать или перемещать с ПК на съемное устройство хранения телефона при помощи устройства чтения карт.
	- Если есть видеофайл с файлом субтитров (файл \*.srt с таким же именем, что и у видеофайла), переместите их в ту же папку для автоматического отображения

субтитров при воспроизведении видеофайла.

• При загрузке музыкальных файлов или видеоклипов следует соблюдать авторские права. Поврежденные файлы или файлы с некорректными расширениями могут повредить телефон.

## **Отправка данных с телефона посредством Bluetooth**

**Отправка данных с телефона посредством Bluetooth** При отправке

# **Мультимедиа**

данных через Bluetooth передача может выполняться с помощью соответствующего приложения, а не меню Bluetooth, как на большинстве мобильных телефонах.

\* **Отправка изображений:** Запустите приложение Галерея, нажмите **Изображение** > **Меню**. Щелкните **Обмен** и выберите пункт **Bluetooth**. Убедитесь в том, что Bluetooth включен, затем выберите пункт **Поиск устройств**. После этого выберите в списке необходимое

устройство.

\* **Экспорт контактов:** Запустите приложение Контакты. Коснитесь адреса, на который следует экспортировать контакты. Коснитесь кнопки **Меню** и выберите **Обмен** > **Bluetooth**. Убедитесь в том, что Bluetooth включен, затем выберите пункт **Поиск устройств**. После этого выберите в списке необходимое устройство.

\* **Отправка нескольких выделенных контактов:** запустите приложение

Контакты. Чтобы выбрать несколько контактов, коснитесь кнопки **Меню** и **Обмен.** Выберите необходимые контакты или коснитесь кнопки **Выделить все** > **Обмен** > **Bluetooth**  > Включить Bluetooth, и выберите **Поиск устройств** > выберите в списке необходимое устройство.

\* **Подключение к FTP (данный телефон поддерживает только FTPсерверы):** выберите **Настройки** > **Беспроводная связь** > **Настройки Bluetooth**. Установите флажок **Видно** 

**другим** и запустите поиск телефона с других устройств. Найдите нужную службу и подключитесь к серверу FTP.

• Чтобы данный телефон можно было обнаружить с других устройств, нажмите **Настройки** > **Беспроводная связь** > **Настройки Bluetooth**. Установите флажок **Видно другим**. Флажок будет сброшен через 120 секунд.

# **Инструменты**

# **Будильник**

- 1 На главном экране коснитесь вкладки **Приложения** и выберите **Часы**.
- Чтобы добавить новый будильник, **2**  коснитесь • и выберите **Добавить будильник**.
- Установите время, чтобы **3**  включить будильник. После установки времени телефон LG-E400 отобразит количество времени, оставшегося до момента срабатывания будильника.

Установите **Повтор, Мелодия 4 звонка** или **Вибрация**, затем добавьте **Ярлык** для названия названия будильника. Коснитесь **Готово**.

**ПРИМЕЧАНИЕ:** Чтобы изменить настройки будильника, на экране часов коснитесь кнопки **Меню** и выберите **Настройки**.

Можно изменить следующие параметры: **В режиме "Без звука", Громкость будильника, Интервал повтора сигнала** и **Срабатывание боковой кнопки**.

## **Калькулятор**

- На главном экране коснитесь **1**  вкладки **Приложения** и выберите **Калькулятор**.
- Касайтесь цифровых клавиш для **2**  ввода цифр.
- Для простых вычислений **3**  коснитесь необходимой функции (+, –, х или ÷), после чего выберите =.
- Для более сложных вычислений, **4**  нажмите копку **Меню**, коснитесь **Дополнительная панель** и выберите **sin, cos, tan, log** и т. д.

# **Добавление события в календарь**

- 1 На главном экране коснитесь вкладки **Приложения** и выберите **Календарь**.
- Чтобы открыть просмотр события, **2**  коснитесь соответствующей даты. Нажмите и удерживайте, чтобы добавить новое событие. Коснитесь **Новое мероприятие**.
- Коснитесь пункта **Что** и введите **3** название события. Отметьте дату и введите время начала и окончания события.

# **Инструменты**

- Коснитесь **Гдe** и введите место **4**  проведения.
- Чтобы добавить к событию **5**  примечание, коснитесь **Описание** и наберите текст.
- **6** Если вы хотите, чтобы будильник срабатывал не один раз, выберите **Повторять,** и при необходимости установите **Напоминания**.
- Коснитесь **Готово,** чтобы сохранить **7**  событие в календаре. Цветным квадратом в календаре будут помечены все дни, для которых

имеются сохраненные события. Сигнал оповещения будет срабатывать в соответствии с указанным временем начала события. Это поможет действовать в соответствии с намеченным расписанием.

### **Изменение вида календаря**

1 На главном экране коснитесь вкладки **Приложения** и выберите **Календарь**. Коснитесь клавиши **Меню**.

Выберите вид календаря на день, **2**  неделю или месяц.

# **Диктофон**

Используйте диктофон для записи голосовых заметок и других звуковых файлов.

## **Запись звука или голоса**

- 1 На главном экране коснитесь вкладки **Приложения** и выберите **Диктофон.**
- , чтобы начать запись. **2**
- **3** Коснитесь **1**, чтобы завершить запись.
- **4** Коснитесь **•** итобы прослушать запись.

**ПРИМЕЧАНИЕ:** Коснитесь  $\equiv$  чтобы получить доступ к альбому. Вы можете прослушать сохраненную запись.

**ПРИМЕЧАНИЕ:** доступное время записи может отличаться от реального.

# **Отправка записей диктофона**

По окончании записи вы может отправить файл, коснувшись **Меню > Обмен. 1** 

# **Инструменты**

Выберите **Bluetooth, Gmail** или **Эл. почта.** При выборе **Эл. почта, Gmail** или **SMS/MMS** к сообщению добавляется голосовая заметка и оно отправляется как обычно.

# **Polaris Office**

Polaris Office — это профессиональное решение для мобильной работы с офисными документами, которое всегда и везде обеспечивает удобный просмотр на мобильном устройстве различных

**2** типов документов, включая файлы Word, Excel и PowerPoint.

### **Управление файлами**

Polaris Office позволяет мобильным пользователям с удобством управлять файлами: копировать, вставлять, переименовывать и удалять файлы и папки прямо на устройстве.

## **Просмотр файлов**

Мобильные пользователи теперь могут легко просматривать разнообразные типы файлов, включая документы Microsoft Office и Adobe PDF прямо на своих мобильных устройствах. При просмотре документов с помощью Polaris Office, объекты и макет остаются такими же, как и в исходных документах.

### **Менеджер приложений**

Управление приложениями производится в **Менеджере приложений**. Можно легко проверить запущенные приложения и завершить некоторые из них. Здесь также можно удалить приложения, устанавливавшиеся на этот телефон.

# **Интернет**

# **Браузер**

Браузер открывает широкие возможности высокоскоростного полноцветного мира игр, музыки, новостей, спорта, развлечений, а также многого другого, прямо с мобильного телефона. Где бы вы ни были и чем бы ни увлекались. **ПРИМЕЧАНИЕ:** при подключении к услуге и загрузке содержимого начисляется дополнительная оплата. Узнайте о расценках у вашего оператора сети.

## **Использование панели инструментов браузера**

- Коснитесь, чтобы вернуться к предыдущей странице. Коснитесь, чтобы перейти к странице, которая была вызвана после текущей. Это действие обратно нажатию клавиши
	- **Назад**, которая используется для возврата к предыдущей странице.
- Коснитесь для отображения всех открытых окон.
- Коснитесь, чтобы добавить новое окно.
- $\blacksquare$

 Добавление/отображение закладки и отображение **Часто посещаемые, Прочесть позже** и **Журнал**.

# **Функции браузера**

Коснитесь клавиши **Меню**, чтобы просмотреть параметры.

 **Прочесть позже**. Добавьте текущую веб-страницу для последующего прочтения.

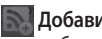

 **Добавить RSS-каналы**. добавление текущей вебстраницы в список RSS-каналов.

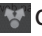

 **Отправить страницу**. Позволяет обмениваться веб-страницами с другими.

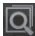

 **Найти на странице**. Позволяет выполнять поиск по буквам или

словам на текущей веб-странице.

# **Интернет**

- **Выбрать текст**. Позволяет копировать любой текст с вебстраницы.
- **Дополнительно**
- **Домашняя страница**. Переход на **•** домашнюю страницу.
- **Установить домашнюю страницу**. **•** Сохранение текущей страницы в качестве домашней страницы.
- **Добавить ярлык на главную • страницу.** Добавление ярлыка текущей веб-страницы на домашнюю страницу.
- **Информация о странице**. **•** Отображение сведений о вебстранице.
- **Загрузки**. Отображение истории **•** загрузок.
- **Настройки.** Изменение настроек **•** браузера.

**СОВЕТ** Чтобы перейти на предыдущую страницу, нажмите кнопку **Назад**.

На главном экране коснитесь вкладки **Приложения**, затем прокрутите список и коснитесь **Настройки**.

### **Беспроводная связь**

В данном разделе можно настроить параметры Wi-Fi и Bluetooth. Кроме того, здесь можно настроить мобильные сети и задать режим "В самолете".

**Режим "В самолете".** в данном режиме все беспроводные соединения будут отключены.

**Wi-Fi.** Коснитесь, чтобы выбрать, при этом выполняется включение функции Wi-Fi для подсоединения к доступной сети Wi-Fi. **Настройки Wi-Fi.** Настройка и управление беспроводными точками доступа. Настройка оповещений сети или добавление новой сети Wi-Fi. Экран расширенных настроек Wi-Fi доступен из экрана настроек Wi-Fi. Нажмите кнопку Меню **и коснитесь**  Дополнительно**.**

#### **СОВЕТ Как получить MAC-адрес**

Для настройки соединения с некоторыми беспроводными сетями, в которых используется MAC-фильтр, может потребоваться ввод MAC-адреса телефона LG-E400 в маршрутизатор.

MAC-адрес указан в следующем пользовательском интерфейсе. Коснитесь **Приложение > Настройки > Беспроводная связь > Настройки Wi-Fi**, затем нажмите кнопку **Меню**. Затем выберите **Дополнительно > MACадрес**.

**Bluetooth.** Коснитесь, чтобы отметить. При этом выполняется включение функции Bluetooth для подсоединения к доступным устройствам Bluetooth. **Настройки Bluetooth.** Присвоение устройству имени, настройка видимости и параметров поиска других устройств. Или же проверьте список устройств Bluetooth, настроенных ранее и обнаруженных при последнем поиске устройств Bluetooth.

**Общий модем/точка доступа.** можно настроить общий модем и точку доступа Wi-Fi.

**Настройки VPN.** Отображение списка Виртуальных частных сетей (VPN), настроенных ранее. Позволяет добавлять различные виды VPN.

**Мобильные сети.** настройка параметров роуминга, режима и операторов сети, имен точек доступа (APN) и выполнение других настроек.

## **Настройки вызовов**

### **< Разрешенные номера >**

Выберите **Разрешенные номера,** чтобы включить и составить список номеров, на которые можно совершить вызов. Потребуется ввести код PIN2, который можно узнать у оператора. В результате с вашего телефона можно будет вызвать только номера, входящие в список номеров фиксированного набора.

### **< Голосовая почта >**

**Служба голосовой почты.** Позволяет выбрать службу голосовой почты оператора.

**Настройки голосовой почты.** При использовании службы голосовой почты оператора данный параметр позволяет ввести телефонный номер, используемый для прослушивания голосовой почты и управления голосовыми сообщениями.

**< Другие настройки вызова > Быстрые ответы SMS.** данная функция позволяет быстро отправить сообщение в случае отклонения вызова. Эта функция может быть полезна при ответе на сообщение в ходе совещания.

**Переадресация вызова**. Выберите условия переадресации вызовов: переадресовывать все вызовы, переадресовывать в случае занятости линии, переадресовывать в случае непринятия вызова

или переадресовывать в случае недоступности.

**Запрет вызовов**. Указание условий, при которых следует запрещать вызовы. Введите пароль запрета вызовов. Уточните у оператора доступность данной услуги.

**Отклонение вызова.** позволяет настроить функцию отклонения вызова. Выберите **Выкл., Отклонять по списку** или **Отклонить все вызовы**.

**Стоимость вызовов.** Просмотр стоимости совершенных вызовов. (Эта услуга зависима от сети, некоторые операторы сотовой связи ее не поддерживают).

### **Продолжительность вызова.**

Просмотр длительности всех вызовов, в том числе длительности последнего вызова, общей длительности, длительности исходящих и принятых вызовов.

## **Дополнительные настройки.**

Позволяет изменять следующие настройки.

#### **Идентификатор звонящего.**

выберите, будет ли ваш номер отображаться при исходящем вызове. (Данная услуга зависит от сети и может не поддерживаться некоторыми операторами.)

**Параллельный вызов.** если функция ожидания вызова активирована, устройство будет уведомлять о поступающих во время разговора вызовах (зависит от оператора сети).

# **Звук**

#### **< Общие >**

**Режим "Без звука".** перевод всех сигналов в беззвучный режим (включая сигналы звонков и оповещений), кроме воспроизводимых аудио и видеозаписей и установленных сигналов будильника. Беззвучный режим для медиафайлов и сигналов будильника устанавливается в соответствующих приложениях.

**Вибрация.** Позволяет устанавливать вибросигнал при поступлении входящего вызова.

**Громкость.** Настройка громкости мелодии звонка, мультимедиа и будильника. Если вы отменили выбор опции использования громкости входящих вызовов для оповещений, настройте громкость входящих вызовов и уведомлений отдельно.

**< Входящие вызовы > Мелодия звонка.** Настройка мелодии звонка входящего вызова по умолчанию.

**< Уведомления > Мелодия уведомления.** Настройка мелодии оповещения по умолчанию. **< Отклик на действия > Звук при касании.** настройка воспроизведения звуковых сигналов при наборе номера с помощью цифровой клавиатуры. **Звук при выборе.** Настройка воспроизведения сигнала при нажатии клавиш, значков и других элементов, реагирующих на касание.

#### **Звуки блокировки экранов.**

Настройка воспроизведения звука при блокировке или разблокировке экрана.

## **Дисплей**

**Яркость.** Настройка яркости экрана. **Автоматический поворот экрана.**  автоматическое изменение ориентации экрана при повороте телефона.

**Анимация.** отображение анимации.

## **Время до отключения экрана.**

установка времени ожидания экрана.

# **Локация и безопасность**

**Через беспроводные сети.** При выборе **Через беспроводные сети** телефон определяет приблизительное местоположение с помощью Wi-Fi и сети мобильной связи. При установке флажка поступает запрос на разрешение Google использовать информацию о вашем местоположении при предоставлении данных услуг.

**Спутники GPS.** при установке флажка **Спутники GPS** телефон определяет местоположение с точностью до улицы.

**Настроить блокировку экрана.**  Установка графического ключа разблокировки для обеспечения безопасности. Открытие нескольких экранов, которые ознакомят вас с составлением комбинации разблокировки экрана. Вместо **Графического ключа** блокировки можно использовать **PIN-код** или

**пароль**, или выбрать вариант **Нет**. При включении телефона или активации экрана появится запрос на воспроизведение графического ключа разблокировки, с тем, чтобы разблокировать экран.

**Установить блокировку SIM-карты.** установка параметров блокировки SIM-карты или изменение PIN-кода.

**Показывать пароли.** отображение паролей при их вводе.

**Выбрать администраторов устройства.** Добавление одного

или нескольких администраторов устройства.

**Безопасные регистрационные данные.** Открывает доступ к защищенным сертификатам.

**Установка с карты SD.** Установка зашифрованного сертификата с карты SD.

**Установить пароль.** Установка или смена пароля для хранилища учетных данных.

**Очистить хранилище.** Очистка хранилища учетных данных всего содержимого и сброс его пароля.

### **Приложения**

Вы можете управлять приложениями и создать ярлыки для быстрого доступа к ним. **Неизвестные источники.** Установка по умолчанию для приложений из сторонних интернет-магазинов. **Управление приложениями**. Управление установленными приложениями и их удаление.

**Работающие программы.** проверка работающих служб.

**Использование устройства хранения.** Просмотр использования места приложениями.

### **Расход заряда батареи.** на что расходуется питание.

**Дополнительные опции.** установка дополнительных параметров для приложения.

### **Аккаунты и синхронизация <Общие настройки синхронизации> Фоновый режим.** Разрешение приложениям синхронизировать данные в фоновом режиме вне зависимости от того, используется приложение в настоящий момент или нет. Снятие флажка с этого параметра позволит продлить срок службы аккумулятора и снизит интенсивность операций по обмену данными (но не остановит их выполнение).

#### **Автоматическая синхронизация.**

разрешение приложениям синхронизировать, отправлять и получать данные по собственному расписанию.

### **< Управление аккаунтами >**

Список всех учетных записей Google и других учетных записей, добавленных в телефон.

При нажатии учетной записи в этом окне откроется новое окно учетной записи.

## **Конфиденциальность**

Изменение настроек управления параметрами и данными.

### **Резервное копирование • данных:** выполнение резервного копирования параметров и данных приложений на сервере Google.

**Автовосстановление: •**

восстановление параметров и данных приложений после их переустановки на устройстве.

**Сброс настроек:** сброс настроек **•** до заводских значений и удаление всех данных. После сброса настроек появится запрос на предоставление информации, которая уже предоставлялась при первом запуске системы Android.

## **Карта SD и память телефона**

### **< Внутренняя память >**

Проверка общей доступной внутренней памяти телефона. Коснитесь **Стереть внутреннюю память**, чтобы удалить все данные, хранящиеся во внутренней памяти.

### **< Карта SD>**

Проверьте количество свободного места на карте SD. Коснитесь **Отключить карту SD** для безопасного извлечения. Коснитесь **Очистить карту SD**, чтобы удалить все данные с карты SD.

### **< Системная память >**

Проверка доступного места.

## **Язык и клавиатура**

Настройка языка и региона, а также параметров ввода текста.

## **Голосовой ввод**

**< Голосовой ввод >**

**Настройки распознавателя речи.** Используйте **Настройки распознавателя речи,** чтобы задать конфигурацию функции голосового ввода Android.

- **Язык:** отображение экрана для **•** настройки языка, используемого для речевого ввода текста.
- **Безопасный поиск:** отображение **•** диалогового окна для настройки фильтрации Google SafeSearch,

позволяющей блокировать определенные результаты.

**Фильтр нецензурных слов:** если **•** флажок не установлен, во время голосового ввода текста функция распознавания голоса Google выполняет распознавание и запись слов, которые считаются оскорбительными. Если флажок установлен, функция распознавания голоса Google заменяет данные слова символами "решетки" (\*).

**< Синтез речи > Настройки синтеза речи.** настройки синтеза речи используются для конфигурации синтезатора речи Android для приложений, которые могут им пользоваться. **ПРИМЕЧАНИЕ.** Если в телефоне не установлен синтезатор речи, доступен только параметр **Установка голосовых данных**.

**Прослушать пример. •** Воспроизведение краткого образца синтезатора речи при использовании текущих настроек.

- **Всегда использовать мои • настройки:** установите флажок, чтобы использовать настройки на данном экране вместо настроек синтезатора речи, доступных в других приложениях.
- **Система по умолчанию**: **•**Отображение диалогового окна для указания необходимого приложения преобразования текста в речь, если установлено несколько приложений.

- **Установка голосовых данных: •** Если синтезатор речи в телефоне не установлен, выполняется подключение к Android Market с оказанием помощи в загрузке и установке данных. Если данные установлены, данная настройка недоступна.
- **Скорость речи:** Отображение **•** диалогового окна для выбора темпа речи синтезатора.
- **Язык:** Отображение диалогового **•** окна для выбора языка читаемого синтезатором текста. Это особенно

важно при использовании параметра **Всегда использовать мои настройки**, так как обеспечивает правильное чтение текста в различных приложениях.

**Pico TTS**: Настройка параметров **• Pico TTS**.

## **Cпециальные возможности**

**Специальные возможности** используются для конфигурации подключаемых модулей, установленных на телефоне. **ПРИМЕЧАНИЕ:** требуется наличие дополнительного плагина.

## **Соединение**

### **<Cоединение USB>**

**Режим подключения по умолчанию.** Можно выбрать требуемый режим **(Только зарядка, USB-накопитель,** 

**Программное обеспечение ПК или Общий USB-модем**) **Всегда спрашивать**. Поставьте флажок, чтобы выбирать режим USB- соединения при каждом подключении к ПК. **< PC Suite> Подключение Wi-Fi.** Поставьте флажок для использования **LG PC Suite** с Wi-Fi-соединением.

## **Дата и время**

Для настройки предпочтительного способа отображения даты используйте параметры **Дата и время**. Также вы можете использовать эти параметры для установки времени и часового пояса, и для определения текущего времени с помощью сотовой связи.

## **О телефоне**

Просмотр информации о модели и проверка версии ПО, установленного на телефоне.

# **Обновление программного обеспечения**

## **Обновление ПО телефона**

## **Обновление ПО мобильного телефона LG через Интернет**

Для получения дополнительных сведений об этой функции посетите веб-сайт http://update.lgmobile.com или http://www.lg.com/common/  $index.jsp \rightarrow u$  выберите страну и язык.

Данная функция позволяет удобно обновлять ПО телефона до последней версии через Интернет без посещения сервис-центра. Эта функция доступна, только если и

когда компания LG выпускает новую версию ПО для вашего устройства. Поскольку процедура обновления программного обеспечения мобильного телефона требует предельной внимательности, выполняйте все указания и читайте все сообщения, появляющиеся на экране на каждом этапе. Помните, что отсоединение USB-кабеля или аккумуляторной батареи телефона в процессе обновления программного обеспечения может

# **Обновление программного обеспечения**

привести к серьезной неисправности мобильного телефона.

**ПРИМЕЧАНИЕ:** Компания LG оставляет за собой право выпускать обновления встроенного ПО только для отдельных моделей по своему усмотрению и не гарантирует наличие нового встроенного ПО для всех моделей мобильных телефонов.

## **Обновление ПО мобильного телефона LG беспроводным способом (OTA)**

Данная функция позволяет обновлять ПО телефона до последней версии беспроводным способом без

подключения кабеля передачи данных USB. Эта функция доступна, только если и когда компания LG выпускает новую версию ПО для вашего устройства.

Сначала вы можете проверить наличие новой версии ПО для вашего мобильного телефона: **Настройки > О телефоне > Обновление ПО > Проверить наличие обновления**.

Можно также настроить автоматическую проверку обновлений: для этого установите флажок **Автоматическая проверка.**
**ПРИМЕЧАНИЕ:** Доступность функции зависит от поставщика сетевых услуг, региона или страны.

### DivX Mobile **DILAX ИНФОРМАЦИЯ О ВИДЕОФОРМАТЕ DIVX:** DivX<sup>®</sup> — это цифровой видеоформат, созданный компанией DivX, LLC, входящей в корпорацию Rovi. Данное устройство является официально сертифицированным DivX ® и поддерживает видео DivX. Более подробную информацию, а также программы

для преобразования файлов в видеоформат DivX можно найти на сайте divx.com.

**ИНФОРМАЦИЯ О DIVX ВИДЕО ПО ЗАПРОСУ**. Для воспроизведения приобретенного DivX® Видео по запросу (VOD) данное DivXсертифицированное устройство необходимо зарегистрировать. Для получения кода регистрации найдите раздел DivX VOD в меню настройки устройства. Посетите vod.divx.com и узнайте подробнее о том, как осуществляется регистрация.

## **Обновление программного обеспечения**

**Сертифицировано (DivX Certified® ) для воспроизведения видео DivX® с разрешением до 320x240 DivX® , DivX Certified® и соответствующие логотипы являются товарными знаками корпорации Rovi или ее дочерних компаний и используются по лицензии.**

#### **ПРИМЕЧАНИЕ:**

**Программное обеспечение с открытым исходным кодом** Чтобы получить исходный код, распространяемый по лицензиям GPL, LGPL, MPL и другим лицензиям на ПО с открытым исходным кодом, посетите http://opensource.lge.com/ Все условия лицензий, заявления об отказе от ответственности и уведомления можно загрузить вместе с исходным кодом.

## **Аксессуары**

Данные аксессуары подходят для использования с телефоном LG-E400. (**Описанные ниже аксессуары могут не входить в комплект поставки и приобретаться дополнительно**.)

**Универсальный адаптер**

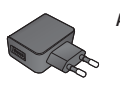

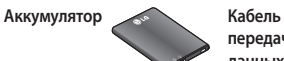

**передачи данных**

Подключение LG-E400 к ПК.

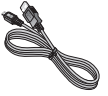

**Руководство пользователя** Узнайте больше о телефоне LG-E400.

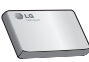

#### **ПРИМЕЧАНИЕ:**

- Всегда используйте только оригинальные аксессуары LG. •
- Использование других аксессуаров может вызвать аннулирование гарантии. •
- В разных регионах в комплект поставки входят разные аксессуары. •

### **Технические данные**

**Температура окружающей среды Макс.:** +55°C (эксплуатация), +45°C (зарядка) **Мин.:** -10°C

### **Информация об импортере**

1) Импортер в Россию: Общество с ограниченной ответственностью «ЛГ Электроникс РУС», 143160, Московская область, Рузский р-н, С.П. Дороховское, 86км. Минского шоссе, д.9

2) Импортер в Казахстан : LG Electronics in Almaty, Kazakhstan

### **Информация об изготовителе**

«ЛГ Электроникс Инк.»

Корея, 150-721, , Сеул, Йеонгде-унгпо-гу, Йеоуи-до-донг 20, ЛГ Твин Тауэр

В данной главе перечислены некоторые проблемы, которые могут возникнуть при эксплуатации телефона. При возникновении некоторых неисправностей требуется обращение к поставщику услуг, однако большую часть проблем можно с легкостью устранить самостоятельно.

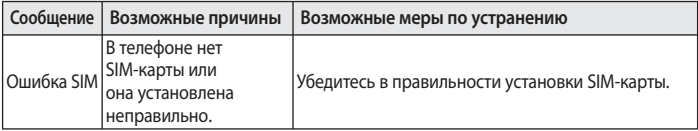

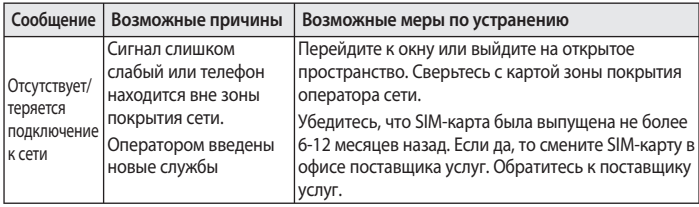

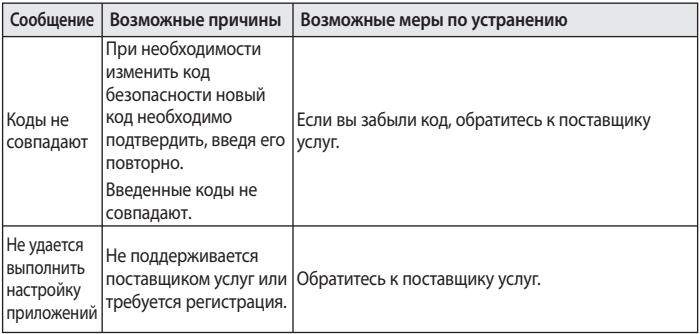

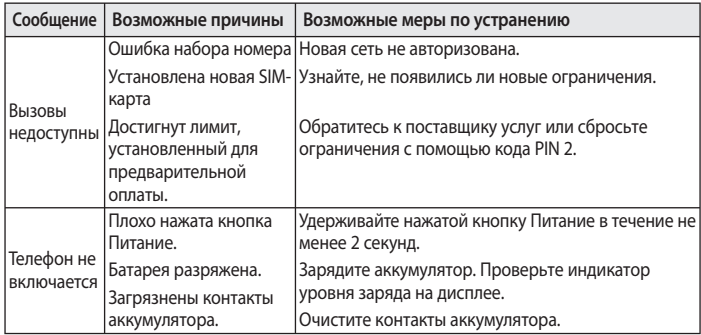

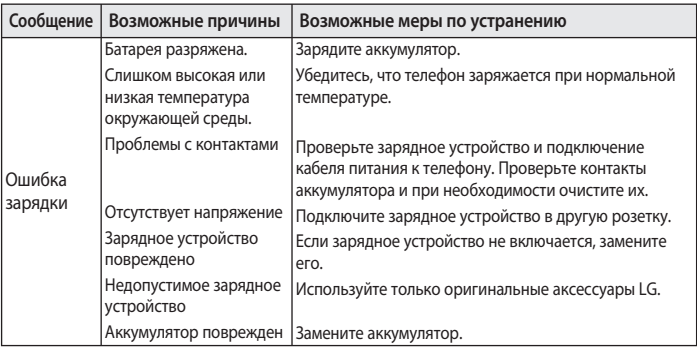

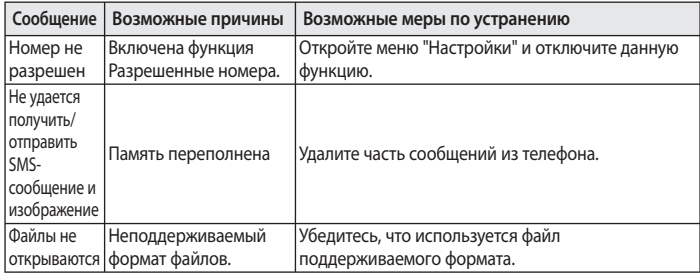

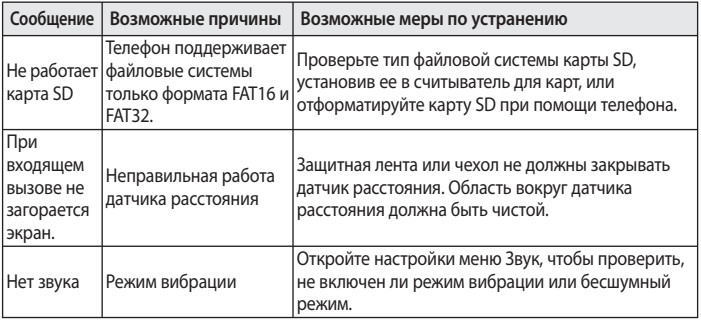

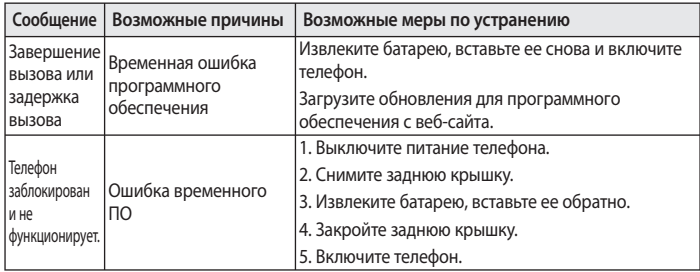

### Українська

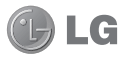

# LG-E400 Посібник користувача

**Метою цього посібника є полегшення вашого знайомства з телефоном.**

**Детальнішу інформацію дивіться на веб-сайті www.lg.com.**

- Окремі частини цього посібника можуть не стосуватися вашого телефону. Це залежить від встановленого програмного забезпечення та оператора.
- Цей телефон не рекомендовано для використання особами з вадами зору, враховуючи наявність у ньому сенсорної клавіатури.
- Авторські права © Компанія LG Electronics, Inc., 2012. Усі права застережено. LG і логотип LG є зареєстрованими товарними знаками корпорації LG Group та її відповідних представництв. Усі інші товарні знаки є власністю їхніх відповідних власників.
- Google™, Google Maps™, Gmail™, Google Talk™ та Android Market™ є товарними знаками корпорації Google, Inc.

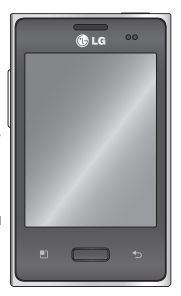

## **Зміст**

**Рекомендації щодо безпеки та ефективного використання .................8 Важливе повідомлення ...............23 Ознайомлення з телефоном .....................40** Встановлення SIMкарти та акумулятора 43 Зарядження телефону .........................45 Встановлення карти пам'яті ..............................46

Форматування карти пам'яті ..............................48 **Головний екран ............49** Поради щодо використання сенсорного екрана.....49 Блокування телефону 50 Розблокування екрана ..............................51 Тихий режим .................51 Домашній екран .........52 Додавання віджетів до головного екрана .......53

Відкривання останніх використовуваних програм ...........................55 Секція сповіщень ........55 Перегляд панелі стану .................................56 Екранна клавіатура ....59

**Налаштування облікового запису Google .............................62 Wi-Fi .................................64** Вмикання Wi-Fi .............64 Підключення до Wi-Fi 64 Спільне використання підключення телефону для передачі даних ....66 Налаштування мобільного під'єднання через USB і портативної точки доступу Wi-Fi ....67 Використання підключення телефону для передачі даних через USB-з'єднання .68 Мобільне під'єднання через USB і доступ до даних ................................69

Використання підключення телефону як портативної точки доступу для передачі даних через Wi-Fi ........70 Перейменування або захист портативної точки доступу ...............72 **Дзвінки ...........................74** Здійснення дзвінка.....74 Дзвінки контактам ......74 Відповідь на дзвінок та відхилення дзвінка ..... 75

Налаштування гучності дзвінка .............................75 Здійснення другого дзвінка .............................75 Перегляд журналу дзвінків ............................76 Налаштування викликів ..........................77 **Контакти .........................78** Пошук контакту ...........78 Додавання нового контакту ..........................78 Вибрані контакти ........79

## **Зміст**

Перенесення контактів зі старого телефону на новий ................................80

4 **Обмін повідомленнями ..........82** Обмін повідомленнями .........82 Надсилання повідомлення ...............82 Адресна скринька .....84 Користування смайликами ...................84 Зміна налаштувань повідомлень ..................84

**Ел. пошта .......................86** Відкривання екрана електронної пошти та облікових записів .......86 Створення та надсилання електронного повідомлення ...............89 Робота з папками облікового запису ......91 Додавання і редагування облікових записів електронної пошти ...............................92

**Камера ............................94** Використання видошукача ...................94 Швидка фотозйомка .95 Після зйомки .................95 Використання розширених настройок.......................96 Перегляд збережених фотографій .....................99 **Відеокамера ............... 101** Використання видошукача ................ 101

Швидка відеозйомка ............... 102 Після зйомки відео.. 102 Використання розширених настройок.................... 103 Перегляд збереженого відео ............................... 104 Регулювання гучності під час перегляду відео ............................... 105 **Мультимедія ............... 106** Попередньо завантажені програми ..................... 106 Галерея ......................... 106 Режим перегляду ..... 106 Часовий перегляд.... 107 Музика .......................... 107 Відтворення пісні ..... 107 Перенесення файлів за допомогою пристроїв зовнішньої пам'яті USB .................................. 109

Перенесення музичних/ відеофайлів на телефон ........................ 110 Надсилання даних з телефону за допомогою Bluetooth ...................... 112 **Утиліти ......................... 114** Налаштування будильника ................. 114 Використання калькулятора ............. 115 Додавання події до календаря.................... 115

## **Зміст**

Зміна вигляду календаря.................... 116 Диктофон ..................... 117 Запис звуку чи голосу ............................ 117 Надсилання голосового запису............................ 117 Polaris Offi ce ................ 118 Менеджер додатків. 119 **Веб................................. 120** Браузер......................... 120

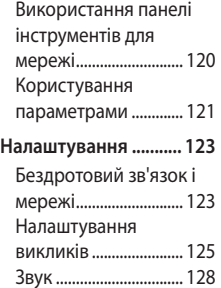

Властивості дисплея 129 Безпека і передача даних про місцезнаходження .. 130 Програми ..................... 132 Облікові записи і синхронізація ............ 133 Конфіденційність ..... 134 Пам'ять .......................... 135 Мова та клавіатура.. 136 Голосовий вхiд і вихід ............................... 136 Можливості доступу 139 Підключення .............. 139 Дата та час ................... 140 Про телефон................ 140

**Оновлення програмного забезпечення ............. 141**

Оновлення програмного забезпечення телефону ...................... 141 DivX Mobile ................. 143 **Аксесуари .................... 146 Технічні дані ............... 147 Усунення несправностей ........... 148**

Прочитайте цю коротку інструкцію. Недотримання викладених у ній вказівок може бути небезпечним або протизаконним.

### **Випромінювання радіочастотної енергії**

Інформація щодо впливу радіохвиль та Коефіцієнту Питомого Поглинання (SAR).

Модель мобільного телефону LG-E400 розроблено відповідно до вимог безпеки щодо радіочастотного

випромінювання. Ці вимоги базуються на наукових рекомендаціях, у яких наведено норми безпечного впливу радіохвиль на всіх осіб, незалежно від віку та стану здоров'я.

У вказівках щодо рівня • випромінювання використовується одиниця вимірювання, що називається коефіцієнтом питомого поглинання або SAR. Вимірювання коефіцієнта SAR проводяться з використанням стандартних методів під час того, як пристрій

працює із максимально дозволеною потужністю в усіх використовуваних частотних діапазонах.

- У різних моделях телефонів LG можуть бути різні рівні SAR, однак усі вони відповідають вказівкам щодо рівня випромінювання радіохвиль.
- Граничне значення коефіцієнта SAR, рекомендоване Міжнародною комісією із захисту від неіонізуючої радіації (ICNIRP), становить 2 Вт/кг на 10 г тканини організму.
- Найвищий рівень SAR для цієї моделі, який було зафіксовано під

час тестування за DASY4, у разі використання біля вуха становить 1,10 Вт/кг (10 г) і, якщо телефон знаходиться на тілі, – 0,572 Вт/кг (10 г).

• Цей пристрій відповідає вимогам щодо радіочастотного випромінювання як за умови використання у звичний спосіб (біля вуха), так і в разі розташування на відстані більше 1,5 см від тіла. У разі носіння телефону на тілі в чохлі, на фіксаторі на пояс або інших тримачах потрібно слідкувати,

щоб вони не містили металевих компонентів і розташовували телефон на відстані щонайменше 1,5 см від тіла. Для передачі файлів із даними чи повідомлень необхідний якісний зв'язок із мережею. Іноді передача файлів або повідомлень може затримуватися з огляду на відсутність відповідного рівня зв'язку. Дотримуйтесь зазначених вище норм щодо відстані розташування телефону, поки передачу не буде завершено.

### **Догляд та технічне обслуговування**

### **ЗАСТЕРЕЖЕННЯ**

Використовуйте акумулятори, зарядні пристрої та аксесуари, рекомендовані для цієї моделі телефону. Використання будь-яких інших типів пристроїв може бути небезпечним та призвести до втрати гарантії на телефон.

• Не розбирайте цей пристрій. За потреби ремонту звертайтеся до кваліфікованого майстра.

- Гарантійний ремонт на розсуд компанії LG може передбачати заміну частин або плат новими чи відновленими, за умови, що їх функціональність рівнозначна функціональності замінюваних частин.
- Не тримайте прилад поблизу електроприладів, таких як телевізор, радіо чи персональні комп'ютери.
- Також пристрій не слід класти біля джерел тепла, наприклад обігрівачів або кухонних плит.
- Не кидайте телефон.
- Не піддавайте телефон механічній вібрації чи ударам.
- Вимикайте пристрій у місцях, де заборонено користуватися мобільними телефонами. Наприклад, не використовуйте телефон у лікарнях, оскільки він може впливати на роботу медичного обладнання.
- Не беріть телефон мокрими руками під час зарядження. Це може призвести до ураження струмом та сильного пошкодження телефону.

- Не заряджайте телефон біля легкозаймистих матеріалів, оскільки під час заряджання він може нагрітися і спричинити пожежу.
- Для чищення зовнішньої поверхні пристрою використовуйте суху ганчірку (розчинники, зокрема бензол і спирт, використовувати заборонено).
- Не кладіть телефон під час зарядження на м'яку поверхню.
- Заряджайте телефон у добре провітрюваних місцях.
- Не піддавайте пристрій надмірному впливу диму чи пилу.
- Не тримайте телефон поблизу кредитних карток або транспортних квитків, оскільки він може впливати на інформацію, що зберігається на магнітних стрічках.
- Не стукайте по екрану гострими предметами, оскільки це може пошкодити телефон.
- Оберігайте телефон від рідини та вологи.
- Обережно користуйтеся аксесуарами, такими як навушники. Не торкайтеся антени без потреби.
- Не використовуйте, не торкайтеся та не намагайтеся зняти або замінити розбите, надщерблене або тріснуте скло. Гарантія не поширюється на пошкодження скла дисплею через необережність або неналежне використання.
- Телефон це електронний пристрій, •який під час роботи генерує тепло. Надзвичайно тривалий безпосередній контакт зі шкірою за відсутності відповідної вентиляції може стати причиною дискомфорту або незначних опіків. Тому будьте обережні під час і відразу після використання телефону.

### **Ефективне використання телефону**

### **Електронні пристрої**

Усі мобільні телефони можуть створювати радіоперешкоди, які можуть негативно впливати на роботу інших приладів.

• Заборонено використовувати мобільний телефон поблизу медичного обладнання без дозволу на це. Не розташовуйте телефон поблизу кардіостимулятора, наприклад, у нагрудній кишені.

- Мобільні телефони можуть спричиняти перешкоди в роботі слухових апаратів.
- Мобільний телефон може бути причиною незначних перешкод у роботі телевізорів, радіо, комп'ютерів тощо.

### **Безпека на дорозі**

Ознайомтесь із законами та правилами щодо використання мобільних телефонів під час керування транспортним засобом у вашому регіоні.

- Не розмовляйте по телефону під час їзди.
- Вся увага має бути зосереджена на керуванні автомобілем.
- З'їдьте з проїзної частини та припаркуйтесь перед здійсненням дзвінка чи для відповіді на вхідний дзвінок, якщо цього вимагають умови управління автомобілем.
- Радіочастотна енергія може впливати на деякі електронні системи автотранспортного засобу, наприклад на стереосистему та обладнання безпеки.
- Якщо ваш автомобіль обладнаний подушкою безпеки, не заслоняйте її вбудованим чи портативним радіообладнанням. Внаслідок цього подушка безпеки може спрацювати неефективно, що може спричинити серйозне травмування водія чи пасажирів.
- При прослуховуванні музики на вулиці, рекомендується налаштувати рівень гучності так, щоб чути оточуючі вас звуки. Особливо це стосується при проходженні біля дороги.

### **Запобігання ризикам**  якщо люди поруч із вами чують, що **Рекомендації щодо безпеки та ефективного використання**

#### **пошкодження слуху**

Можна пошкодити слух, якщо довгий час використовуєте телефон із високим рівнем гучності. Радимо не вмикати і не вимикати телефон біля вуха. Також рекомендовано налаштувати гучність музики та дзвінків на поміркований рівень.

• Користуючись навушниками, зменшуйте гучність, якщо ви не чуєте розмову людей поруч, або саме ви слухаєте.

**ПРИМІТКА.** Надмірний тиск звуку з навушників може призвести до втрати слуху.

### **Скляні деталі**

Деякі деталі вашого мобільного телефону зроблені зі скла. При падінні на тверду поверхню або при сильному ударі мобільного телефону це скло може тріснути. Якщо скло тріснуло, не

торкайтесь до нього та не намагайтесь його зняти. Припиніть використання вашого мобільного телефону до заміни скла в авторизованому сервісному центрі.

### **Район проведення вибухових робіт**

Не використовуйте телефон у районі, де проводяться вибухові роботи. Необхідно дотримуватись відповідних обмежень, правил та законів.

### **Потенційно вибухонебезпечне середовище**

- Не використовуйте телефон на автозаправних станціях.
- Не використовуйте телефон поблизу пального або хімічних речовин.
- Заборонено перевозити чи зберігати •займисті гази, рідини чи вибухові речовини у відділенні автомобіля, у якому знаходиться мобільний телефон і аксесуари до нього.

#### **Рекомендації щодо безпеки та ефективного використання У літаку Діти**

Бездротові пристрої можуть спричинити перешкоди в роботі обладнання літака.

- Перед входом на борт літака завжди вимикайте мобільний телефон.
- Не використовуйте телефон на борту літака без дозволу екіпажу навіть до злету чи після приземлення.

Зберігайте телефон у недоступному для маленьких дітей місці. Його дрібні деталі в разі від'єднання та потрапляння в дихальні шляхи можуть спричинити задушення.

### **Екстрені виклики**

Екстрені виклики можуть бути недоступними в деяких мережах мобільного зв'язку. Тому для здійснення екстрених викликів не слід покладатись тільки на мобільний телефон. Для отримання детальнішої інформації зверніться до свого постачальника послуг мобільного зв'язку.

### **Використання та догляд за акумулятором**

• Немає потреби повністю розряджати акумулятор перед його зарядженням. На відміну від інших типів акумуляторів цей не має ефекту пам'яті, який може негативно впливати на роботу акумулятора.

- Використовуйте тільки акумулятори та зарядні пристрої компанії LG. Зарядні пристрої LG розроблено для забезпечення максимального терміну роботи акумулятора.
- Не розбирайте та не закорочуйте акумулятор.
- Металеві контакти акумуляторного блоку повинні бути чистими.
- Замініть акумулятор, якщо він більше не забезпечує належну роботу телефону. Акумулятор можна заряджати сотні разів, поки не виникне необхідність у його заміні.

- Якщо акумулятор не використовувався протягом тривалого часу, його необхідно зарядити, щоб подовжити термін експлуатації.
- Не піддавайте зарядний пристрій впливові прямих сонячних променів і не використовуйте його в умовах підвищеної вологості, наприклад у ванній кімнаті.
- Заборонено залишати акумулятор в гарячому чи холодному середовищі, це може призвести до

погіршення робочих характеристик акумулятора.

- Якщо вставити акумулятор невідповідного типу, це може призвести до вибуху.
- Утилізуйте використані акумулятори згідно з інструкціями виробника. Якщо можливо, здавайте їх на спеціальну переробку. Не утилізуйте акумулятори як побутове сміття.
- Якщо вам необхідно замінити акумулятор, зверніться по допомогу до найближчого уповноваженого

пункту обслуговування або торгового представника компанії LG Electronics.

- Завжди витягуйте зарядний пристрій з розетки після повного зарядження телефону, щоб уникнути зайвого споживання енергії зарядним пристроєм.
- Дійсний ресурс акумулятора залежить від конфігурації мережі, настройок телефону, типу використання, акумулятора та стану навколишнього середовища.

Оберігайте акумулятор від контактів •із гострими предметами, зокрема стежте, щоб він не потрапив до зубів чи кігтів тварин. Це може спричинити пожежу.

#### **Декларація про відповідність**

Компанія **LG Electronics** засвідчує, що виріб **LG-E400** відповідає основним вимогам та іншим відповідним положенням Директиви **1999/5/EC**. Копію декларації про відповідність можна знайти за посиланням **http:// www.lg.com/global/support/cedoc/ RetrieveProductCeDOC.jsp**

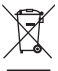

## **Правила утилізації вашого апарата 1** Позначення у вигляді перекресленого

контейнера для сміття на виробі означає, що на цей виріб поширюється дія Європейської Директиви 2002/96/EC.

- **2** Усі електричні та електронні вироби заборонено утилізувати з побутовим сміттям; їх слід утилізувати тільки у спеціальних місцях, визначених урядом або місцевою владою.
- **3** Правильна утилізація старого виробу дозволить уникнути ймовірного негативного впливу на довкілля та здоров'я людей.
- **4** По детальнішу інформацію щодо утилізації вживаного пристрою зверніться у відповідну місцеву службу, службу вивозу сміття або в магазин, де ви придбали цей виріб.

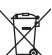

## **Правила утилізації використаних батарей/**

- а**кумуляторів**<br>1 Якщо на батареї/акумуляторі виробу є наклейка із зображенням перекресленого смітника, це означає, що їх слід утилізувати згідно з Європейською Директивою 2006/66/EC.
- **2** Біля цього знаку може також бути зображено хімічні символи ртуті (Hg), кадмію (Cd) або свинцю (Pb), якщо частка ртуті становить понад 0,0005 %, кадмію – понад 0,002 % та свинцю – понад 0,004 %.
- **3** Усі батареї/акумулятори слід утилізувати окремо від побутового сміття, здаючи їх у спеціальні пункти збору, визначені урядом або місцевою владою.
- **4** Правильно утилізувавши старі батареї/ акумулятори, можна запобігти можливим наслідкам їхнього негативного впливу на довкілля, здоров'я тварин і людей.
- **5** Детальніше про утилізацію старих батарей/ акумуляторів можна дізнатись у міській раді, службі вивозу сміття або в магазині, де придбано виріб.

### **Важливе повідомлення**

Перш ніж віднести телефон в центр обслуговування чи телефонувати представнику центру обслуговування, слід перевірити, чи проблеми, які виникли з телефоном, не згадано в цьому розділі.

### **1. Пам'ять телефону**

Якщо в пам'яті телефону залишається менше 10% вільного місця, отримати нові повідомлення неможливо. Слід перевірити пам'ять телефону та видалити певні дані, наприклад

програми або повідомлення, щоб звільнити місце.

### **Керування програмами**

- 1 На головному екрані торкніться вкладки **"Програми"** та виберіть пункт **"Налаштування**" > **"Програми"** > **"Керування програмами"**.
- Коли з'явиться список усіх програм, **2**  перейдіть до програми, яку слід видалити.
- Натисніть **"Видалити"** і **"OK",** щоб **3** видалити потрібну програму.

## **Важливе повідомлення**

### **2. Оптимізація ресурсу акумулятора**

Тривалість роботи від акумулятора між заряджаннями можна збільшити, вимикаючи функції, які не потрібні активними у фоновому режимі. Можна проконтролювати, як програми та системні ресурси використовують заряд акумулятора. **Збільшення тривалості роботи від акумулятора**

Вимкніть радіоз'єднання, які не • використовуються. Якщо ви не

використовуєте функції Wi-Fi, Bluetooth або GPS, вимкніть їх.

- Зменшіть рівень яскравості екрана і встановіть менше значення часу очікування екрана.
- Вимкніть функцію автоматичної синхронізації пошти Gmail, календаря, контактів та інших програм.
- Деякі завантажені вами програми можуть споживати ресурс акумулятора.
#### **Перевірка рівня заряду акумулятора**

- 1 На головному екрані торкніться вкладки **"Програми"** та виберіть пункт **"Налаштування"** > **"Про телефон"** > **"Стан"**.
- У верхній частині екрана **2**  відображаються дані про стан акумулятора (заряджання, розряджання) та його рівень заряду (у відсотках).

#### **Виявлення і контроль програм, які споживають ресурс акумулятора**

- 1 На головному екрані торкніться вкладки **"Програми"** та виберіть пункт **"Налаштування" > "Про телефон" > "Витрата заряду батареї"**.
- У верхній частині екрана **2** з'явиться час використання акумулятора. Він вказує тривалість використання з часу останнього підключення до джерела живлення або найтриваліше останнє

використання акумулятора. В основній частині екрана з'явиться список програм чи послуг, для яких використовується заряд акумулятора, починаючи із найбільшого значення.

#### **3. Встановлення операційної системи з відкритим кодом**

Встановлення на телефон операційної системи з відкритим кодом замість наданої виробником може призвести до несправної роботи телефону.

### **ЗАСТЕРЕЖЕННЯ**

У разі встановлення та використання операційної системи, наданої стороннім виробником, гарантія на телефон втрачає свою силу.

### **ЗАСТЕРЕЖЕННЯ**

Щоб захистити телефон та особисті дані, завантажуйте програми лише з надійних джерел, наприклад з Android Market. Якщо певні програми не встановлено на телефоні належним чином, він може працювати неправильно або може виникнути серйозна помилка. Такі програми, а також всі відповідні дані та налаштування, слід видалити з телефону.

#### **4. Використання шаблону розблокування**

Для захисту телефону слід встановити шаблон розблокування. Відкриється послідовність екранів з інформацією про шаблон розблокування екрана.

**Увага!** Перш ніж встановлювати шаблон розблокування, створіть обліковий запис Google.

### **ЗАСТЕРЕЖЕННЯ**

#### **Застереження щодо використання шаблону блокування**

Дуже важливо пам'ятати встановлений шаблон розблокування. Якщо 5 разів використати неправильний шаблон, користуватися телефоном буде неможливо. У вас є 5 спроб, щоб увести шаблон розблокування, PIN або пароль. Використавши всі 5 спроб, можна повторити спробу через 30 секунд.

**Якщо ви забули свій шаблон розблокування, PIN-код або пароль: Якщо ви забули шаблон:** Якщо ви зареєструвалися в обліковому записі Google на телефоні і не змогли ввести правильний шаблон 5 разів поспіль, виберіть пункт "Забули шаблон?". Щоб розблокувати телефон, після цього потрібно увійти на обліковий запис Google.

Якщо ви не створили на телефоні обліковий запис Google або забули його дані, потрібно виконати загальне скидання налаштувань.

**Якщо ви забули PIN-код або пароль:**  Якщо ви забули PIN-код або пароль, необхідно виконати загальне скидання налаштувань.

**Увага!** Якщо виконати загальне скидання налаштувань, усі програми та дані користувача буде видалено.

#### **5. Використання функції загального скидання**

Якщо після цих дій оригінальні параметри телефону не будуть відновлені, скористайтеся функцією загального скидання, щоб відновити початковий стан телефону.

Коли телефон вимкнено, натисніть і утримуйте клавіші **Дім** + **зменшення гучності** + **живлення** понад 10 секунд. Коли на екрані з'явиться логотип LG, відпустіть клавішу **живлення**.

Після того як з'явиться екран режиму загального скидання, відпустіть інші клавіші.

Залиште телефон принаймні на хвилину, поки не буде виконано

загальне скидання, після якого він увімкнеться.

**Увага!** Якщо скористатися функцією загального скидання, усі програми та дані користувача буде видалено. Ця дія незворотна. Перш ніж використовувати функцію загального скидання, слід обов'язково зробити резервну копію всіх важливих даних.

#### **6. Під'єднання до мереж Wi-Fi**

Щоб використовувати функцію Wi-Fi у телефоні, слід отримати доступ до точки бездротового доступу або "гарячої точки". Деякі точки доступу відкриті, і до них під'єднатися просто. Інші ж приховані або передбачають інші функції безпеки, тому слід відповідно налаштувати телефон, щоб під'єднатися до них.

Вимкніть Wi-Fi, якщо не користуєтеся цією функцією, щоб подовжити термін роботи акумулятора.

#### **Увімкнення Wi-Fi і підключення до мережі Wi-Fi**

- 1 На головному екрані торкніться вкладки **"Програми"** та виберіть пункт **"Налаштування" > "Бездротовий зв'язок і мережі" > "Налаштування Wi-Fi"**.
- Торкніться пункту **"Wi-Fi"**, щоб **2**  увімкнути функцію і виконати пошук мереж Wi-Fi.
- Відкриється список доступних мереж Wi-Fi. Захищені мережі позначено піктограмою блокування.
- Щоб під'єднатися до мережі, **3**  торкніться потрібної.
- Якщо мережа відкрита, з'явиться запит на підтвердження підключення до неї. Щоб підтвердити, торкніться кнопки **"З'єднати"**.
- Якщо мережа захищена, з'явиться запит про введення паролю або інших облікових даних. (Детальну інформацію можна отримати у свого оператора мережі).

Панель стану відображає піктограми, які повідомляють про стан Wi-Fi.

#### **7. Відкривання та перемикання програм**

Android забезпечує зручний багатозадачний режим, дозволяючи одночасно запускати декілька програм. Немає потреби закривати одну програму, перш ніж відкрити іншу. Ви маєте можливість перемикатися між різними програмами, які відкриті одночасно. **4** Android дає змогу користуватися всіма програмами, закривати та запускати їх відповідно до потреби, це дозволяє уникнути зайвого витрачання ресурсу акумулятора неактивними програмами.

#### **Закривання програм**

1 На головному екрані торкніться вкладки **"Програми"** та виберіть пункт **"Налаштування**" > **"Програми"** > **"Керування програмами"** > потім виберіть **"Працюючі"**.

Перейдіть до потрібної програми **2 8. Встановлення комп'ютерної**  і виберіть пункт **"Стоп"**, щоб зупинити її роботу.

**ПОРАДА!** Щоб повернутися до програм, якими ви недавно користувалися, натисніть та утримуйте клавішу головного екрана. На екрані з'явиться список програм, які недавно використовувалися.

# **програми (LG PC Suite)**

Комп'ютерна програма "LG PC Suite" – це програма, яка допомагає під'єднати телефон до комп'ютера за допомогою USB-кабелю і точки доступу Wi-Fi. Після під'єднання можна користуватися функціями телефону на комп'ютері. **За допомогою комп'ютерної** 

#### **програми "LG PC Suite" можна:**

• керувати медіавмістом (музикою, відеофайлами, зображеннями) та відтворювати його на ПК.

- надсилати мультимедійний вміст на телефон.
- синхронізувати дані (розклади, контакти, закладки) на телефоні та ПК.
- створювати резервні копії програм на телефоні.
- оновлювати програмне забезпечення на телефоні.
- створювати резервні копії та відновлювати дані на телефоні.
- відтворювати мультимедійний вміст комп'ютера з іншого пристрою.

**ПРИМІТКА.** Дізнатися про використання комп'ютерної програми "LG PC Suite" можна в її меню "Довідка".

#### **Встановлення комп'ютерної програми "LG PC Suite"**

Комп'ютерну програму "LG PC Suite" можна завантажити з веб-сторінки LG.

- Перейдіть на www.lg.com і виберіть **1**  свою країну.
- Перейдіть до пункту **"Support" 2 (Підтримка) > "Mobile Phone Support" (Підтримка мобільного**

**телефону)** > і виберіть модель (LG-E400).

Щоб завантажити комп'ютерну **3**  програму **"LG PC Suite"**, натисніть **"PC Sync" (Синхронізація з ПК)** у меню **"Download" (Завантажити)**, після чого натисніть **"WINDOW PC Sync Download" (Завантаження WINDOW PC Sync)**.

#### **Вимоги до системи для комп'ютерної програми "LG PC Suite"**

• ОС: Windows XP 32-розрядна (Service pack 2), Windows Vista 32-/64-розрядна, Windows 7 32-/64 розрядна

- Центральний процесор: 1 ГГц або вище
- Пам'ять: 512 Мб оперативної пам'яті або більше
- Відеокарта: роздільна здатність 1024 x 768, 32-розрядний колір або вище
- Жорсткий диск: 100 Мб або більше •вільного місця на жорсткому диску (може знадобитися більше вільного місця на жорсткому диску, залежно від об'єму даних для зберігання).

Необхідне ПЗ: вбудовані драйвери LG.

#### **ПРИМІТКА**

**Вбудований USB-драйвер LG** Для з'єднання пристрою LG та комп'ютера потрібний вбудований USB-драйвер LG; він встановлюється автоматично разом із комп'ютерною програмою "LG PC Suite".

### • **9. Синхронізація телефону з комп'ютером**

Для зручності дані телефону та комп'ютера можна легко синхронізувати за допомогою комп'ютерної програми "LG PC Suite". Буде синхронізовано контакти, розклади та закладки.

Процедура наступна:

Під'єднайте телефон до комп'ютера. **1**  (Скористайтеся USB-кабелем чи з'єднанням Wi-Fi).

- Встановивши з'єднання, запустіть **2**  програму і виберіть розділ пристрою з категорії ліворуч на екрані.
- Для вибору натисніть [Особиста **3**  інформація].
- Позначте вміст, який потрібно **4**  синхронізувати, і натисніть кнопку "Синхронізація".
- **10. Перенесення музики, фотографій та відеофайлів за допомогою USBнакопичувачів**
- Щоб перевірити наявність **1** накопичувача, на головному екрані торкніться вкладки **"Програми"** та виберіть пункт **"Налаштування" > "Пам'ять"**. (Якщо потрібно переносити файли з або на карту пам'яті, вставте карту пам'яті в телефон).

- Підключіть телефон до комп'ютера **2**  за допомогою USB-кабелю.
- З'явиться список параметрів **3**  режиму USB-з'єднання, де потрібно вибрати параметр "**Масова пам'ять**".
- Відкрийте на комп'ютері папку **4**  знімної карти пам'яті. На екрані ПК відкриється вікно, в якому можна переглянути вміст карти пам'яті та перенести потрібні файли.
- Скопіюйте файли з комп'ютера у **5**  папку на диску.

Завершивши, виберіть параметр **6**  "Лише зарядка", щоб від'єднати телефон.

#### **11. Тримайте телефон вертикально**

Утримуйте телефон вертикально, як під час користування будь-яким іншим телефоном. Телефон LG-E400 має вбудовану антену. Будьте обережні, щоб не подряпати і не пошкодити задню панель, оскільки це призведе до погіршення роботи телефону.

Під час розмов та передачі даних намагайтесь не тримати телефон за нижню частину корпусу, де розташована антена. Це може негативно вплинути на якість зв'язку.

#### **12. Якщо екран зависає**

Якщо екран зависає або телефон не реагує на ваші дії:

Вийміть акумулятор, встановіть його на місце та увімкніть телефон. Якщо телефон все ще не працює, зверніться до сервісного центру.

#### **13. Не підключайте телефон, коли вмикаєте/вимикаєте комп'ютер.**

Не забувайте від'єднувати кабель між телефоном і комп'ютером, щоб не спричинити збоїв у роботі комп'ютера.

### **Ознайомлення з телефоном**

Щоб увімкнути телефон, натисніть і утримуйте клавішу живлення впродовж 3 секунд. Щоб вимкнути телефон, натисніть та утримуйте протягом 3 секунд клавішу живлення, після чого торкніться пункту **"Вимкнути живлення"** і натисніть **"OK"**.

#### **Динамік/приймач**

**BLG** 

#### **Кнопка увімкнення/блокування**

Увімкнення і вимкнення телефону в разі її натиснення та утримування.

Вимкнення і блокування дисплея.

#### **Безконтактний датчик**

**Клавіша "Меню"** 

Перегляд доступних параметрів.

**Клавіша головного екрана** 

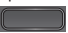

Повернення до головного екрана з будь-якого екрана.

**Клавіша "Назад"** 

Повернення до попереднього екрана.

**ПРИМІТКА. Безконтактний датчик**  Під час отримання та здійснення дзвінків безконтактний датчик автоматично вимикає підсвічування та блокує клавіатуру тоді, коли телефон знаходиться біля вуха. Це продовжує термін роботи акумулятора та попереджає неочікуване вмикання сенсорної клавіатури під час дзвінків.

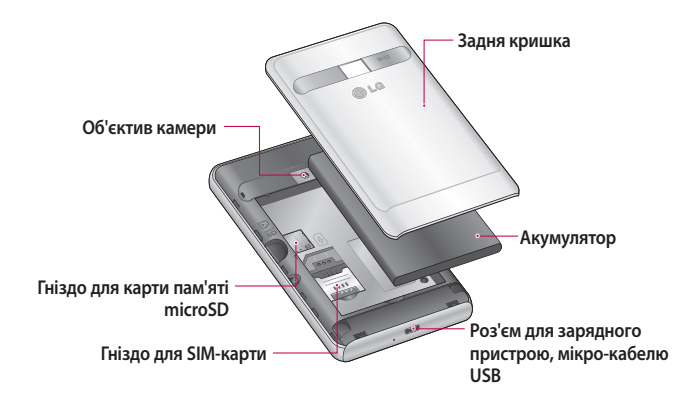

### **Ознайомлення з телефоном**

#### **Клавіші гучності**

- **На головному екрані**: налаштування гучності дзвінка.
- **Під час виклику**: налаштування гучності вхідного виклику. **•••**
- **Під час відтворення доріжки**: налаштування гучності відтворення.

**Гніздо стереонавушників**

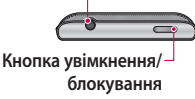

#### **ЗАСТЕРЕЖЕННЯ**

Не кладіть на телефон важкі предмети та не сідайте на нього, оскільки це може призвести до пошкодження РКдисплея та функцій сенсорного екрана. Не закривайте захисну плівку на безконтактному датчику РК-дисплея. Це може призвести до несправної роботи датчика.

#### **Встановлення SIM-карти та акумулятора**

Щоб зняти задню кришку, міцно **1**  візьміть телефон у руку. Іншою рукою великим пальцем сильно натисніть на задню кришку. Тоді зніміть кришку відсіку для акумулятора.

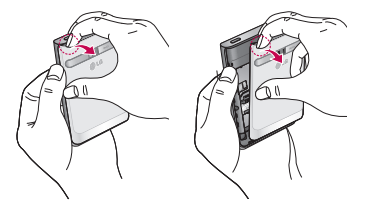

Вставте SIM-карту у гніздо SIM-**2** карти. Карту слід вставляти золотистими контактами донизу.

### **Ознайомлення з телефоном**

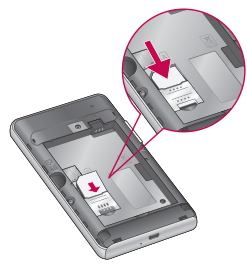

Вставте акумулятор, вирівнюючи **3**  його золотисті контакти із золотистими контактами на телефоні.

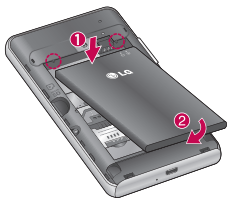

Встановіть на місце задню кришку **4**  телефону.

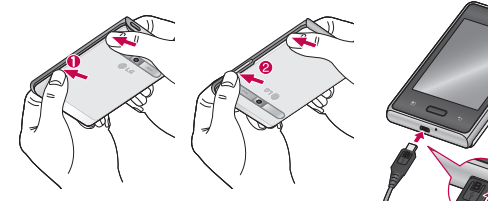

**ПРИМІТКА.** Для подовження ресурсу акумулятора його слід спочатку повністю зарядити.

#### **Зарядження телефону**

Підключіть зарядний пристрій та увімкніть його в електричну розетку. Телефон LG-E400 потрібно заряджати, поки не з'явиться індикація .

### **Ознайомлення з телефоном**

#### **Встановлення карти пам'яті**

**ПРИМІТКА.** Телефон LG-E400 підтримує карти пам'яті ємністю до 32 Гб. **Як вставити карту пам'яті:**

Перед тим як встановлювати або **1**  виймати карту пам'яті, вимкніть телефон. Зніміть задню кришку.

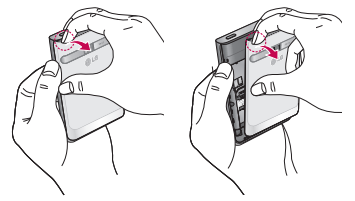

Вставте карту пам'яті у гніздо. **2 Виймання карти пам'яті** Карту слід вставляти золотистими контактами донизу.

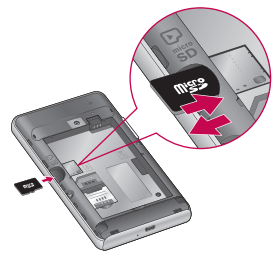

## Обережно вийміть карту пам'яті з гнізда.

#### **ЗАСТЕРЕЖЕННЯ**

Не встановлюйте та не виймайте карти пам'яті, коли телефон увімкнено. Це може пошкодити карту пам'яті та телефон, а також дані, збережені на карті пам'яті.

### **Ознайомлення з телефоном**

#### **Форматування карти пам'яті**

Ваша карта пам'яті вже може бути відформатованою. Якщо це не так, слід її відформатувати, перш ніж починати використовувати. **ПРИМІТКА.** Під час форматування картки всі файли на ній буде видалено.

- Щоб відкрити меню програм, **1**  на головному екрані торкніться вкладки **"Програми"**.
- Торкніться пункту **"Налаштування" 2**  > **"Пам'ять".**
- Торкніться пункту **"Від'єднати 3 SD-картку"**, після чого для підтвердження торкніться **"OK"**.
- Виберіть пункт **"Очистити SD-4 картку"** та підтвердьте свій вибір.
- Якщо встановлено шаблон **5**  розблокування, введіть його та виберіть пункт **"Стерти всі дані"**. Ваша карта буде відформатована та готова для використання.

**ПРИМІТКА:** якщо на карті пам'яті є файли, структура папки може змінитися після форматування, оскільки усі файли буде видалено.

#### **Поради щодо використання сенсорного екрана**

Ось деякі поради стосовно користуванням меню телефону.

**Дотик** – щоб вибрати пункт меню або запустити програму, торкніться відповідного напису або піктограми.

**Дотик і утримання** – щоб відкрити меню параметрів або захопити об'єкт для пересування, торкніться піктограми і утримуйте її.

**Перетягування** – щоб прокрутити список або повільно перемістити,

перетягніть пальцем по сенсорному екрану.

**Мазок** – щоб швидко прокрутити список або перемістити об'єкт, зробіть мазок (швидко проведіть по сенсорному екрану і відпустіть). **ПРИМІТКА.**

- Щоб вибрати елемент, натисніть по центру піктограми.
- Не натискайте надто сильно, оскільки сенсорний екран є достатньо чутливим до легкого дотику.

Натискайте потрібний пункт • на телефоні, головний екран кінчиком пальця. Будьте обережні, щоб не натиснути на будь-які інші клавіші поряд із ним.

#### **Блокування телефону**

Коли ви не користуєтеся телефоном LG-E400, натисніть клавішу живлення, щоб заблокувати його. Таким чином можна запобігти випадковим натисненням клавіш та заощадити заряд акумулятора.

Крім того, якщо протягом певного часу не здійснювати жодних дій

або інший відкритий екран буде замінено екраном блокування для заощадження заряду акумулятора. Якщо якісь програми працюватимуть під час введення шаблону блокування, вони продовжать працювати в режимі блокування. Перед активацією режиму блокування рекомендовано закрити всі увімкнені програми, щоб уникнути зайвої тарифікації (наприклад, за телефонний виклик, доступ до Інтернету чи обмін даними).

**Встановлення шаблону розблокування:** можна встановити власний шаблон розблокування, з'єднавши точки.Після встановлення шаблону телефон блокується. Щоб розблокувати телефон, на екрані слід намалювати попередньо визначений шаблон.

**Увага!** Для налаштування шаблону розблокування необхідно спочатку створити обліковий запис Gmail. **Увага!** Якщо ви 5 разів поспіль неправильно введете шаблон розблокування, розблокувати телефон буде неможливо. У такому разі читайте пункт 4 в розділі "Важливе повідомлення".

#### **Розблокування екрана**

Якщо телефон LG-E400 не використовується, його екран автоматично блокується. Щоб розблокувати екран, протягніть пальцем знизу догори.

#### **Тихий режим**

На висувній панелі сповіщень торкніться , щоб змінити режим  $\sqrt{2}$ .

### **Домашній екран**

Для перегляду панелей просто пересувайте пальцем вліво або вправо. Ви також можете налаштовувати вигляд кожної панелі, додаючи віджети, ярлики (для вибраних програм), папки та шпалери.

**ПРИМІТКА.** Деякі піктограми екрана можуть різнитися залежно від оператора мобільного зв'язку.

Унизу на головному екрані можна переглядати клавіші швидкого

доступу. Швидкі клавіші забезпечують простий доступ одним натисненням до найпопулярніших функцій. Піктограма **"Телефон"** дає змогу відкрити сенсорну клавіатуру для набору номера. Щоб відкрити список контактів, торкніться піктограми **"Контакти"**. Піктограма **"Повідомлення"** дає змогу відкрити меню обміну повідомленнями. Тут можна створити нове повідомлення.

 Виберіть вкладку **"Програми"** внизу екрана. Тепер можна переглянути всі встановлені програми.

Щоб відкрити потрібну програму, просто торкніться її піктограми у списку програм.

**ПРИМІТКА.** Попередньо завантажені програми можуть відрізнятися залежно від програмного забезпечення телефону та оператора мобільного зв'язку.

#### **Додавання віджетів до головного екрана**

Головний екран можна налаштовувати на власний розсуд, додаючи ярлики, віджети та папки. Для зручності розмістіть на головному екрані свої улюблені віджети.

1 На головному екрані торкніться клавіші **"Меню"** і виберіть пункт **"Додати"**. Або торкніться порожньої частини екрана і утримуйте її.

- У меню **"Додати на головний 2 екран"** торкніться типу пункту, який потрібно додати.
- Наприклад, виберіть зі списку **3**  пункт **"Папки"** і натисніть його.
- На головному екрані з'явиться **4**  піктограма нової папки. Перетягніть її в потрібне місце на потрібній панелі і зніміть палець з екрана.

**ПОРАДА!** Щоб додати до головного екрана піктограму програми, у меню **"Програми"** натисніть та утримуйте програму, яку потрібно додати.

**ПОРАДА!** Щоб видалити піктограму програми з головного екрана, натисніть та утримуйте піктограму відповідної програми та перетягніть її до .

**ПРИМІТКА.** Неможливо видалити попередньо завантажені програми. (Можна видалити лише їх піктограми з головного екрана).

#### **Відкривання останніх використовуваних програм**

- 1 Натисніть і утримуйте клавішу **"Дім"**. На екрані з'явиться спливне повідомлення з переліком піктограм програм, які нещодавно використовувалися.
- Натисніть піктограму потрібної **2**  програми, щоб її відкрити. Або торкніться клавіші **"Назад"**, щоб повернутися до поточної програми.

#### **Секція сповіщень**

Секція сповіщень знаходиться вгорі екрана.

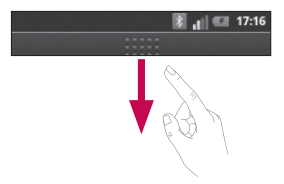

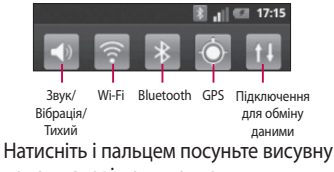

панель сповіщень донизу.

На головному екрані торкніться клавіші **"Меню"** і виберіть пункт **"Сповіщення"**. На цій панелі можна перевірити стан і керувати функціями звуку, Wi-Fi, Bluetooth та GPS, а також переглядати інші сповіщення.

#### **Перегляд панелі стану**

На панелі стану відображаються різні піктограми стану телефону, наприклад відомості про потужність сигналу, нові повідомлення, ресурс акумулятора, а також інформація про активність Bluetooth і підключення даних. Нижче наведено таблицю з поясненням піктограм, які можна побачити на панелі стану.

#### **[Панель стану]**

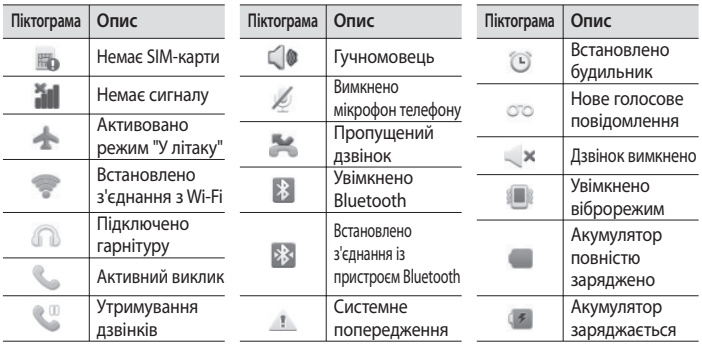

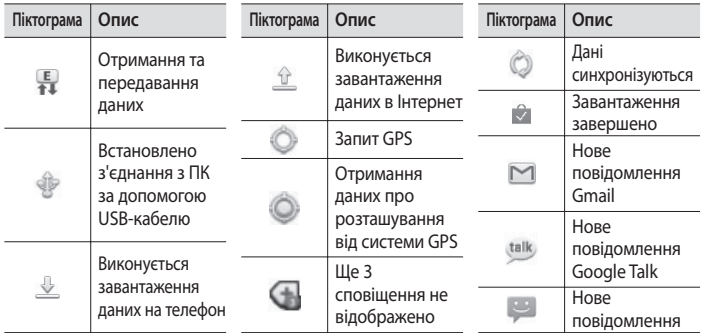

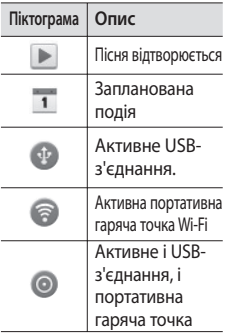

#### **Екранна клавіатура**

Ввести текстове повідомлення можна за допомогою екранної клавіатури. У режимі введення тексту на дисплеї автоматично з'являється екранна клавіатура. Щоб вручну відобразити екранну клавіатуру, просто торкніться потрібного поля для введення тексту.

#### **Користування клавіатурою і введення тексту**

 Натисніть один раз, щоб встановити верхній регістр для наступної літери. Щоб зробити всі літери великими, натисніть двічі.

1232 ABC Натисніть, шоб переключити на клавіатуру цифр і символів. Натиснувши та утримуючи цю вкладку, також можна переглянути меню налаштувань.

 Натисніть, щоб вставити емотікон у повідомлення.

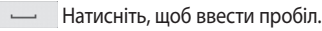

 Натисніть, щоб перейти на новий рядок у полі повідомлення.

**ВИДАТИСНІТЬ, ЩО ВИДАЛИТИ** попередній символ.

 Натисніть, щоб приховати екранну клавіатуру.

#### **Введення літер із діакритичними знаками**

Якщо для введення тексту вибрано французьку або іспанську мови, можна вводити спеціальні символи цих мов (наприклад, "á").
Наприклад, щоб ввести символ "á", натисніть та утримуйте клавішу "a", поки не збільшиться масштаб клавіатури і не відобразяться символи різних мов. Тоді виберіть потрібний спеціальний символ.

# **Налаштування облікового запису Google**

Увімкнувши телефон уперше, ви матимете змогу активувати мережу, щоб увійти в обліковий запис Google, та налаштувати використання певних послуг Google.

### **Налаштування облікового запису Google**

\*Увійдіть в обліковий запис Google з екрана налаштування, який з'явиться. АБО

\*Виберіть пункт **"Програми"** > програму Google, наприклад **"Gmail"**, > пункт **"Далі"** >

**"Створити"**, щоб створити новий обліковий запис.

Якщо у вас уже є обліковий запис Google, введіть адресу електронної пошти і пароль, тоді торкніться пункту **"Увійти"**.

Після налаштування на телефоні облікового запису Google дані на телефоні буде автоматично синхронізовано з вашим обліковим записом Google в Інтернеті. Ваші контакти, повідомлення пошти Gmail, записи календаря та

інші збережені в цих програмах і службах в Інтернеті відомості буде синхронізовано з телефоном. (Це залежить від налаштувань синхронізації).

Після входу в систему можна користуватися службою Gmail і послугами Google на телефоні.

# **Wi-Fi**

Завдяки Wi-Fi ви можете користуватися високошвидкісним Інтернетом у радіусі дії бездротової точки доступу (AP).

Оцініть переваги бездротового Інтернету без додаткової оплати, використовуючи Wi-Fi.

### **Вмикання Wi-Fi**

На головному екрані відкрийте висувну панель сповіщень і торкніться .

Або ж торкніться пункту **"Програма"** > **"Налаштування"** > **"Бездротовий зв'язок і мережі"**, а тоді **"Wi-Fi"** .

### **Підключення до Wi-Fi**

Виберіть мережу Wi-Fi, до якої потрібно підключитися. Якщо побачите індикацію за для з'єднання потрібно ввести пароль.

#### **ПРИМІТКА.**

Якщо ви перебуваєте поза • зоною покриття Wi-Fi і вибираєте 3G-підключення, можуть застосовуватися додаткові тарифи.

- Якщо в режимі Wi-Fi телефон перейде в стан очікування, зв'язок Wi-Fi автоматично перерветься.
- У такому разі, якщо телефон має доступ до даних 3G, він може автоматично перемкнутися на мережу 3G, що в свою чергу може передбачати додаткову тарифікацію.
- Телефон LG-E400 підтримує такі протоколи безпеки, як WEP, WPA/ WPA2-PSK та 802.1x EAP. Якщо провайдер послуги Wi-Fi або адміністратор мережі встановив

шифрування для безпеки мережі, потрібно буде ввести ключ шифрування у спливному вікні. Якщо шифрування не встановлене, тоді це виринаюче вікно не буде відображатись. Ключ можна отримати від провайдера послуг Wi-Fi або адміністратора мережі.

### **Wi-Fi**

### **Спільне використання підключення телефону для передачі даних**

Мобільне підключення телефону для передачі даних можна спільно використовувати на одному комп'ютері через USB-кабель (прив'язка USB). Також можна спільно використовувати підключення телефону для передачі даних максимум п'ятьма пристроями одночасно шляхом перетворення телефону на портативну точку доступу Wi-Fi.

Під час спільного використання мобільного з'єднання для передачі даних відображається піктограма на панелі стану і постійне сповіщення у секції повідомлень.

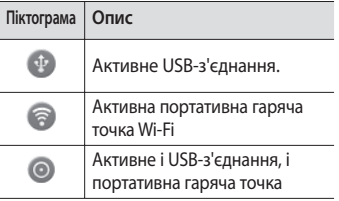

Найновішу інформацію про мобільне підключення та портативні точки доступу, у тому числі підтримувані операційні системи та інші деталі, можна отримати на сайті http://www. android.com/tether.

**ПРИМІТКА.** За підключення та використання онлайн-послуг може зніматись додаткова оплата. Перевірте вартість послуг з передачі даних у оператора мережі.

### **Налаштування мобільного під'єднання через USB і портативної точки доступу Wi-Fi**

- 1 На головному екрані торкніться вкладки **"Програми"** та виберіть пункт **"Налаштування"**.
- Натисніть пункт **"Бездротовий 2 зв'язок і мережі"** і виберіть **"Прив'яз. порт. точка дост."**.
- Виберіть налаштування, які **3** потрібно встановити.

### **Wi-Fi**

**"Прив'язка USB"** – вибирайте цей пункт, щоб використовувати мобільний телефон як модем для комп'ютера, використовуючи USBз'єднання.

**"Точка доступу Wi-Fi"** – вибирайте цей пункт, щоб надати спільний доступ до мобільного мережевого підключення телефону для передачі даних як до точки доступу Wi-Fi.

**"Довідка"** – діалогове вікно з інформацією про підключення через USB та портативні точки доступу WiFi, а також із відомостями про те, як отримати докладнішу інформацію.

### **Використання підключення телефону для передачі даних через USB-з'єднання**

Якщо на комп'ютері встановлено систему Windows 7 або одну з останніх версій Linux (наприклад, Ubuntu), зазвичай не потрібно готувати комп'ютер для з'єднання. Проте якщо на комп'ютері встановлено давнішу версію Windows або іншу операційну систему, може виникнути необхідність підготувати комп'ютер до встановлення мережевого підключення через USB. Найновішу інформацію про операційні системи, які підтримують мобільне під'єднання через USB, а також про їх налаштування дивіться на http://www.android.com/tether.

### **Мобільне під'єднання через USB і доступ до даних**

Неможливо одночасно користуватися підключенням телефону через USB для передачі даних та карткою пам'яті microSD. Якщо потрібно використати підключення USB для доступу до даних на картці пам'яті microSD із комп'ютера, слід спочатку відключити кабель.

Щоб підключити телефон до **1** комп'ютера, скористайтеся кабелем USB, який входить до комплекту телефону.

# **Wi-Fi**

- На головному екрані торкніться **2**  вкладки **"Програми"** та виберіть пункт **"Налаштування"**.
- Натисніть пункт **"Бездротовий 3 зв'язок і мережі"** і виберіть **"Прив'яз. порт. точка дост."**.
- Позначте пункт **"Прив'язка USB"**. **4**
- Телефон почне користуватися підключенням для передачі даних спільно з комп'ютером через USBпідключення. Постійне сповіщення додається до панелі стану та секції сповіщень.

Щоб вимкнути спільне підключення **5**  для передачі даних, скасуйте позначення пункту **"Прив'язка USB"**. Також можна просто відключити USB-кабель.

### **Використання підключення телефону як портативної точки доступу для передачі даних через Wi-Fi**

1 На головному екрані торкніться вкладки **"Програми"** та виберіть пункт **"Налаштування"**.

- Натисніть пункт **"Бездротовий 2 зв'язок і мережі"** і виберіть **"Прив'яз. порт. точка дост."**.
- Позначте пункт **"Точка доступу 3 Wi-Fi"**.
- За мить телефон почне передачу свого мережевого імені Wi-Fi (SSID); до нього можна буде підключити максимум вісім комп'ютерів або інших пристроїв. Постійне сповіщення додається до панелі стану та секції сповіщень.
- Якщо позначено пункт **"Точка доступу Wi-Fi"**, можна змінити мережеве ім'я або захистити з'єднання.
- Щоб зупинити спільне **4** використання підключення для передачі даних через Wi-Fi, скасуйте позначення пункту **"Точка доступу Wi-Fi"**.

## **Wi-Fi**

### **Перейменування або захист портативної точки доступу**

Можна змінити мережеве ім'я Wi-Fi вашого телефону (SSID) і захистити мережу Wi-Fi.

- 1 На головному екрані торкніться вкладки **"Програми"** та виберіть пункт **"Налаштування"**.
- Натисніть пункт **"Бездротовий 2 зв'язок і мережі"** і виберіть **"Прив'яз. порт. точка дост."**.
- Слід позначити пункт **"Точка 3 доступу Wi-Fi"**.
- Натисніть пункт **"Налаштування 4 портативної гарячої точки Wi-Fi"**.
- Виберіть **"Налаштувати точку 5 доступу Wi-Fi"**.
- Відкриється діалогове вікно **"Налаштувати точку доступу Wi-Fi"**.
- Можна змінити мережеве ім'я SSID, яке інші комп'ютери розпізнають під час пошуку мереж Wi-Fi.
- Також можна відкрити меню **"Безпека"** та налаштувати в мережі захист "Wi-Fi Protected Access 2" (WPA2) із попередньо повідомленим ключем (PSK).

• Якщо натиснути параметр безпеки (**увага! "WPA2 PSK"**, до діалогового вікна **"Налаштувати точку доступу Wi-Fi"** можна додати поле для паролю. Якщо ввести пароль, його доведеться вводити щоразу у випадку підключення комп'ютера або іншого пристрою до телефону як до точки доступу. Також можна натиснути пункт **"Відкрити"** у меню **"Безпека"** і видалити параметри безпеки з мережі Wi-Fi.

Якщо вибрати параметр безпеки **"Відкрити"**, ви не зможете запобігти несанкціонованому використанню Інтернет-послуг іншими особами, що може призвести до додаткових витрат. Щоб запобігти несанкціонованому використанню, краще увімкнути параметри безпеки.

**6** Натисніть **"Зберегти"**.

# **Дзвінки**

### **Здійснення дзвінка**

- 1 Натисніть С, щоб відкрити клавіатуру.
- Введіть за допомогою клавіатури **2**  номер. Щоб стерти цифру, торкніться піктограми **"Очистити"** .

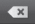

- Щоб здійснити дзвінок, натисніть **3**  піктограму **"Виклик"** .
- Щоб закінчити розмову, торкніться **4**  піктограми **"Закінчити"** .

**ПОРАДА!** Щоб ввести символ "+" для здійснення міжнародного дзвінка, торкніться та утримуйте.

### **Дзвінки контактам**

- 1 Торкніться цієї піктограми **1** щоб відкрити контакти.
- Прокрутіть список контактів або **2**  введіть перші літери потрібного контакту, натиснувши пункт **"Пошук"**.
- У списку торкніться потрібного **3**  контакту, після чого торкніться

номера чи піктограми виклику, щоб зателефонувати.

### **Відповідь на дзвінок та відхилення дзвінка**

Коли екран заблоковано, а телефон дзвонить, перетягніть піктограму **"Відповідь"** вправо.

Щоб відхилити вхідний дзвінок, перетягніть піктограму **"Відміна"** вліво.

### **Налаштування гучності дзвінка**

Для налаштування гучності під час дзвінка використовуйте клавіші регулювання гучності на лівій бічній панелі телефону.

### **Здійснення другого дзвінка**

- Під час першого дзвінка торкніться **1**   $\Omega$ .
- Наберіть номер або знайдіть його у **2**  списку контактів.
- Щоб здійснити виклик, натисніть **3** піктограму **"Виклик"** .

# **Дзвінки**

- Обидва дзвінки відображатимуться **4**  на екрані дзвінків. Перший дзвінок буде заблоковано та переведено в режим утримування.
- **5** Натискайте відображуваний номер, щоб перемикати дзвінки. Або торкніться **"Об'єднати виклики"**, щоб увімкнути конференц-зв'язок.
- Щоб завершити активні розмови, **6**  натисніть **"Кінець"**. **ПРИМІТКА.** Оплата стягується за кожен здійснений дзвінок відповідно до вашого тарифного плану.

### **Перегляд журналу дзвінків**

На головному екрані торкніться  $\blacksquare$ і виберіть вкладку **"Журнал дзвінків"**. Перегляньте весь список набраних, отриманих та пропущених дзвінків.

**ПОРАДА!** Натисніть будь-який запис у журналі дзвінків для перегляду дати, часу та тривалості дзвінка.

**ПОРАДА!** Для видалення всіх записів торкніться клавіші **"Меню"** і виберіть пункт **"Видалити все".**

### **Налаштування викликів**

Можна налаштувати функції телефону, зокрема, функцію переадресації викликів та інші спеціальні функції, які пропонує оператор.

- Щоб відкрити меню програм, **1**  на головному екрані торкніться вкладки **"Програми"**.
- Прокрутіть список і торкніться **2**  пункту **"Налаштування"**.
- Натисніть **"Налаштування 3 викликів"** і виберіть параметри для налаштування.

# **Контакти**

Можна додати контакти у телефон і синхронізувати їх із контактами облікового запису Google або інших облікових записів, які підтримують синхронізацію контактів.

### **Пошук контакту**

### **На головному екрані**

- 1 Торкніться цієї піктограми <sup>1</sup>, щоб відкрити контакти.
- Натисніть **"Пошук"** і за допомогою **2**  клавіатури введіть ім'я контакту.

### **Додавання нового контакту**

- 1 Торкніться **, введіть номер** нового контакту, після чого торкніться клавіші **"Меню"**. Торкніться пунктів **"Додати до контактів"** і **"Створити новий контакт"**.
- Якщо потрібно додати зображення **2**  до нового контакту, торкніться . Виберіть пункт **"Фотозйомка"** або **"Вибрати з галереї"**.
- Вкажіть тип контакту, торкнувшись **3**  піктограми .
- Натисніть потрібну категорію **4**  інформації про контакт і введіть детальну інформацію про нього.
- Натисніть **"Зберегти"**. **5**

### **Вибрані контакти**

Часто використовувані контакти можна позначити як вибрані.

### **Додавання контакту до вибраних**

- 1 Торкніться цієї піктограми <sup>1</sup>, щоб відкрити контакти.
- Натисніть контакт для перегляду **2**  детальної інформації про нього.

Натисніть зірочку праворуч від **3**  імені контакту. Зірочку буде виділено жовтим кольором.

#### **Видалення контакту зі списку вибраних**

- 1 Торкніться цієї піктограми **1**, щоб відкрити контакти.
- Торкніться вкладки **"Групи"** та вгорі **2**  списку виберіть пункт **"Вибране"**, а тоді виберіть контакт, щоб переглянути його дані.
- Натисніть жовту зірочку праворуч **3** від імені контакту. Зірочка стане

## **Контакти**

сірого кольору, і контакт буде видалено зі списку вибраних.

### **Перенесення контактів зі старого телефону на новий**

**За допомогою комп'ютерної програми синхронізації експортуйте контакти, збережені на старому телефоні, на ПК у вигляді файлу CSV.**

Встановіть комп'ютерну програму **1**  "LG PC Suite" на комп'ютер. Запустіть програму і підключіть пристрій до ПК за допомогою USBкабелю.

- Вгорі екрана виберіть пункт **2 "Пристрій" > "Імпортувати особисті дані" > "Імпортувати контакти"**.
- З'явиться спливне меню для **3**  відкривання файлу контактів.
- Виберіть файл контактів та **4**  натисніть **"Відкрити"**.
- З'явиться спливне меню для **5**  імпортування нового контакту з комп'ютера у список контактів на телефоні.
- Якщо контакти на телефоні та **6**  нові контакти з комп'ютера відрізняються, виберіть контакт, який потрібно імпортувати з комп'ютера.
- Натисніть кнопку [OK], щоб **7** імпортувати новий контакт з комп'ютера на телефоні.

# **Обмін повідомленнями**

### **Обмін повідомленнями**

У телефоні LG-E400 передбачено одне інтуїтивне та просте меню для користування SMS і MMS.

### **Надсилання повідомлення**

- 1 На головному екрані торкніться піктограми , після чого виберіть пункт **"Нове повідомлення"**, щоб відкрити порожнє повідомлення.
- Введіть ім'я або номер контакту **2**  в полі **"Кому"**. Під час введення імені контакту відображаються

відповідні варіанти зі списку контактів. Якщо ви бачите потрібний контакт серед запропонованих, торкніться його. Ви можете додати декілька контактів.

**ПРИМІТКА.** За кожне надіслане текстове повідомлення кожному адресату стягується оплата.

- Торкніться поля **"Напис. повід."** і **3**  почніть писати повідомлення.
- Щоб відкрити меню параметрів, **4**  натисніть клавішу **"Меню"**.

Виберіть пункт **"Виклик", "Подивитися контакт", "Додати тему", "Відхилити", "Відповісти за допомогою"** або **"Інше".** 

- Щоб надіслати повідомлення, **5**  натисніть пункт **"Надіслати"**.
- Відкриється екран із **6**  повідомленням після імені/ номера отримувача. На екрані з'являться відповіді. Під час перегляду і надсилання додаткових повідомлень створюється потік повідомлень.

### **ЗАСТЕРЕЖЕННЯ**

Обмеження у 160 символів може різнитись залежно від країни, кодування і мови SMS.

### **ЗАСТЕРЕЖЕННЯ**

Якщо до SMS-повідомлення додати зображення, відео або звук, це призведе до автоматичного перетворення такого повідомлення в MMS, що відповідно вплине й на оплату.

# **Обмін повідомленнями**

**ПРИМІТКА.** Якщо під час розмови надійде SMS-повідомлення, пролунає сигнал.

### **Адресна скринька**

Повідомлення (SMS, MMS), написані або отримані від іншої особи, можна відображати у хронологічному порядку, що дає змогу зручно переглядати бесіду.

### **Користування смайликами**

Оживіть повідомлення за допомогою смайликів.

Створюючи повідомлення, торкніться клавіші **"Меню"** і виберіть пункт **"Вставити смайлик"**.

### **Зміна налаштувань повідомлень**

Параметри повідомлень телефону LG-E400 наперед налаштовано так, що повідомлення можна надсилати одразу. Ви можете змінити налаштування відповідно до власних уподобань.

### **ЗАСТЕРЕЖЕННЯ**

У цьому режимі пристрій MMS Client подає користувачу вказівки щодо створення і надсилання повідомлень із вмістом, що належить Core MM Content Domain. Такі вказівки подаються у вигляді діалогових попереджень.

# **Ел. пошта**

### **Відкривання екрана електронної пошти та облікових записів**

Програму **"Ел. пошта"** можна використовувати для читання електронної пошти з інших служб, окрім пошти Google Mail. Програма "Ел. пошта" підтримує такі типи облікових записів: POP3, IMAP та Exchange.

#### **Керування обліковим записом електронної пошти**

Щоб встановити програму електронної пошти, на головному екрані торкніться пункту **"Програми " > "Попередньо завантажені програми"** і виберіть пункт " Встановити".

Запуститься майстер налаштування, за допомогою якого можна додати потрібний обліковий запис електронної пошти. Після виконання основного налаштування програма електронної пошти відобразить на екрані вміст вашої поштової скриньки (якщо ви зареєстрували один обліковий запис) або перелік

облікових записів (якщо їх у вас кілька).

### **Екран облікових записів**

На екрані "Облікові записи" відображається список "Всі вхідні" і кожен із облікових записів електронної пошти.

- Відкрийте програму **"Ел. пошта"**. **1**  Якщо екран "Облікові записи" не відкритий, торкніться **клавіші "Меню**" і пункту **"Облікові записи"**.
- Виберіть потрібну скриньку **2**  електронної пошти.

 – дозволяє відкрити папку "Всі вхідні", де буде відображено повідомлення, надіслані на всі ваші облікові записи.

- дозволяє відкрити список повідомлень, позначених зірочками.
- дозволяє відкрити папки облікового запису.

Торкнувшись назви облікового запису, можна переглянути його папку "Вхідні". Обліковий запис, з якого листи електронної пошти надсилаються за

# **Ел. пошта**

### замовчуванням, позначено галочкою. **Щоб відкрити об'єднану поштову скриньку:**

Якщо програму електронної пошти налаштовано на надсилання і отримання повідомлень із більш як одного облікового запису, то вхідні листи всіх цих облікових записів можна переглядати в об'єднаній поштовій скриньці.

- Виберіть пункт **"Ел. пошта"**. **1**
- Натисніть **"Всі вхідні"** (на **2**  екрані "Облікові записи").

Повідомлення у папці "Всі вхідні" позначено зліва відповідними кольорами за обліковим записом; використовуються ті ж кольори, що і для облікових записів на екрані "Облікові записи".

На телефон завантажуються лише найновіші повідомлення з поштових скриньок. Щоб завантажити давніші повідомлення, торкніться пункту **"Завантажити більше повідомлень"** знизу списку повідомлень.

**Створення та надсилання електронного повідомлення Щоб створити та надіслати повідомлення:**

- У програмі **"Ел. пошта"** торкніться **1**  клавіші **"Меню"** і пункту **"Написати"**.
- Введіть адресу одержувача **2**  повідомлення. Під час введення адреси відображаються схожі варіанти зі списку контактів. У разі використання кількох адрес їх слід розділяти комами.
- Щоб надіслати копію або **3**  приховану копію повідомлення іншим контактам чи на інші адреси електронної пошти, торкніться клавіші **"Меню"** і пункту **"Додати копію чи приховану копію"**.
- Введіть текст повідомлення. **4**
- Щоб надіслати в повідомленні **5**  файл, торкніться клавіші **"Меню"** і пункту **"Додати долучення"**.
- Торкніться кнопки **"Надіслати"**. **6** Якщо ви не готові надсилати повідомлення, торкніться кнопки

# **Ел. пошта**

**"Зберегти як чернетку"**, щоб зберегти його в папці **"Чернетки"**. Щоб відновити роботу над чернеткою повідомлення, виберіть її у папці **"Чернетки"**. Повідомлення також буде збережене як чернетка, якщо натиснути клавішу **"Назад"** , перш ніж надіслати його. Щоб видалити повідомлення та його збережені чернетки, торкніться кнопки **"Скасувати"**. Якщо телефон не підключено до мережі (наприклад, під час перебування в

режимі "У літаку"), повідомлення, які ви надсилаєте, буде збережено у папці **"Вихідні"** до того моменту, поки не буде відновлено мережеве підключення. Якщо в папці є повідомлення, які очікують надсилання, на екрані "Облікові записи" відображається папка **"Вихідні"**.

Зауважте, що повідомлення, надіслані за допомогою облікового запису Exchange, не зберігатимуться на телефоні; натомість вони

зберігатимуться на сервері Exchange. Якщо потрібно, щоб надіслані повідомлення відображалися у папці **"Надіслані"**, торкніться клавіші **"Меню"**, пункту **"Папки"**, папки **"Надіслані"** та виберіть у меню параметрів пункт **"Оновити"**.

**ПОРАДА!** Коли у папку "Вхідні" надходить нове повідомлення, телефон видає звуковий або вібросигнал.

### **Робота з папками облікового запису**

У кожному обліковому записі є такі папки, як **"Вхідні"**, **"Вихідні"**, **"Надіслані"** та **"Чернетки"**. Деякі служби електронної пошти можуть передбачати наявність додаткових папок.

# **Ел. пошта**

### **Додавання і редагування облікових записів електронної пошти**

- Щоб додати обліковий запис **1**  електронної пошти, торкніться вкладки **"Програми"** та виберіть пункт **"Ел. пошта"**.
- Виберіть пункт **"MS Exchange" 2**  або **"Інші"** та введіть параметри облікового запису.
- Якщо обліковий запис електронної **3**  пошти вже налаштовано, потрібно торкнутися клавіші **"Меню"** і пункту

**"Додати обліковий запис"** з екрана "Облікові записи".

Введіть ім'я облікового запису, **4**  визначте, як воно повинне відображатися у вихідній пошті і натисніть **"Готово"**.

### **Щоб змінити параметри облікового запису:**

- Відкрийте екран "Облікові записи". **1**
- Натисніть і утримуйте назву **2**  облікового запису, параметри якого потрібно змінити. У меню, що відкриється, торкніться пункту

**"Параметри облікового запису"**. **Щоб видалити обліковий запис електронної пошти:**

- Відкрийте екран "Облікові записи". **1**
- Натисніть і утримуйте назву **2**  облікового запису, який потрібно видалити.
- У меню, що відкриється, торкніться **3**  пункту **"Видалити обліковий запис"**.
- У діалоговому вікні натисніть **4** кнопку **"OK"** на знак підтвердження видалення облікового запису.

# **Камера**

### **Використання видошукача**

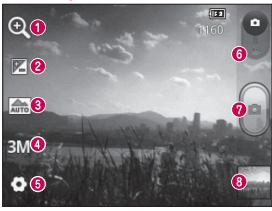

- **"Масштаб"** збільшення або зменшення. Можна також користуватися кнопками регулювання гучності.
- **"Яскравість"** визначення і контроль інтенсивності світла, яке потрапляє на зображення. Посувайте індикатор яскравості в напрямку "-", щоб зменшити рівень яскравості зображення, або в напрямку "+", щоб збільшити рівень яскравості зображення.
- **"Сюжетний режим"**  доступні такі параметри, як **"Авто", "Портрет", "Ландшафт", "Спорт", "Захід сонця"** і **"Ніч".**
- **"Розмір зображ."**  торкайтеся, щоб визначити розмір (у пікселах) фотографії, яку ви знімаєте.
- **"Налаштування"** торкайтеся цієї піктограми, щоб відкрити меню додаткових налаштувань.
- **"Режим відео"** пересувайте цю піктограму вниз для переходу до режиму відео.

#### **Фотозйомка**

 **"Фотоальбом" –** торкніться, щоб переглянути останню зроблену фотографію. Можна відкрити галерею та переглянути збережені фотографії, не виходячи з режиму камери.

### **Швидка фотозйомка**

- Відкрийте програму **"Камера"**. **1**
- Утримуючи телефон **2**  горизонтально, наведіть об'єктив на об'єкт зйомки.
- **3** Натисніть кнопку зйомки .

### **Після зйомки**

Зняте фото з'явиться на екрані.

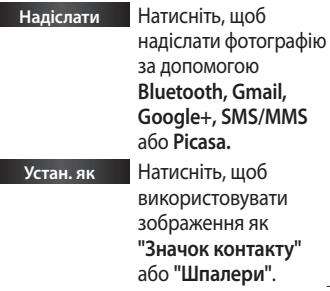

# **Камера**

#### **Перейменувати** Натисніть, щоб змінити назву знятого зображення.

- Натисніть, щоб видалити зображення.
- Натисніть, щоб одразу ж зняти інше зображення. Поточне фото збережено.
	- Натисніть, щоб переглянути останню зняту фотографію і галерею.

### **Використання розширених настройок**

На екрані видошукача натисніть щоб відкрити додаткові параметри. Змініть налаштування камери, гортаючи список. Вибравши потрібний параметр, натисніть клавішу **"Назад"**.

**"ISO"** – параметр ISO визначає чутливість оптичної матриці. Що більше значення ISO, то чутливіша камера. Ця функція корисна при
зйомці в темряві, якщо ви не бажаєте використовувати спалах.

**"Баланс білого"** – доступні такі параметри, як **"Авто"**, **"Лампа розжарюв."**, **"Сонячно"**, **"Флуоресцент"** і **"Хмарно"**.

**"Колірний ефект"** – дає змогу встановити колірний тон для нового знімка.

**"Таймер"** – таймер автоспуску дозволяє встановити затримку між натисненням кнопки зйомки та самою зйомкою. Доступні такі значення, як

**"Вимк."**, **"3 сек."**, **"5 сек."** і **"10 сек**." Ця функція дуже зручна, якщо ви бажаєте теж бути на знімку. **"Звук затвору"** – вибирайте один із чотирьох звуків затвору. **"Автоогляд"** – у разі використання параметра **"Автоогляд"** на екрані автоматично відображатиметься відзнята фотографія. **"Розташ.міток"** – якщо активувати цей параметр, телефон використовуватиме послуги, що уможливлюють визначення

## **Камера**

місцезнаходження. Робіть знімки та прив'язуйте їх до місця зйомки. При завантаженні зображень із мітками у блог, що підтримує геомітки, можна переглядати знімки на карті.

**ПРИМІТКА**. Ця функція доступна, лише якщо увімкнено GPS.

**"Пам'ять"** – виберіть місце збереження фотографій: у пам'яті телефону чи у зовнішній пам'яті.

 – використовується для відновлення стандартних налаштувань камери.

 – дає змогу переглянути відомості про вибрану функцію. Відобразиться коротка довідка.

**ПОРАДА!** Після виходу з режиму камери виконується скидання деяких налаштувань до значень за замовчуванням, зокрема балансу білого, колірного ефекту і таймера. Перевірте їх перед наступною зйомкою.

**ПОРАДА!** Меню налаштувань накладається на вікно видошукача, і тому в разі зміни кольору або якості зображення змінений знімок відображатиметься на екрані позаду меню налаштувань.

### **Перегляд збережених фотографій**

Доступ до збережених фото у режимі **"Камера"**. Просто виберіть і торкніться екрана. З'явиться вікно **"Показ слайдів"** і **"Меню"**.

**ПОРАДА!** Клацніть зліва чи справа, щоб побачити інші фото та відео.

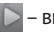

- використовується для запуску показу слайдів.
- дає змогу надіслати вміст або видалити фотографію. Натисніть **"Інше"**, щоб переглянути додаткові параметри. **"Інформація"** – подивитися інформацію про вміст. **"Устан. як"** – використовується для призначення фото для

## **Камера**

зображення контакту або шпалер.

**"Обрізати"** – обрізування фотографії. Проведіть пальцем по екрану, щоб вказати область для обтинання.

**"Повернути"** - повернути ліворуч або праворуч.

# **Відеокамера**

## **Використання видошукача**

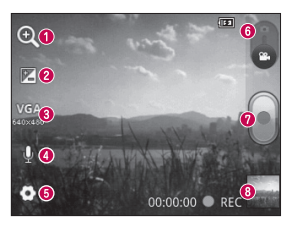

- **"Масштаб"** збільшення або зменшення. Можна також користуватися кнопками регулювання гучності.
- **"Яскравість"** визначення і контроль інтенсивності світла, яке потрапляє на відеозображення. Посувайте індикатор яскравості в напрямку "-", щоб зменшити рівень яскравості відео, або в напрямку "+", щоб збільшити рівень яскравості відео.
- **"Розмір відео"** торкайтеся, щоб визначити розмір (у пікселах) відео, яке ви записуєте.
- **"Звукозапис"**  вибирайте пункт "Вимкнути звук" для запису відео без звуку.
- **"Налаштування"** торкайтеся цієї піктограми, щоб відкрити меню додаткових налаштувань.
- **"Режим камери"** пересувайте цю піктограму вгору для переходу в режим камери.
- **Початок запису**
- **"Фотоальбом"** торкніться, щоб переглянути останні записані відео. Можна відкрити галерею та переглянути збережені фотографії, не виходячи з режиму камери.

# **Відеокамера**

## **Швидка відеозйомка**

- Опустіть кнопку режиму **"Камера" 1**  вниз; піктограма зйомки змінитися на $\Box$
- На дисплеї відобразиться екран **2**  видошукача відеокамери.
- Утримуючи телефон **3**  горизонтально, наведіть об'єктив на об'єкт зйомки.
- 4 Торкніться кнопки запису **•** один раз, щоб почати запис.
- Внизу видошукача відобразиться напис "REC" із таймером, що **5**
- 102 показує тривалість відеозапису.

**6** Натисніть **на екрані**, щоб зупинити запис.

## **Після зйомки відео**

На екрані з'явиться кадр із відео.

**Відтвор.** Натисніть для відтворення відеозапису. **Надіслати** Натисніть, щоб надіслати відеозапис за допомогою **Bluetooth, Gmail, SMS/ MMS** або **Picasa.**

**Перейменувати** Натисніть для

редагування назви вибраного відеозапису.

 Натисніть для видалення щойно відзнятого відео. Підтвердіть, торкнувшись **"OK"**. Знову з'явиться видошукач.

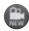

 Натисніть для зйомки наступного відео. Поточне відео збережено.

 Натисніть для перегляду останнього відзнятого відео та галереї.

### **Використання розширених настройок**

У видошукачі торкніться піктограми , щоб відкрити всі додаткові параметри. Налаштуйте параметри відеокамери, прокручуючи список. Вибравши параметр, натисніть клавішу **"Назад"**.

**"Баланс білого"** – реалістичне відображення білого кольору на відеозаписах. Для правильного налаштування балансу білого вам знадобиться визначити

## **Відеокамера**

умови освітлення. Виберіть один із параметрів: **"Авто"**, **"Лампа розжарюв."**, **"Сонячно"**, **"Флуоресцент"** та **"Хмарно"**.

**"Колірний ефект"** – дає змогу встановити колірний тон для подальшої зйомки.

**"Автоогляд"** – щойно відзняте відео автоматично відображається на дисплеї.

**"Пам'ять"** – дає змогу налаштувати збереження відеофайлу в пам'яті телефону чи зовнішній пам'яті.

 – використовується для відновлення стандартних налаштувань камери.

 – дає змогу переглянути відомості про вибрану функцію. Відобразиться коротка довідка.

### **Перегляд збереженого відео**

- 1 На видошукачі натисніть ....
- На екрані з'явиться фотоальбом. **2**
- Один раз торкніться відеозапису, **3**  щоб вивести його на передній план. Відтворення розпочнеться автоматично.

### **Регулювання гучності під час перегляду відео**

Щоб відрегулювати гучність відео під час відтворення, скористайтеся клавішами гучності зліва на телефоні.

# **Мультимедія**

### **Попередньо завантажені програми**

#### В **Попередньо завантажені**

**програми** знаходяться корисні програми (попередньо завантажені в **Попередньо завантажені програми**). Щоб користуватися програмою, спершу її потрібно встановити на телефоні.

**ПРИМІТКА.** Попередньо завантажені програми можуть відрізнятися залежно від програмного забезпечення телефону та оператора мобільного зв'язку.

### **Галерея**

Натисніть вкладку **"Програми"** і виберіть пункт **"Фотоальбом"**. Відкрийте список папок, у яких зберігаються всі ваші мультимедійні файли.

#### **Режим перегляду**

Натисніть пункт **"Галерея"**. З'явиться екран перегляду папок.

Торкніться будь-якої папки, і її вміст відобразиться у вигляді таблиці. Торкнувшись фотографії, її можна

переглянути в повноекранному режимі.

## **Часовий перегляд**

У пункті **"Фотоальбом"** телефону LG-E400 можна переглядати в хронологічному порядку фотографії та відео. У режимі таблиці перетягніть піктограму праворуч. Фотографії відобразяться відповідно до дати зйомки, починаючи з найновішої. Якщо вибрати певну дату, всі знімки, зроблені того дня, будуть виділені в групу.

#### **Музика**

У телефоні LG-E400 вбудовано музичний програвач, тож ви можете слухати свої улюблені композиції. Щоб запустити музичний програвач, натисніть **"Музика"**.

## **Відтворення пісні**

- 1 На головному екрані торкніться вкладки **"Програми"** та виберіть пункт **"Музика"**.
- Натисніть пункт **"Пісні"**. **2**
- Виберіть пісню для відтворення. **3**

# **Мультимедія**

- 4 Натисніть **II**, щоб зупинити пісню.
- 5 Натисніть **→ для переходу до** наступної пісні.
- **6** Натисніть **« , щоб повернутись до** початку пісні. Двічі натисніть , щоб повернутися до попередньої пісні.

Для регулювання гучності під час прослуховування музики натискайте клавіші регулювання гучності вгору та вниз, що на лівій бічній панелі телефону.

Натисніть та утримуйте будь-яку пісню у списку. З'являться такі параметри, як **"Відтворити", "Додати в плейлист", "Використати як рингтон", "Видалити", "Деталі", "Обмін"** і **"Пошук"**.

**ПРИМІТКА.** Авторське право на музичні файли може бути захищене міжнародними угодами та національними законами про захист авторського права.

Тому для відтворення або копіювання музики може знадобитися відповідний дозвіл або ліцензія. Національні закони деяких країн забороняють приватне копіювання матеріалів, захищених авторським правом. Перш ніж завантажувати або копіювати файл, перевірте закони відповідної країни, які стосуються використання такого матеріалу.

### **Перенесення файлів за допомогою пристроїв зовнішньої пам'яті USB**

**Щоб перенести файли за допомогою пристроїв USB, виконайте подані далі дії**

- За допомогою USB-кабелю **1**  під'єднайте телефон LG-E400 до комп'ютера.
- З'явиться список параметрів **2** режиму USB-з'єднання, де потрібно вибрати параметр "USBнакопичувач ".

# **Мультимедія**

- Відкрийте на комп'ютері папку **3**  знімної карти пам'яті. На екрані ПК відкриється вікно, в якому можна переглянути вміст карти пам'яті та перенести потрібні файли.
- Скопіюйте файли з комп'ютера у **4**  папку на диску.
- Завершивши, виберіть параметр **5**  "Лише зарядка", щоб від'єднати телефон.

### **Перенесення музичних/ відеофайлів на телефон**

Під'єднайте телефон до ПК за **1**  допомогою USB-кабелю. На головному екрані торкніться висувної панелі сповіщень і пересуньте її вниз. Виберіть пункт **"USB-з'єднання" > "Під'єднати USB накоп.",** після чого виберіть пункт **"Open folder" (Відкрити папку)**, щоб переглянути файли зі спливного вікна **"Removable Disk" (Знімний диск)**, яке з'явиться на

комп'ютері. Якщо на комп'ютері не встановлено драйвер платформи LG Android, вам доведеться налаштувати параметри вручну. Докладніше читайте у розділі "Перенесення файлів за допомогою пристроїв зовнішньої пам'яті".

- Перенесіть музичні файли або **2**  відеофайли з комп'ютера на знімний накопичувач телефону.
	- Файли з ПК можна скопіювати чи перенести на знімний накопичувач телефону за допомогою пристрою для

зчитування карт пам'яті.

- Якщо до відеофайлу додається файл із субтитрами (однойменний файл із розширенням .srt), збережіть його в тій самій папці, щоб субтитри автоматично відображалися під час відтворення відео.
- Під час завантаження аудіо- •/відеофайлів слід зважати на авторські права. Майте на увазі, пошкоджені файли і файли з неправильними розширеннями можуть пошкодити телефон.

# **Мультимедія**

### **Надсилання даних з телефону за допомогою Bluetooth**

**Надсилання даних за допомогою Bluetooth:** надсилати дані за допомогою Bluetooth можна лише за допомогою відповідної програми, а не через меню Bluetooth, як на інших телефонах.

112 увімкнено, а тоді виберіть **"Пошук Надсилання зображень:** запустіть програму "Фотоальбом" і виберіть пункти **"Зображення"** > **"Меню"**. Натисніть **"Обмін"**, а тоді виберіть **"Bluetooth"**. Перевірте, чи Bluetooth **пристроїв"**. Виберіть пристрій зі списку, на який потрібно надіслати дані.

\* **Експорт контактів**: запустіть програму "Контакти". Виберіть адресу, яку потрібно експортувати. Торкніться клавіші **"Меню"** і виберіть пункт **"Обмін"** > **"Bluetooth"**. Перевірте, чи Bluetooth увімкнено, а тоді виберіть **"Пошук пристроїв"**. Виберіть пристрій зі списку, на який потрібно надіслати дані.

\* **Надсилання вибраних контактів:** запустіть програму "Контакти". Щоб вибрати більше, ніж один контакт, торкніться клавіші **"Меню"** і виберіть пункт **"Обмін"**. Виберіть контакти, які потрібно надіслати, або торкніться пункту **"Вибрати всі"** вгорі > **"Обмін"** > **"Bluetooth"** > **"Увімкнути Bluetooth"**, після чого виберіть пункт "Пошук пристроїв" > і виберіть зі списку пристрій, на який потрібно надіслати дані.

\* **З'єднання з FTP-сервером (цей телефон підтримує лише FTP-сервер):** виберіть пункт **"Налаштування"** > **"Бездротовий**  **зв'язок і мережі"** > **"Налаштування Bluetooth"**. Позначте поле **"Видимий"**; тепер телефон можна шукати з інших пристроїв. Знайдіть потрібну послугу та встановіть підключення до FTP-сервера.

• Щоб знайти цей телефон з інших пристроїв, виберіть пункт **"Налаштування"** > **"Бездротовий зв'язок і мережі"** > **"Налаштування Bluetooth"**. Позначте поле **"Видимий"**. Поле очиститься через 120 секунд.

# **Утиліти**

### **Налаштування будильника**

- 1 На головному екрані торкніться вкладки **"Програми"** та виберіть пункт **"Годинник"**.
- Щоб додати новий час для **2**  будильника, торкніться і виберіть **"Додати будильник"**.
- Щоб увімкнути будильник, **3**  встановіть час. Коли час буде встановлено, LG-E400 повідомить, скільки часу залишилося до сигналу.
- Налаштуйте пункти **"Повторити", 4 "Рингтон"** або **"Вібрація"** і додайте ярлик, щоб назвати будильник. Торкніться кнопки "**Готово**". **ПРИМІТКА.** Щоб змінити налаштування будильника на екрані списку будильників, торкніться клавіші **"Меню"** і виберіть пункт **"Налаштування"**. Можна налаштувати такі параметри**: "Будильник у тихому режимі", "Гучність будильника", "Час відкладення"** і **функцію бокової кнопки**.

#### **Використання калькулятора**

- 1 На головному екрані торкніться вкладки **"Програми"** та виберіть пункт **"Калькулятор"**.
- Натискайте цифрові клавіші для **2**  введення цифр.
- Для виконання простих обчислень **3**  виберіть необхідну функцію (+, –, ×, ÷), а після неї натисніть =.
- Для виконання складніших **4**  обчислень торкніться клавіші **"Меню"**, виберіть **"Розширена панель"**, де доступні такі функції: sin, cos, tan, log тощо.

## **Додавання події до календаря**

- 1 На головному екрані торкніться вкладки **"Програми"** та виберіть пункт **"Календар"**.
- Щоб переглянути подію, торкніться **2**  відповідної дати. Натисніть та утримуйте, щоб додати нову подію. Торкніться пункту **"Нова подія"**.
- Торкніться пункту **"Що"** і введіть **3**  назву події. Перевірте дату і введіть потрібний час початку і завершення події.
- Після цього торкніться пункту **"Де" 4** та вкажіть розташування.

# **Утиліти**

- Якщо до події потрібно додати **5**  нотатку, торкніться пункту **"Опис"** і введіть відповідні дані.
- За потреби можна повторно **6**  встановити увімкнення будильника, вибравши пункти **"Повторення"** і **"Нагадування"**.
- Натисніть **"Готово"**, щоб зберегти **7**  подію в календарі. Дати календаря, до яких додано події, позначаються кольоровими квадратиками. Про початок запланованої події сповіщає звуковий сигнал. Ця

функція допоможе організувати власний час.

### **Зміна вигляду календаря**

- 1 На головному екрані торкніться вкладки **"Програми"** та виберіть пункт **"Календар"**. Натисніть клавішу **меню**.
- Виберіть перегляд календаря для **2**  певного дня, тижня або місяця.

## **Диктофон**

За допомогою диктофона можна записувати голосові нотатки чи інші аудіофайли.

### **Запис звуку чи голосу**

- 1 На головному екрані торкніться вкладки **"Програми"** та виберіть пункт **"Диктофон"**.
- **2** Натисніть  **,** щоб розпочати запис.
- , шоб завершити запис. **3** Натисніть

4 Натисніть **Вар**щоб прослухати запис.

**ПРИМІТКА.** Щоб перейти до альбому, торкніться  $\equiv$  . Тут можна прослухати збережені записи.

**Примітка.** Доступний час запису може відрізнятися від реального.

#### **Надсилання голосового запису**

- Після завершення запису можна надіслати аудіозапис, натиснувши **"Надіслати"**. **1**
- Виберіть один із таких пунктів: **2**

## **Утиліти**

**"Bluetooth", "Gmail", "SMS/MMS"**. Якщо вибрати пункти **"Gmail"**  та **"SMS/MMS",** голосовий запис буде додано до повідомлення, яке можна створити і надіслати звичайним способом.

### **Polaris Office**

Polaris Office – це професійне рішення для організації мобільного офісу, яке дозволяє користувачам зручно переглядати на мобільному пристрої різні типи офісних документів,

включно з файлами Word, Excel і **PowerPoint** 

#### **Керування файлами**

Polaris Office пропонує користувачам мобільних пристроїв зручні засоби керування файлами, включно з копіюванням, вставкою, перейменуванням і видаленням файлів і папок безпосередньо на пристрої.

#### **Перегляд файлів**

Користувачі мобільних пристроїв можуть легко переглядати

різноманітні типи файлів, включно з документами Microsoft Office та Adobe PDF, безпосередньо на пристрої. Під час перегляду за допомогою Polaris Office об'єкти та макети виглядають так само, як в оригінальних документах.

#### **Менеджер додатків**

За допомогою менеджера додатків можна керувати програмами. Можна легко перевірити кількість запущених програм і закрити їх. Можна також

видалити програми, встановлені на пристрої.

# **Веб**

### **Браузер**

Браузер на телефоні забезпечує швидкий повноколірний доступ до ігор, музики, новин, спорту, розваг і не тільки. Де б ви не були та що б ви не робили.

**ПРИМІТКА.** За підключення до цих послуг і за завантаження вмісту стягується додаткова оплата. Перевірте вартість послуг з передачі даних у оператора мережі.

## **Використання панелі інструментів для мережі**

- Натисніть, щоб повернутися на одну сторінку назад.
- Натисніть, щоб перейти на одну сторінку вперед після поточної сторінки. Ця дія протилежна до тої, що виконується натисненням кнопки **"Назад"** для переходу на попередню сторінку.
- Натисніть, щоб відобразити всі відкриті вікна.

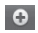

Натисніть, щоб додати нове вікно.

 Додавання/відображення закладок і відображення переліку категорій **"Найчастіше відвідувані", "Прочитати пізніше"** та **"Журнал"**.

### **Користування параметрами**

Щоб переглянути параметри, натисніть клавішу **"Меню"**.

 **"Прочитати пізніше"** – Додайте поточну веб-сторінку до списку "Прочитати пізніше".

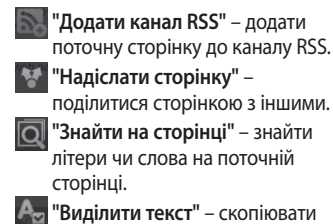

 **"Виділити текст"** – скопіювати текст на сторінці.

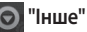

**"Домашня сторінка":** перехід до **•**головної сторінки.

# **Веб**

- **"Встановити головну сторінку": •** встановлення поточної веб-сторінки як головної.
- **"Додати ярлик на головному • сторінку":** додавання ярлика поточної веб-сторінки на головний екран.
- **"Інформація про сторінку": •** відображення інформації про сторінку.
- **"Завантаження":** показати історію **•** завантажень.

**"Налаштування"**: зміна налаштувань **•** веб-браузера.

**ПОРАДА!** Якщо потрібно повернутися до попередньої веб-сторінки, натисніть клавішу **"Назад"**.

## **Налаштування**

На головному екрані торкніться вкладки **"Програми"** та виберіть пункт **"Налаштування"**.

### **Бездротовий зв'язок і мережі**

Тут можна керувати з'єднаннями Wi-Fi та Bluetooth. Можна також налаштувати мобільні мережі та виконувати перехід у режим "У літаку". **Режим "У літаку"** – у цьому режимі всі функції бездротового зв'язку буде вимкнено.

**"Wi-Fi"** – увімкнення функції Wi-Fi для під'єднання до доступних мереж Wi-Fi. **"Налаштування Wi-Fi"**

– налаштування та керування точками бездротового доступу. Налаштуйте мережеве повідомлення або додайте мережу Wi-Fi. Екран із додатковими налаштуваннями Wi-Fi можна відкрити з основного екрана налаштування Wi-Fi. Натисніть клавішу **"Меню"** і виберіть пункт **"Додатково"**.

## **Налаштування**

#### **ПОРАДА! Як отримати MAC-адресу**

Для підключення у деяких бездротових мережах із MAC-фільтрами, можливо, потрібно буде ввести MAC-адресу телефону LG-E400 в маршрутизатор. MAC-адресу можна знайти у такому інтерфейсі користувача: натисніть **"Програми" > "Налаштування" > "Бездротовий зв'язок і мережі" > "Налаштування Wi-Fi"**, після чого натисніть клавішу **"Меню"**. Тоді виберіть **"Додатково" > "MAC-адреса"**.

**"Bluetooth"** – увімкнення функції Bluetooth для підключення до пристроїв Bluetooth. **"Налаштування Bluetooth"** – встановлення назви пристрою, налаштування видимості та пошук інших пристроїв. Можна також переглянути список попередньо налаштованих пристроїв Bluetooth, а також пристроїв Bluetooth, виявлених телефоном під час останнього сканування.

**"Прив'яз. порт. точка дост."** – налаштування мобільного під'єднання комп'ютера до Інтернету через USBкабель і портативної точки доступу Wi-Fi.

**"Налаштування VPN"** – відображення списку попередньо налаштованих віртуальних приватних мереж (VPN). Дозволяє додавати різного роду мережі VPN.

**"Мобільні мережі"** – встановлення параметрів передачі даних у роумінгу, режиму мережі та операторів, імен точок доступу тощо.

### **Налаштування викликів**

#### **< Номери зі списку фіксованого набору >**

Щоб увімкнути та скласти список номерів, на які можна телефонувати з цього телефону, виберіть пункт **"Номери зі списку фіксованого набору"**. Вам знадобиться код PIN2, який можна дізнатись у свого оператора. З вашого телефону можна буде здійснювати дзвінки тільки на номери, включені в список номерів фіксованого набору.

## **Налаштування**

#### **< Голосова пошта >**

**"Служба голосової пошти"** – дає змогу вибирати службу голосової пошти оператора.

**"Установки голосової пошти"** – якщо ви користуєтеся службою голосової пошти свого оператора, цей пункт дає змогу вводити номер телефону, за яким ви будете прослуховувати та впорядковувати свою голосову пошту. **< Інші настройки дзвінків > "Повід. вибачення"** – відхиляючи виклик, можна за допомогою цією функції швидко надіслати повідомлення. Це зручно, якщо потрібно відхилити виклик під час ділової зустрічі.

**"Переадресація виклику"** – вкажіть, чи переадресовувати усі виклики, якщо лінія зайнята, немає відповіді або ви поза зоною досяжності.

**"Заборона викликів"** – дозволяє налаштувати заборону певних дзвінків. Введіть пароль заборони дзвінків. Перевірте, чи ваш оператор мережі підтримує дану послугу. **"Відхилення виклику"** – встановлення функції відхилення виклику. Виберіть пункт **"Вимк.", "Відхиляти за списком"** або **"Відхилити всі виклики"**.

**"Вартість викликів"** – перегляд інформації про вартість викликів. (Ця послуга залежить від мережі; певні оператори не надають її).

**"Тривалість виклику"** – перегляд тривалості викликів, у тому числі усіх, набраних, отриманих та останнього виклику.

**"Додаткові настройки викликів"** – тут можна змінити такі налаштування:

#### **"Ідентифікатор абонента"**

– налаштування відображення вашого номера під час здійснення викликів. (Ця послуга залежить від мережі; певні оператори не надають її).

**"Очікування виклику"** – якщо увімкнути послугу очікування виклику, телефон попереджатиме про новий вхідний виклик, коли ви розмовляєте по телефону (доступність послуги залежить від оператора мережі).

# **Налаштування**

## **Звук**

### **< Загальні >**

**"Тихий режим"** – дає змогу вимикати всі звуки (в тому числі рингтони дзвінків і сповіщень), окрім звуку музики, відео та всіх налаштованих будильників. Вимкнення звуку для мультимедійних файлів і сповіщень/будильника здійснюється у відповідних програмах.

**"Вібрація"** – дає змогу налаштувати параметри вібрації телефону у випадку отримання вхідного виклику. **"Гучність"** – дає змогу відрегулювати гучність рингтону, звуків мультимедійного вмісту та будильника. Якщо скасувати позначення параметра використання однакового рівня гучності рингтону вхідних викликів і сповіщень, то гучність рингтонів і звуку сповіщень можна буде налаштувати окремо. **< Вхідні дзвінки > "Мелодія дзвінка"** – дає змогу налаштувати стандартний рингтон для вхідних викликів.

#### **< Сповіщення > "Мелодія сповіщення"** – дає змогу

налаштувати стандартний рингтон для сповіщень.

**< Відгук >**

**"Звук при дотику"** – під час набору номерів із клавіатури телефон видаватиме відповідний тон для кожної цифри.

**"Звуковий супровід вибору"** – під час натискання кнопок, піктограм та інших екранних елементів,

які реагують на дотик, телефон видаватиме відповідні звуки. **"Звук блокування екрана"** – під час блокування та розблокування екрана телефон видаватиме відповідні звуки.

### **Властивості дисплея**

**"Яскравість"** – налаштування яскравості екрана.

**"Автоповорот екрану"** – забезпечує можливість автоматичної зміни орієнтації екрана під час обертання телефону.

## **Налаштування**

**"Анімація"** – дає змогу використовувати анімовані функції. **"Час до вiдключення екрану"** – встановлення часу очікування екрана.

#### **Безпека і передача даних про місцезнаходження**

**"Використовувати бездротові мережі"** – якщо встановити позначення у пункті **"Використовувати бездротові мережі"**, телефон визначатиме ваше приблизне місце перебування за

допомогою мережі Wi-Fi та мобільних мереж. Якщо вибрати цей параметр, потрібно буде дати згоду для Google на використання даних про ваше місце перебування під час надавання таких послуг.

**"Увімкнути прийом сигналу супутників GPS" –** якщо встановити позначення у пункті **"Увімкнути прийом сигналу супутників GPS"**, телефон визначатиме ваше місце перебування з точністю до вулиці.

**"Налаштувати блокування екрана"** – налаштування шаблону розблокування для захисту телефону. Відкриється послідовність екранів з інформацією про шаблон розблокування екрана. Можна встановити налаштування **"PIN"** або **"Пароль"** замість **шаблону** чи залишити як **"Немає"**.

Надалі для увімкнення телефону або активації екрана потрібно буде намалювати шаблон розблокування. **"Налаштувати блокування SIMкартки"** – дає змогу налаштувати блокування SIM-картки або змінити її PIN-код.

**"Видимі паролі"** – дає змогу відображати паролі під час їх введення. Якщо вимкнути цей параметр, паролі будуть приховуватися.

### **"Вибрати адміністраторів пристрою"**

– дає змогу додавати адміністраторів.

## **Налаштування**

#### **"Використовувати безпечні реєстраційні дані"** – дає змогу використовувати сертифікати безпеки.

**"Встановити з карти пам'яті"**

– дає змогу встановити з SD-картки зашифровані сертифікати безпеки.

**"Встановити пароль"** – дає змогу встановити або змінити пароль для сховища облікових даних.

**"Очистити сховище"** – дає змогу очистити облікову інформацію для всього вмісту і скинути пароль.

### **Програми**

Дає змогу керувати програмами та налаштовувати ярлики швидкого запуску.

**"Невідомі джерела"** – стандартне налаштування для встановлення програм з інших джерел, аніж Market.

#### **"Керування програмами"** –

керування та видалення встановлених програм.

**"Працюючі програми"** – дає змогу переглянути послуги, які працюють на поточний момент.
**"Використання пам'яті"** – дає змогу подивитися об'єм пам'яті, використаної програмами.

**"Використання батареї"** – дає змогу подивитися, на що використовується ресурс батареї.

**"Розробка"** – дає змогу встановити параметри розробки програми.

#### **Облікові записи і синхронізація < Загальні налашт-ня синхроніз. > "Фоновий режим"** – дає дозвіл програмам синхронізувати дані у фоновому режимі, незважаючи на те, працюєте ви з ними чи ні. Вимкнення цього параметра заощаджує ресурс батареї і зменшує обсяг (але не призупиняє) використання даних. **"Автоматична синхронізація"** – дає дозвіл програмам на синхронізацію, надсилання та отримання даних за власним графіком.

### **Налаштування**

#### **< Керування обліковими записами >**

Список усіх облікових записів Google та інших облікових записів, які додано на телефон.

Якщо торкнутися облікового запису в цьому списку, відкриється його екран.

### **Конфіденційність**

Змінюйте налаштування для керування параметрами та даними.

- **"Резервне копіювання даних" •**
	- вибирайте для резервного

копіювання налаштувань та даних програм на сервері Google.

**"Автоматичне відновлення" •**

– вибирайте для відновлення налаштувань та даних програм у разі перевстановлення програм на пристрої.

**"Відновлення заводських • налаштувань"** – дозволяє скинути налаштування телефону до заводських значень та видалити усі дані. У разі скидання налаштувань телефону в такий спосіб

відображається запит повторно ввести ту саму інформацію, яку ви вводили під час першого запуску системи Android.

### **Пам'ять**

#### **< Внутрішня пам'ять >**

Перевірка загального об'єму внутрішньої пам'яті. Для видалення усіх даних із внутрішньої пам'яті торкніться пункту **"Стерти внутрішню пам'ять"**.

#### **< SD-картка >**

Функція дає змогу перевірити обсяг вільного простору на SD-картці. Щоб виконати безпечне видалення карти пам'яті, натисніть **"Від'єднати SD-картку"**. Якщо потрібно видалити з SD-картки всі дані, скористайтеся функцією **"Очистити SD-картку"**. **< Пам'ять системи >** Перевірка вільного простору.

### **Налаштування**

### **Мова та клавіатура**

Налаштування мови і регіону, а також параметрів клавіатури.

### **Голосовий вхiд і вихід**

**< Голосове керування >**

**"Установки розпізн. мови"** – за допомогою параметру **"Установки розпізн. мови"** можна налаштувати функції голосового введення Android.

**"Мова"** – відкриває екран, де можна **•** вибрати перетворення мовлення в текст.

- **"SafeSearch"** відкриває діалогове **•** вікно, де можна визначити, чи потрібно використовувати функцію фільтрування Google SafeSearch для блокування окремих результатів.
- **"Заблокувати образливі слова" •** якщо не ввімкнути цей параметр, то під час голосового введення тексту функція голосового розпізнавання Google буде розпізнавати та транскрибувати слова, які більшість людей вважають образливими. Якщо параметр увімкнено, функція

голосового розпізнавання Google заміняє такі слова у транскрипції символами-заповнювачами, які складаються із символів решіток ( \* ). **< Синтез мови >**

#### **"Установки синтезу мови"**

– використовуйте "Установки синтезу мови" для налаштування мовного синтезатора Android для програм, які можуть ним користуватися.

**ПРИМІТКА.** Якщо дані мовного синтезатора не встановлено, доступний лише пункт **"Встановлення голосових даних"**.

**"Прослухати приклад" •** – відтворення короткого взірця мовного синтезатора із використанням поточних

налаштувань.

**"Завжди використовувати мої •настройки"** – встановлення позначки дозволяє використовувати налаштування на цьому екрані замість налаштувань мовного синтезатора, доступних в інших програмах.

### **Налаштування**

- **"Система за замовчуванням" •**
	- відкриває діалогове вікно, де можна встановити мовну програму, яка буде використовуватися, якщо таких програм встановлено більше, ніж одна.
- **"Встановлення голосових даних" •** – якщо у телефоні не встановлено мовних даних синтезатора, буде виконано підключення до Android Market і надано вказівки щодо завантаження та встановлення даних. Це налаштування недоступне, якщо дані вже встановлено.
- **"Швидкість мови"** відкриває **•** діалогове вікно, де можна вибрати швидкість мови синтезатора.
- **"Мова"** відкриває діалогове **•** вікно, де можна вибрати мову тексту для читання у синтезаторі. Це особливо стає у пригоді у поєднанні з параметром **"Завжди використовувати мої настройки"**, що забезпечує правильне читання тексту в різних програмах.
- **"Pico TTS":** визначення налаштувань **• Pico TTS**.

### **Можливості доступу**

За допомогою **"Спеціальних можливостей"** можна налаштувати відповідні модулі, встановлені на телефоні.

**ПРИМІТКА.** Потрібні додаткові модулі.

#### **Підключення**

**"Тип USB-з'єднання"** – можна встановити потрібний режим (**"Лише зарядка", "USB-пам'ять", "Програмне забезпечення ПК"** або **"Прив'язка USB"**).

**"Завжди запитувати"** – вибирайте цей пункт, якщо не потрібно відображати спливне меню режиму USB-з'єднання в разі підключення кабелю USB.

**"Wi-Fi підключення"** – вибирайте цей пункт для використання LG PC Suite з підключенням Wi-Fi. Мережу Wi-Fi має бути з'єднано для LG PC Suite через вибір пункту "Wi-Fi підключення" у меню **"Бездротовий зв'язок і мережі".**

### **Налаштування**

### **Дата та час**

Налаштування **"Дата та час"** використовується для встановлення вибраних параметрів відображення даних. Цим меню можна також скористатися для самостійного налаштування часу та часового поясу замість автоматичного отримання даних від мережі мобільного зв'язку.

### **Про телефон**

Перегляд юридичних відомостей і перевірка стану та версії програмного забезпечення телефону.

# **Оновлення програмного забезпечення**

#### **Оновлення програмного забезпечення телефону**

#### **Оновлення програмного забезпечення телефону LG з Інтернету**

Докладніше про користування цією функцією читайте на веб-сайті http:// update.lgmobile.com або http://www. lg.com/common/index.jsp виберіть країну та мову.

Ця функція дозволяє зручно оновити вбудоване програмне забезпечення телефону до новішої версії через

Інтернет без відвідування нашого сервісного центру. Ця функція доступна тільки тоді, коли новіша версія вбудованого програмного забезпечення LG стає доступною для Вашого пристрою.

Оновлення вбудованого програмного забезпечення мобільного телефону вимагає уваги користувача протягом усього процесу, тому виконуйте всі інструкції та примітки, що відображатимуться на кожному його етапі. Пам'ятайте, що виймання

### **Оновлення програмного забезпечення**

USB-кабелю для передачі даних або акумулятора під час оновлення програмного забезпечення може призвести до серйозного пошкодження вашого мобільного телефону.

**ПРИМІТКА.** Компанія LG залишає за собою право оновлювати вбудоване програмне забезпечення тільки для окремих моделей на свій розсуд, і не гарантує доступності новішого програмного забезпечення для всіх моделей телефонів.

#### **Бездротове оновлення програмного забезпечення для мобільного телефону LG (OTA)**

Ця функція дає змогу зручно оновлювати вбудоване програмне забезпечення телефону через OTA, не підключаючи USB-кабель для передачі даних. Ця функція доступна тільки тоді, коли новіша версія вбудованого програмного забезпечення LG стає доступною для Вашого пристрою.

Спочатку можна перевірити версію програмного забезпечення на мобільному телефоні: виберіть пункт **"Налаштування" > "Про телефон" > "Оновлення програмного забезпечення" > "Перевірте зараз наявність оновлення"**.

Оновлення можна також відкласти на 1 годину, 4 години, 8 годин або 24 години. У цьому випадку, коли настане час, програма повідомить вас про оновлення. Можна також змінити дату оновлення вручну.

**ПРИМІТКА.** Можливість використання цієї функції залежить від оператора мережі та країни або регіону.

#### **DivX Mobile ПРО DIVX VIDEO.** DivX® – це цифровий відеоформат, створений DivX, LLC, дочірньою компанією корпорації Rovi. Цей пристрій має офіційний статус DivX Certified® для відтворення відео DivX. Щоб отримати докладнішу інформацію та дізнатися про програмне забезпечення для

# **Оновлення програмного забезпечення**

конвертування відеофайлів у формат DivX, відвідайте сайт divx.com. **ПРО DIVX VIDEO-ON-DEMAND:** Цей сертифікований DivX® Certified® пристрій слід зареєструвати, щоб мати змогу відтворювати вміст DivX Video-on-Demand (VOD – відео на вимогу). Для отримання реєстраційного коду виберіть розділ "DivX VOD" у меню налаштування пристрою. Докладнішу інформацію про виконання процедури реєстрації дивіться на веб-сайті vod.divx.com.

**Сертифіковано DivX Certified® для відтворення відео DivX® якості 320x240.** 

**DivX® , DivX Certified® та відповідні логотипи є товарними знаками корпорації Rovi та її дочірніх компаній і використовуються згідно з ліцензією.**

#### **Примітка**

**Програмне забезпечення з відкритим кодом**

Щоб отримати відповідний вихідний код програмного забезпечення за ліцензіями GPL, LGPL, MPL тощо, відвідайте веб-сайт http://opensource. lge.com/.

Усі відповідні умови ліцензійних угод, відмови від відповідальності та повідомлення можна завантажити з вихідним кодом.

# **Аксесуари**

Ці аксесуари доступні для використання з LG-E400. (**Описані нижче аксесуари можуть не входити до комплекту**).

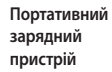

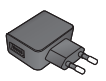

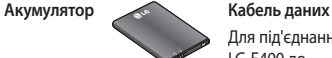

Для під'єднання LG-E400 до комп'ютера.

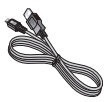

**Посібник користувача**

Додаткові відомості про телефон LG-E400.

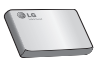

#### **ПРИМІТКА.**

- Завжди використовуйте тільки оригінальні аксесуари LG. •
- Нехтування цим може призвести до скасування гарантії. •
- Аксесуари можуть відрізнятись у різних регіонах. •

### **Технічні дані**

**Робоча температура Макс.:** +55°C (робота), +45°C (заряджання) **Мін.:** -10°C

#### **Україна обмеження на наявність небезпечних речовин**

Устаткування відповідає вимогам технічного регламенту щодо обмеженного використання небезпечних речовин в електричному і електронному обладнанні

У цьому розділі перелічено деякі несправності, що можуть виникнути під час використання телефону. Для усунення деяких несправностей потрібно звертатися до постачальника послуг, але більшість можна виправити самостійно.

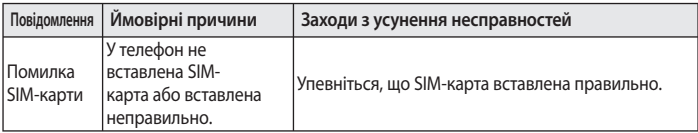

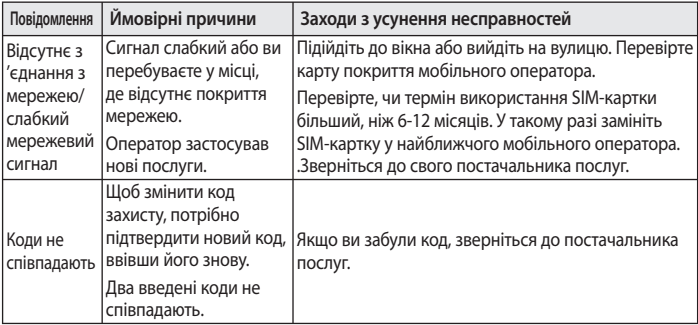

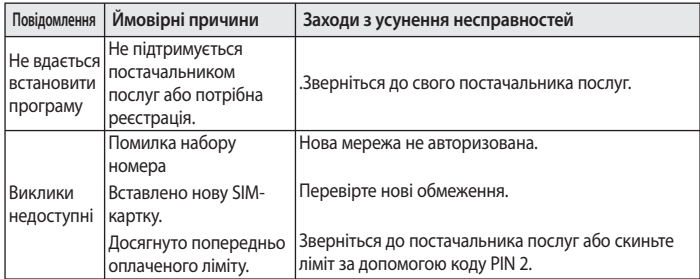

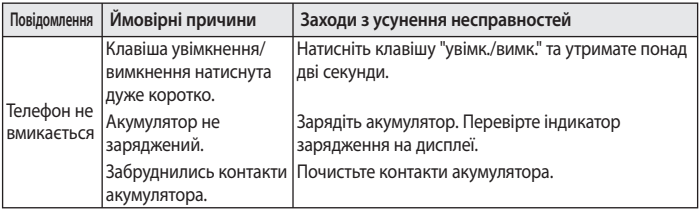

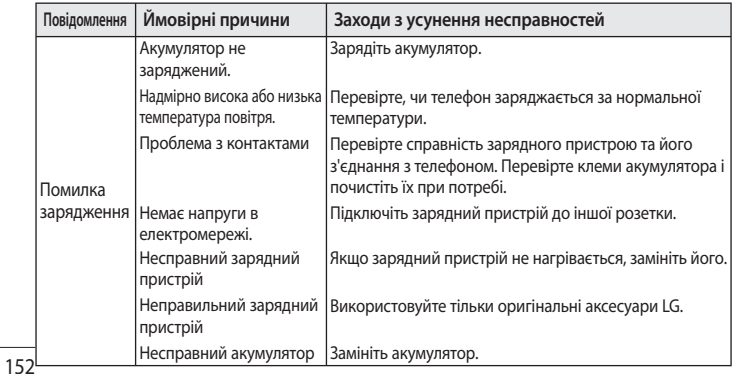

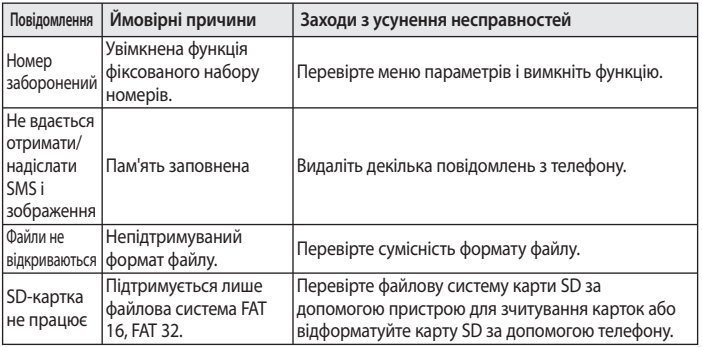

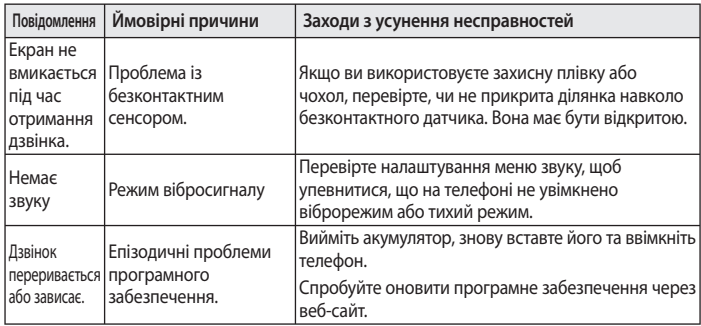

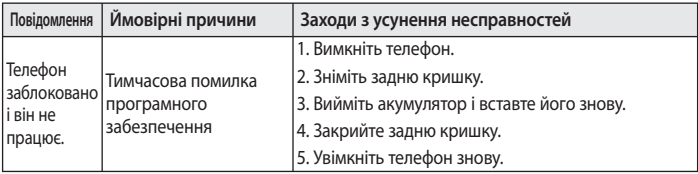

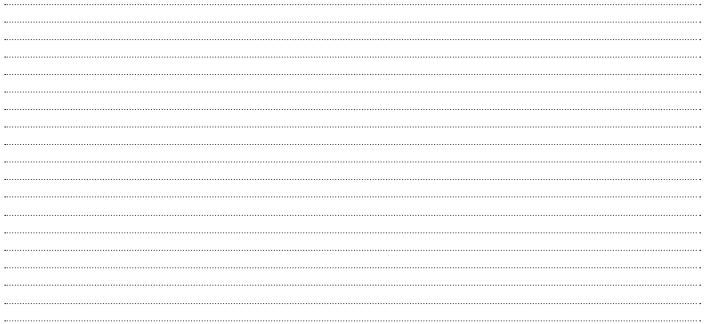

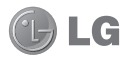

# LG-E400 Пайдаланушы нұсқаулығы

**Бұл нұсқаулық телефонды пайдалануға дайындауға көмектеседі. Қосымша ақпарат қажет болса, www.lg.com торабына кіріңіз.**

- Осы нұсқаулықтың кейбір мазмұны телефонның бағдарламалық құралына немесе қызмет провайдеріне байланысты телефонға сəйкес келмеуі мүмкін.
- Бұл телефонның пернетақтасы сенсорлы экранда орналасқандықтан, көру қабілеті шектеулі адамдар үшін ұсынылмайды.
- Copyright ©2012 LG Electronics, Inc. Барлық құқықтары қорғалған. LG жəне LG логотипі — LG Group компаниясының жəне онымен байланысты ұйымдардың тіркелген сауда белгілері. Барлық басқа сауда белгілері тиісті иелерінің меншігі болып табылады.
- Google™, Google Maps™, Gmail™, YouTube™, Google Talk™ және Android Market™ — Google, Inc. корпорациясының сауда белгілері.

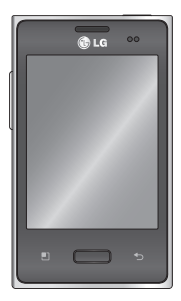

Қазақша

# **Телефонмен танысу**

Телефонды қосу үшін, Қуат пернесін 3 секунд басып тұрыңыз. Телефонды өшіру үшін, Қуат пернесін 3 секунд басып тұрыңыз да, **Қуатты ажырату** тармағын таңдап, **OK** түймесін түртіңіз.

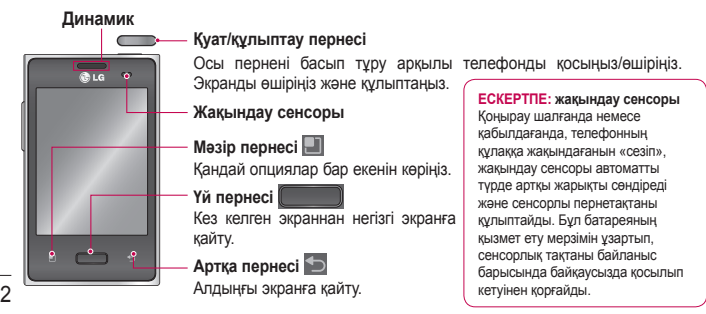

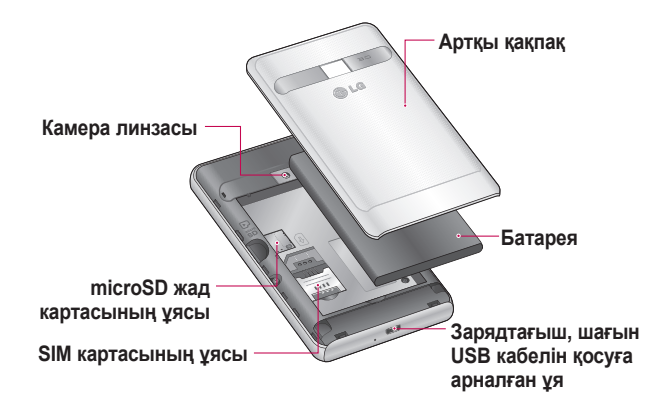

# **Телефонмен танысу**

**Дыбыс деңгейін реттеу пернелері**

- Негізгі экранда: қоңыраудың дыбыс деңгейін басқару.
- Байланыс барысында: динамиктің дыбыс деңгейін басқару. •
- Жолды ойнату барысында: дыбыс деңгейін ұдайы басқару. •

### **АБАЙЛАҢЫЗ**

Телефонның үстіне ауыр зат қойса немесе отырса, оның СК дисплейі мен сенсорлы экран функциялары бұзылуы мүмкін. СК дисплейдің жақындау сенсорындағы қорғаныс таспаны жабуға болмайды. Бұл сенсордың бұзылуына себеп болуы мүмкін.

**Стерео гарнитураны жалғауға арналған ұя**

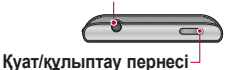

### **Экранның құлпын ашу**

Пайдаланылмаған кезде LG-E400 телефонының экраны құлыпталады. Экранның құлпын ашу үшін, саусағыңызды төменнен жоғары қарай сүйреңіз.

### **Негізгі экран**

Панельдерді көру үшін, саусағыңызды солға немесе оңға жүргізсеңіз болғаны. Əр панельді виджеттермен,

сілтемелермен (таңдаулы

қолданбалардың), қалталар жəне тұсқағаздармен қалауыңыз бойынша реттеуге болады. **ЕСКЕРТПЕ:** телефон провайдеріне байланысты экранның кейбір бейнелері өзгеше болуы мүмкін.

Негізгі экранның төменгі жағынан жылдам өту пернелерін көруге болады. Жылдам өту пернелері ең көп пайдаланылатын функцияларға оңай, бір рет түртіп өтуге мүмкіндік береді.

# **Телефонмен танысу**

Қоңырау шалу мақсатында экранға сенсорлы теру тақтасын шығару үшін, **Телефон** белгішесін түртіңіз.

Контактілерді ашу үшін, **Контактілер** белгішесін түртіңіз.

Хабар алмасу мəзіріне өту үшін **Хабарлама** белгішесін түртіңіз. Осы жерде жаңа хабар жасалынады.

Экранның төменгі жағындағы **Қолданбалар** қойындысын

түртіңіз. Барлық орнатылған қолданбаларды көресіз. Керекті қолданбаны ашу үшін, қолданбалар тізіміндегі белгішені түртіңіз.

#### **ЕСКЕРТПЕ:** телефонның

бағдарламалық құралына жəне қызмет провайдеріне байланысты, алдын ала орнатылған қолданбалар басқа болуы мүмкін.

# **Камера**

### **Көрініс іздегішпен танысу**

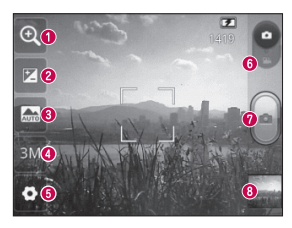

- **Масштаб** үлкейту немесе кішірейту. Оның орнына, бүйірдегі дыбыс деңгейін реттеу пернелерін пайдалануға болады.
- **Жарықтық** бейнеге кіретін күн жарығының мөлшерін анықтайды жəне басқарады. Кескіннің жарықтығын азайту үшін, жарықтық көрсеткішін тақтаның бойымен «-» белгісіне немесе көбейту үшін «+» белгісіне қарай сырғытыңыз.
- **Көрініс режимі** Авто, Портрет, Ландшафт, Спорт, Түн жəне Күн батыс режимдерінің бірін таңдаңыз.
- **Сурет өлшемі** түсіретін сурет өлшемін (нүктелермен) орнату үшін басыңыз.
- **Параметрлер** параметрлер мəзірін ашу үшін, осы белгішені түртіңіз.
- **Бейне режимі** бейне режиміне өту үшін, осы белгішені төмен сырғытыңыз.
- **Суретке түсіру**
- **Галерея** соңғы түсірілген фотосуретті көру үшін түртіңіз. Бұл галереяға кіріп, камера режимінен сақталған фотосуреттерді көруге мүмкіндік береді.

7

# **Бейне камера**

### **Көрініс іздегішпен танысу**

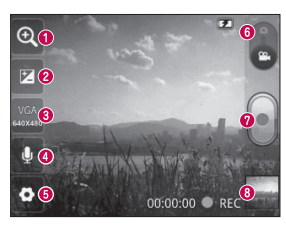

- **Масштаб** үлкейту немесе кішірейту. Оның орнына, бүйірдегі дыбыс деңгейін реттеу пернелерін пайдалануға болады.
- **Жарықтық** бейнеге кіретін күн жарығының мөлшерін анықтайды жəне басқарады. Бейненің жарықтығын азайту үшін, жарықтық көрсеткішін тақтаның бойымен «-» белгісіне немесе көбейту үшін «+» белгісіне қарай сырғытыңыз.
- **Бейне өлшемі** Түсірілетін бейне өлшемін (пикселдермен) орнату үшін түртіңіз.
- **Дыбыс жазу** Бейнені дыбыссыз жазу үшін Үнсіз таңдаңыз.
- **Параметрлер** параметрлер мəзірін ашу үшін, осы белгішені түртіңіз.
- **Камера режимі** камера режиміне ауысу үшін осы белгішені жоғары сырғытыңыз.
- **Түсіруді бастау**
- **Галерея** соңғы түсірілген бейнені көру үшін түртіңіз. Бұл галереяға кіріп, бейне режимінен сақталған бейнелерді көруге мүмкіндік береді.

# **Маңызды ескерту**

Телефонды қызметке апармай жəне қызмет өкіліне хабарласпай тұрып, ақаулықтың осы бөлімде сипатталмағанына көз жеткізіңіз.

### **1. Телефон жады**

Телефон жадындағы бос орын 10%-дан аз болғанда, телефон жаңа хабарды қабылдай алмайды. Қосымша жад орнын босату үшін, телефон жадын тексеріп, қолданбалар немесе хабарлар сияқты кейбір деректерді жою қажет.

#### **Қолданбаларды басқару**

- Негізгі экрандағы **Қолданбалар 1**  қойындысын түртіп, **Баптаулар** > **Қолданбалар** > **Қолданбаларды басқару** тармағын таңдаңыз.
- Барлық қолданбалар **2**  көрсетілгенде, жойылатын қолданбаға өтіп, оны таңдаңыз.
- **Жою** пəрменін түртіп, қалаған **3** қолданбаны жою үшін **ОК** түймесін түртіңіз.

# **Маңызды ескерту**

#### **2. Батареяның қызмет мерзімін оңтайландыру**

Өңде үнемі қосылып тұруы қажет емес мүмкіндіктерді өшіріп, зарядтаулар арасындағы батареяның жұмыс мерзімін ұзартыңыз. Қолданбалар мен жүйелік ресурстардың батарея қуатын пайдалану жолын бақылауға болады.

#### **Батареяның қызмет мерзімін ұзарту**

- Пайдаланылмайтын радио байланыстарын өшіріп қойыңыз. Егер Wi-Fi, Bluetooth немесе GPS функциясын қолданбасаңыз, оларды өшіріңіз.
- Экранның жарықтығын төмендетіп, экранның сөнетін мерзімін қысқартыңыз.
- Gmail, Күнтізбе, Контактілер мен басқа қолданбалардың автоматты қадамдастырылуын өшіріңіз.

Жүктеп алынған кейбір • қолданбалар батареяның жұмыс мерзімін қысқартуы мүмкін.

#### **Батарея зарядының деңгейін тексеру**

- Негізгі экрандағы **Қолданбалар 1**  қойындысын түртіп, **Баптаулар** > **Телефон ақпараты** > **Мəртебе** тармағын таңдаңыз.
- Батарея күйі (Зарядталуда, **2**  Зарядталып жатқан жоқ) мен деңгейі (толық зарядталу пайызы) экранның үстіңгі жағында көрсетіледі.

**Батарея зарядын пайдаланатын қолданбаларды бақылау жəне басқару**

- Негізгі экрандағы **Қолданбалар 1**  қойындысын түртіп, **Баптаулар > Телефон ақпараты > Батарея қолданысы** тармағын таңдаңыз.
- Экранның үстіңгі жағында **2** батареяны пайдалану уақыты көрсетіледі. Онда қуат көзіне соңғы рет қашан қосылғандығы немесе қуат көзіне қосулы болса, батарея қуатымен

# **Маңызды ескерту**

соңғы рет қай уақытта жұмыс істегендігі көрсетіледі. Экранның негізгі мəтінінде батарея қуатын ең аздан ең көпке дейін пайдаланатын қолданбалар немесе қызметтер көрсетіледі.

#### **3. Бастапқы коды ашық амалдық жүйені орнату**

Өндіруші ұсынған амалдық жүйенің орнына бастапқы коды ашық амалдық жүйе орнатылса жəне пайдаланылса, телефон жұмысында ақаулық пайда болуы мүмкін.

### **АБАЙЛАҢЫЗ**

Өндіруші берген амалдық жүйеден басқа амалдық жүйе орнатылса жəне пайдаланылса, телефонның кепілдігі жарамсыз болып қалады.
## **АБАЙЛАҢЫЗ**

Телефон мен жеке деректерді қорғау үшін, қолданбаларды тек Android Market. сияқты сенімді көздерден жүктеп алыңыз. Телефонда дұрыс орнатылмаған қолданбалар бар болса, телефон дұрыс жұмыс істемеуі немесе өрескел қате орын алуы мүмкін. Телефоннан сол қолданбаларды жəне оның деректері мен параметрлерінің барлығын жою қажет.

### **4. Құлыпты ашу үлгісін пайдалану**

Телефонды қорғау үшін құлыпты ашу үлгісін орнатыңыз. Бұл экран құлпын ашу үлгісін салу қадамдарын көрсететін экрандар жиынын ашады.

**Ескерту:** құлыпты ашу үлгісін орнатпас бұрын, Google есептік жазбасын жасау керек.

## **АБАЙЛАҢЫЗ**

**Құлыпты ашу үлгісін пайдалану кезінде қадағаланатын сақтық шаралары.** 

Орнатылған құлыпты ашу үлгісін есте сақтау өте маңызды. Құлып үлгісі 5 рет қате енгізілсе, телефонды қолдану мүмкін болмайды. Құлыпты ашу үлгісін, PIN кодын немесе кілтсөзді енгізу үшін 5 мүмкіндік беріледі. Бес мүмкіндіктің барлығын пайдаланып тастасаңыз, 30 секундтан кейін əрекетті қайталауға болады.

#### **Құлыпты ашу үлгісін еске түсіре алмасаңыз, келесі қадамдарды орындаңыз:**

Егер телефоннан Google есептік жазбасына кіріп, үлгіні қатарынан 5 рет дұрыс енгізе алмасаңыз, «Forgot Pattern» (Үлгіні ұмытып қалдым) түймесін түртіңіз. Содан кейін сізден телефон құлпын ашу үшін Google есептік жазбаңызбен кіру талап етіледі.

Егер телефонда Google есептік жазбасын жасамаған болсаңыз

немесе оны ұмытып қалсаңыз, зауыттық параметрлерді қалпына келтіруіңіз қажет.

**Абайлаңыз:** жабдықты қалпына келтіру əрекетін орындасаңыз, барлық пайдаланушы қолданбалары жəне пайдаланушы деректері жойылады. Жабдықты қалпына келтіру алдында барлық маңызды деректердің сақтық көшірмесін жасаңыз.

### **5. Жабдықты қалпына келтіру функциясын пайдалану**

Егер телефон бастапқы күйіне келмесе, телефонды бастапқы қалпына келтіру үшін, жабдықты қалпына келтіру функциясын қолданыңыз.

Телефон өшірулі болғанда, **Үй** + **Volume down** (Дыбыс деңгейін азайту) + **Қуат** пернелерін он секундтан аса басып тұрыңыз. Экранда LG логотипі көрсетілгенде, **Қуат** пернесін жіберіңіз.

Экранда жабдықты қалпына келтіру терезесі көрсетілгенде, қалған пернелерді де жіберіңіз.

Жабдықты бастапқы қалпына келтіру жасалып болғанша телефонға бір минуттай тимеңіз, ол өзі қосылады.

**Абайлаңыз:** жабдықты қалпына келтіру əрекетін орындасаңыз, барлық пайдаланушы қолданбалары жəне пайдаланушы деректері жойылады. Бұл əрекетті кері қайтару мүмкін емес. Жабдықты қалпына келтіру алдында барлық маңызды деректердің сақтық

көшірмесін жасаңыз.

## **6. Wi-Fi желілеріне қосылу**

Телефонда Wi-Fi мүмкіндігін пайдалану үшін, сымсыз кіру нүктесін пайдалану керек. Кейбір кіру нүктелері ашық тұрады жəне оларға оңай қосылуға болады. Кейбіреулері жасырын немесе қауіпсіздік мүмкіндіктерін пайдаланады. Оларға қосылу үшін телефон параметрлерін реттеу керек.

Батареяның жұмыс мерзімін ұзарту үшін, пайдаланбаған кезде Wi-Fi мүмкіндігін өшіріп қойыңыз. **Wi-Fi қызметін қосу жəне Wi-Fi** 

**желісіне қосылу**

- Негізгі экрандағы **Қолданбалар 1**  қойындысын түртіп, **Баптаулар > Сымсыз & желілер > Wi-Fi параметрлері** тармағын таңдаңыз.
- Қосу үшін **Wi-Fi** белгішесін **2**  түртіп, бар Wi-Fi желілерін іздей бастаңыз.
- Бар Wi-Fi желілерінің тізімі көрсетіледі. Қауіпсіз желілерде құлып белгішесі тұрады.
- Қосылу үшін, желіні түртіңіз. **3**
- Желі ашық болса, **Жалғау** түймесін түрту арқылы сол желіге қосылуды растауыңыз сұралады.
- Егер желі қорғалған болса, •кілтсөзді немесе басқа мəліметтерді енгізу ұсынылады. (Толығырақ мəліметтерді желі əкімшісінен сұраңыз.)

Күй жолағы Wi-Fi күйін білдіретін белгішелерді көрсетеді.

### **7. Қолданбаларды ашу жəне ауыстырып қосу**

Android арқылы бірнеше қолданбаны бірге пайдалану мүмкін болғандықтан, бірнеше тапсырманы бірге орындау оңайға түседі. Басқа қолданбаны ашу үшін ашық тұрған қолданбадан шығудың қажеті жоқ. Бірнеше ашық қолданбаны ауыстырып

**4** пайдалана беріңіз. Android əрбір қолданбаны басқарып, күтудегі қолданбалар қажетсіз ресурстарды пайдаланбауы үшін, оларды қажет болғанда тоқтатып жəне іске қосып отырады.

### **Қолданбалардың жұмысын тоқтату**

Негізгі экрандағы **Қолданбалар 1**  қойындысын түртіп, **Баптаулар** > **Қолданбалар** > **Қолданбаларды басқару** тармағын таңдаңыз.

2 Керекті қолданбаға жылжып барып, оны тоқтату үшін **Ықтиярсыз тоқтату** түймесін түртіңіз.

**КЕҢЕС!** Соңғы қолданбаларға қайту үшін, Үй пернесің басып ұстап тұрыңыз. Экранда соңғы пайдаланылған қолданбалардың тізімі көрсетіледі.

### **2 8. Компьютердің бағдармалық құралын орнату (LG PC Suite)**

«LG PC Suite» компьютер қолданбасы — USB деректер байланысы кабелі мен Wi-Fi желісі арқылы құрылғыны компьютерге қосуға көмектесетін бағдарлама. Қосқаннан кейін құрылғыңыздағы функцияларды компьютерден пайдалануға болады.

**«LG PC Suite» компьютер қолданбасымен мыналарды орындауға болады:**

- Компьютерде мультимедиалық мазмұндарды (музыка, фильм, суреттер) басқару жəне ойнату.
- Мультимедиалық мазмұндарды құрылғыға жіберу.
- Құрылғы мен компьютердегі деректерді (кестелер, контактілер, бетбелгілер) қадамдастыру.
- Құрылғыдағы қолданбалардың сақтық көшірмесін жасау.
- Құрылғыдағы бағдарламалық құралды жаңарту.
- Құрылғының сақтық көшірмесін жасап, қалпына келтіру.
- Компьютердегі мультимедиалық мазмұндарды басқа құрылғыдан ойнату.

**КЕҢЕС!** «LG PC Suite» компьютер қолданбасын қолдану жолын табу үшін Help (Бастапқы) мəзірін пайдалуға болады.

#### **«LG PC Suite» компьютер қолданбасын орнату** «LG PC Suite» компьютер қолданбасын LG веб-бетінен

жүктеуге болады.

- Www.lg.com торабына өтіп, **1**  қажетті елді таңдаңыз.
- **Support (Қолдау)** > **Mobile 2 Phone Support (Ұялы телефонды қолдау)** > Үлгіні таңдау (LG-E400) тармағына өтіңіз.
- **Download (Жүктеу) 3**  параметрінен **PC Sync** тармағын таңдаңыз да, **LG PC Suite** компьютер қолданбасын жүктеу үшін **WINDOW PC Sync Download** (WINDOW PC Sync қолданбасын жүктеу) түймешігін басыңыз. **«LG PC Suite» компьютер қолданбасы үшін жүйе талаптары**
- АЖ: Windows XP 32 битті (2- •жаңарту бумасы), Windows Vista

32 битті/64 битті, Windows 7 32 битті/64 битті

- ОП: 1 ГГц немесе одан жоғары процессорлар
- Жад: 512 Мбайт немесе жоғары ЖЖҚ
- Бейне карта: 1024 x 768 ажыратымдылық, 32 битті түс немесе одан жоғары
- Қатты диск: 100 Мбайт немесе одан көп бос орын (көбірек бос қатты дискі жады сақталған деректер көлеміне байланысты

қажет болуы мүмкін.)

Қажетті бағдарламалық құрал: LG • біріктірілген драйверлер.

#### **LG біріктірілген USB драйвері**

LG біріктірілген USB драйвері LG құрылғысы мен орнатылған компьютерді қосу үшін қажет жəне «LG PC Suite» компьютер қолданбасымен бірге автоматты түрде орнатылады.

### **9. Телефонды компьютермен қадамдастыру**

Құрылғы мен компьютердегі деректерді қолайлылық үшін «LG PC Suite» компьютер қолданбасымен оңай қадамдастыруға болады. Контактілерді, кестелерді жəне бетбелгілерді қадамдастыруға

болады.

Оны орындау іс реті мынадай:

Құрылғыны компьютерге **1**  жалғаңыз. (USB кабелін

немесе Wi-Fi байланысын пайдаланыңыз.)

- Қосқаннан кейін бағдарламаны **2**  іске қосып, экранның сол жағындағы санаттан құрылғы бөлімін таңдаңыз.
- Таңдау үшін [Жеке ақпарат] **3**  параметрін таңдаңыз.
- Қадамдастырылатын **4** мазмұндарға белгі қойып, **Sync (Қадамдастыру)** түймешігін басыңыз.

- **10. USB сақтау құрылғыларын пайдаланып музыканы, суреттерді жəне бейнелерді тасымалдау**
- Негізгі экранда **Қосымшалар 1**  пернесің басып, содаң кейін **Баптаулар > Сақтау орны** таңдап, жалпы сақтау орын тексеріңіз. (Егер файлдарды жад картасынан немесе жад картасына тасымалдау қажет болса, телефонға жад картасын салыңыз.)
- Телефонды USB кабелі **2**  арқылы компьютерге қосыңыз.
- USB байланыс режимінің **3**  тізімі пайда болады, **Сақтау құрылғысы** опциясын таңдаңыз.
- **4** Компьютерден алынатын жад қалтасын ашыңыз. Компьютерден үлкен көлемді жад мазмұнын көріп, файлдарды тасымалдауға болады.
- **5** Компьютердегі файлдарды дискінің қалтасына көшіріңіз.

Аяқтағаннан кейін телефонды ажырату үшін **Тек зарядтау** параметрін таңдаңыз.

### **11. Телефонды тігінен ұстаңыз**

Ұялы телефонды қалыпты телефон сияқты тігінен ұстаңыз. LG-E400 құрылғысының ішкі антеннасы бар. Телефонның артқы жағын сырып немесе зақымдап алмаңыз, жұмыстың нашарлауына себеп болады.

**6** Қоңырау шалғанда/қабылдағанда немесе деректер жібергенде/ алғанда, телефонның антенна орналасқан төменгі бөлігін ұстамауға тырысыңыз. Оны ұстау қоңыраудың сапасына əсер етуі мүмкін.

## **12. Экран қатып қалғанда**

Экран қатып қалса немесе жасалған əрекеттерге жауап бермесе:

Батареяны шығарып, қайта салыңыз да, телефонды қосыңыз. Егер ол əлі де жұмыс істемесе, қызмет көрсету орталығына хабарласыңыз.

#### **13. Компьютерді қосқанда немесе ажыратқанда, телефонды жалғамаңыз.**  Телефон мен компьютердің арасындағы деректер кабелін ажыратыңыз. Жалғанған

күйінде қалып қойса, компьютер жұмысында қате орын алуы мүмкін.

**English** 

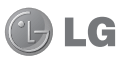

# LG-E400 Quick Reference Guide

#### **This guide will help you understand your new mobile phone. It will provide you with useful explanations of features on your phone.**

- Some of the contents of this manual may not apply to your phone. This depends on your phone's software and your service provider.
- This handset is not recommended for the visually impaired because of its touch screen keyboard.
- Copyright ©2012 LG Electronics, Inc. All rights reserved. LG and the LG logo are registered trademarks of LG Group and its related entities. All other trademarks are the property of their respective owners.
- Google™, Google Maps™, Gmail™, Google Talk™ and Android Market™ are trademarks of Google, Inc.

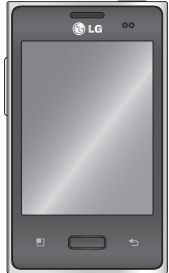

## Getting to know your phone

To turn on your phone, press and hold the Power key for 3 seconds. To turn off the phone, press and hold the Power key for 3 seconds, then touch **Power off** and **OK**.

#### **Speaker/Receiver Power/Lock key** Switch your phone on/off by pressing and holding this key.  $\overline{\phantom{a}}$ Turn off and lock the screen. NOTE: Proximity sensor **Proximity sensor** When receiving and making calls. **Menu key**  the proximity sensor automatically Check what options are available. turns the backlight off and locks the touch keypad by sensing when **Home key**  the phone is near your ear. This Return to home from any screen. extends battery life and prevents **Back key**  the touch keypad from activating unintentionally during calls.Return to the previous screen.

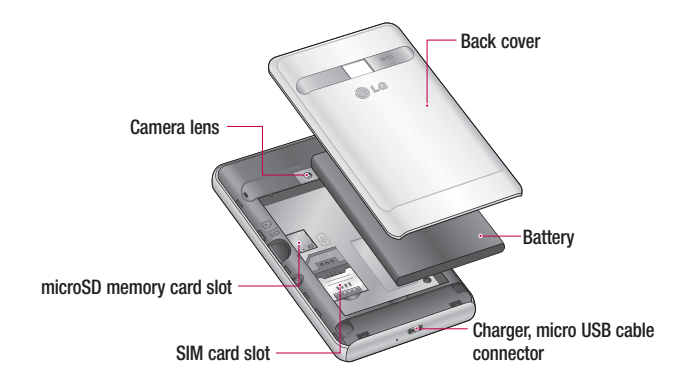

## Getting to know your phone

**Volume keys**

- **On the home screen**: control **•** ringer volume.
- **During a call**: control your **•** In-Call volume.
- **When playing a track**: control **•** volume continuously.

## WARNING

Placing a heavy object on the phone or sitting on it can damage its LCD and touch screen functions. Do not cover the protective film on the LCD' s proximity sensor. This may cause the sensor to malfunction.

**Stereo earphone connector**

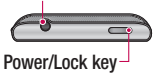

#### Unlock screen

Whenever your LG-E400 is not in use, it returns to the lock screen. Drag your finger from bottom to top to unlock the screen.

#### Home

Simply swipe your finger to the left or right to view the panels.

You can customise each panel with widgets, shortcuts (to your favourite applications), folders and wallpaper.

NOTE: Some screen images may be different depending on your phone provider. In your Home screen, you can view quick keys at the bottom of the screen. Quick keys provide easy, one-touch access to the functions you use the most.

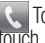

 Touch the **Phone** icon to bring up the touch screen dialpad to make a call.

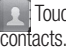

Touch the **Contacts** icon to open your

**Touch the Messaging** icon to access the messaging menu. This is where you can create a new message.

## Getting to know your phone

**Read Touch the Applications** tab at the bottom of the screen. You can then view all your installed applications.

To open the desired application, simply touch the icon in the applications list.

NOTE: Preloaded applications may differ according to your phone's software or your service provider.

## Camera

#### Getting to know the viewfinder

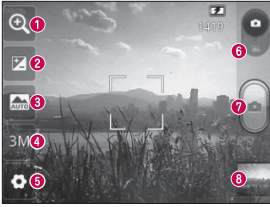

- **Zoom** Zoom in or zoom out. Alternatively you can use the side volume keys.
- **<sup>2</sup>** Brightness This defines and controls the amount of sunlight entering the image. Slide the brightness indicator along the bar towards "-" to lower the brightness of the image or towards "+" to increase it.
- **Scene mode**  Choose from **Auto, Portrait, Landscape, Sports, Sunset** and **Night.**
- *A* Image size Touch to set the size (in pixels) of the picture you take.
- **6** Settings Touch this icon to open the advanced settings menu.

**<sup>6</sup> Video mode** - Slide this icon down to switch to video mode.

#### **Taking a photo**

**Gallery** - Touch to view the last photo you captured. This enables you to access your gallery and view saved photos from within camera mode.

## Video camera

#### Getting to know the viewfinder

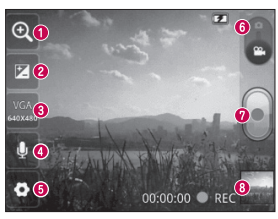

- **Zoom** Zoom in or zoom out. Alternatively you can use the side volume keys.
- **B** Brightness This defines and controls the amount of sunlight entering the video. Slide the brightness indicator along the bar towards "-" to lower the brightness of the video or towards "+" to increase it.
- **Video size** Touch to set the size (in pixels) of the video you record.
- **Audio recording**  Choose Mute to record a video without sound.
- **B** Settings Touch this icon to open the advanced settings menu.
- **Camera mode** Slide this icon up to switch to camera mode.

**a** Start recording

**Gallery** - Touch to view the last video you recorded. This enables you to access your gallery and view your saved videos from within video mode.

Please check to see whether any problems you encountered with your phone are described in this section before taking the phone in for service or calling a service representative.

### 1. Phone memory

When available space in your phone memory is less than 10%, your phone cannot receive new messages. You need to check your phone memory and delete some data, such as applications or messages, to make more memory available.

#### **Managing applications**

- **1** In the Home screen, touch the **Applications** tab, then select **Settings** > **Applications** > **Manage applications**.
- Once all applications appear, scroll to **2**  and select the application you want to uninstall.
- Tap **Uninstall**, then touch **OK** to uninstall **3** the application you selected.

## 2. Optimising battery life

Extend your battery's life between charges by turning off features you don't need to run constantly in the background. You can monitor how applications and system resources consume battery power.

### **Extending your battery's life**

- Turn off radio communications you are not using. If you are not using Wi-Fi, Bluetooth or GPS, turn them off.
- Reduce screen brightness and set a shorter screen timeout.
- Turn off automatic syncing for Gmail, Calendar, Contacts and other applications.
- Some applications you have downloaded may cause your battery life to be reduced. **Checking the battery charge level**
- In the Home screen, touch the **1 Applications** tab, then select **Settings** > **About phone** > **Status**.
- The battery status (Charging, Not **2**  charging) and level (percentage charged) is displayed at the top of the screen.

#### **Monitoring and controlling what uses the battery**

- In the Home screen, touch the **1 Applications** tab, then select **Settings > About phone > Battery use**.
- **2** Battery usage time is displayed at the top of the screen. It tells you how long it has been since you last connected to a power source or, if connected to a power source, how long you were last running on battery power. The body of the screen lists applications or services using battery power, from greatest amount to least.

### 3. Installing an open source operating system

If you install and use an open source operating system (OS) on your phone rather than using the OS provided by the manufacturer, your phone may malfunction.

### WARNING

If you install and use an OS other than the one provided by the manufacturer, your phone is no longer covered by the warranty.

## WARNING

To protect your phone and personal data, only download applications from trusted sources, such as Android Market. If there are improperly installed applications on your phone, your phone may not work normally or a serious error may occur. You must uninstall those applications and all their data and settings from the phone.

## 4. Using unlock pattern

Set unlock pattern to secure your phone. This opens a set of screens that guide you through how to draw a screen unlock pattern.

**Caution:** Create a Google account before setting an unlock pattern.

## WARNING

#### Precautions to take when using pattern lock.

It is very important to remember the unlock pattern you set. You will not be able to access your phone if you use an incorrect pattern 5 times. You have 5 opportunities to enter your unlock pattern, PIN or password. If you have used all 5 opportunities, you can try again after 30 seconds.

#### **When you can't recall your unlock Pattern, PIN, or Password:**

**If you have forgotten pattern**: If you logged in to your Google account on the phone but failed to enter the correct pattern 5 times. tab the Forgot pattern button. You are then required to log in with your Google account to unlock your phone.

If you have not created a Google account on the phone or you forgot it, you have to perform a Hard reset.

**If you have forgotten PIN or Password:** If you forgot your PIN or Password, you need to do Hard reset.

**Caution:** If you perform a hard reset, all user applications and user data are deleted.

## 5. Using the hard reset

If it does not restore to the original condition, use hard reset to initialise your phone. When the phone is turned off, press and hold the **Home** key + **Volume down** key + **Power** key for over ten seconds. When

#### the screen shows the LG logo, release the **Power** key.

After the screen shows the hard reset screen, release the other keys.

Leave your phone for at least a minute while it performs the hard reset, then your phone will be turned on

Caution: If you perform a hard reset, all user applications and user data are deleted. This cannot be reversed. Remember to back up any important data before performing a hard reset.

## 6. Connecting to Wi-Fi networks

To use Wi-Fi on your phone, you need to access a wireless access point or "hotspot. " Some access points are open and you can simply connect to them. Others are hidden or use security features; you must configure your phone to be able to connect to them. Turn off Wi-Fi when you're not using it to extend the life of your battery.

#### **Turning Wi-Fi on and connecting to a Wi-Fi network**

- **1** In the Home screen, touch the **Applications** tab, then select **Settings > Wireless & networks > Wi-Fi settings**.
- Touch **Wi-Fi** to turn it on and begin **2**  scanning for available Wi-Fi networks.
- A list of available Wi-Fi networks is displayed. Secured networks are indicated by a lock icon.
- **3** Touch a network to connect to it.

- If the network is open, you are asked to confirm that you want to connect to that network by touching **Connect**.
- If the network is secure, you're asked to enter a password or other credentials. (Ask your network administrator for details)
- The status bar displays icons that indicate **4**  Wi-Fi status.

### 7. Opening and switching applications

Multitasking is easy with Android because you can keep more than one application running at the same time. There's no need to quit an application before opening another. Use and switch between several open applications. Android manages each application, stopping and starting them as needed to ensure that idle applications don't consume resources unnecessarily.

### **Stopping applications**

- In the Home screen, touch the **1 Applications** tab, then select **Settings** > **Applications** > **Manage applications >**  select **Running**.
- **2** Scroll to the desired application and touch **Stop** to stop it.

**TIP!** To return to recent applications, press and hold the Home key. The screen then displays a list of the applications you used recently.

### 8. Installing PC software (LG PC Suite)

"LG PC Suite" PC application is a program that helps you connect your device to a PC via a USB cable and Wi-Fi. Once connected, you can use the functions of your device from your PC.

**With your "LG PC Suite" PC application, you can...**

- Manage and play your media contents (music, movie, pictures) on your PC.
- Send multimedia contents to your device. •

- Synchronises data (schedules, contacts, bookmarks) in your device and PC.
- Backup the applications in your device.
- Update the softwares in your device. •
- Backup and restore the device.
- Play multimedia contents of your PC from other device.

NOTE: You can use the Help menu from the application to find out how to use your "LG PC Suite" PC application.

### **Installing "LG PC Suite" PC application**

"LG PC Suite" PC application can be downloaded from the webpage of LG.

- Go to www.lg.com and select a country of **1**  your choice.
- Go to **Support > Mobile Phone Support 2 >** Select the Model (LG-E400).
- Click **PC Sync** from **Download**, and **3**  click **WINDOW PC Sync Download** to download **"LG PC Suite"** PC software.

#### **System requirements for "LG PC Suite" PC software**

- OS: Windows XP 32 bit(Service pack 2), Windows Vista 32 bit/64 bit, Windows 7 32 bit/64 bit
- CPU: 1GHz or higher processors •
- Memory: 512MB or higher RAMs •
- Graphic card: 1024 x 768 resolution, 32 bit color or higher
- HDD: 100 MB or more free hard disk space (More free hard disk space may be needed depending on the volume of data stored.)

• Required software: LG integrated drivers.

### **NOTE**

#### LG Integrated USB Driver

LG integrated USB driver is required to connect an LG device and PC and installed automatically when you install " LG PC Suite" PC software.

### 9. Synchronising your phone to a **Computer**

Data of your device and PC can be synchronised easily with "LG PC Suite " PC application for your convenience. Contacts, schedules, and bookmarks can be synchronised.

The procedure is as follows:

- Connect your device to PC. (Use a USB **1**  cable or Wi-Fi connection.)
- After connection, run the program **2**  and select the device section from the category on the left side of the screen.
- Click [Personal information] to select. **3**
- Select the checkbox of contents to **4**  synchronise and click the Sync button.
- 10. Transferring music, photos and videos using USB mass storage devices
- In the Home screen, touch the **1 Applications** tab, then select **Settings > Storage** to check out the storage media. (If you want to transfer files from or to a memory card, insert a memory card into the phone.)
- Connect the phone to your PC using the **2**  USB cable.
- USB connection mode list will appear, and **3**  select **USB storage** option.
- Open the removable memory folder on **4**  your PC. You can view the mass storage content on your PC and transfer the files.
- Copy the files from your PC to the drive **5**  folder.
- When you are finished, select "Charge **6**  only" option to disconnect the phone.

### 11. Hold your phone straight up

Hold your mobile phone straight up, as you would a regular phone. The LG-E400 has an internal antenna. Be careful not to scratch or damage the back of the phone, as that causes loss of performance.

While making/receiving calls or sending/ receiving data, avoid holding the lower part of the phone where the antenna is located. Doing so may affect call quality.

### 12. When the screen freezes

If the screen freezes or the phone does not respond when you try to operate it: Remove the battery, reinsert it, then turn the phone on. If it still does not work, please contact the service centre.

#### 13. Do not connect your phone when you turn on/off your PC.

Make sure you disconnect the data cable between your phone and PC; leaving it connected might cause errors on your PC.
## **Ukraine Restriction of Hazardous Substances**

The equipment complies with requirements of the Technical Regulation, in terms of restrictions for the use of certain dangerous substances in electrical and electronic equipment.

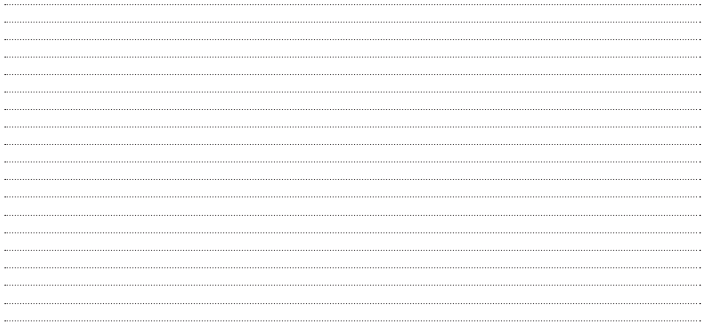